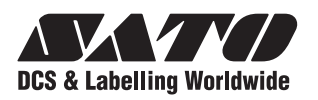

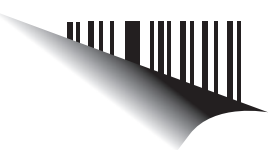

# **Operator Manual Bedienungsanleitung**

# Für die Druckermodelle der

# **CG4 Series CG4 Series**

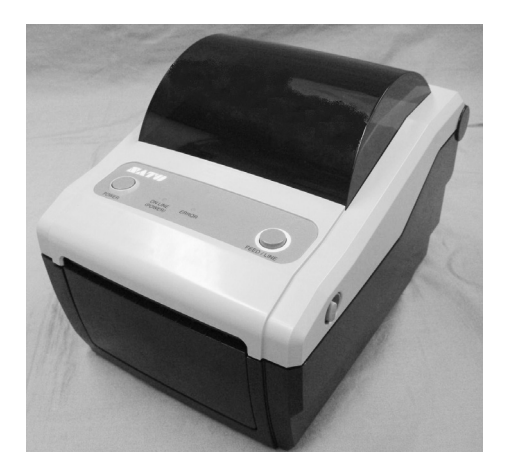

**CG408DT CG412DT** Typ Thermodirekt

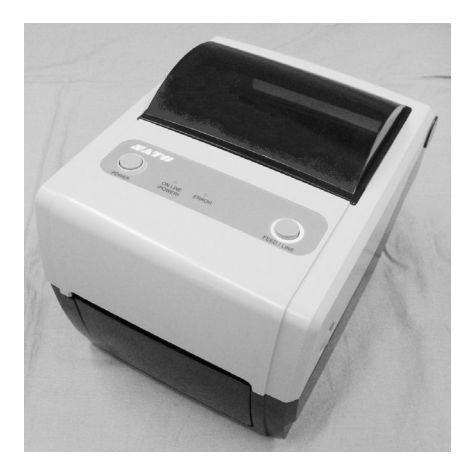

**CG408TT CG412TT** Typ Thermodirekt and Typ Thermotransfer

Lesen Sie diese Bedienungsanleitung vor und während der Benutzung des oben genannten Produkts. Halten Sie dieses Dokument zum Nachschlagen bereit.

www.satoworldwide.com

**HINWEIS:** Dieses Gerät wurde geprüft und es entspricht den Grenzwerten für ein Digitalgerät der Klasse B, gemäß Teil 15 der FCC-Richtlinien. Diese Richtlinien sollen angemessenen Schutz gegen störende Interferenzen in Wohngebäuden bieten. Dieses Gerät erzeugt Radiofrequenzenergie und kann diese ausstrahlen. Falls das Gerät nicht gemäß den Anweisungen installiert und genutzt wird, kann sich diese Energie störend auf den Radioempfang auswirken. Es besteht jedoch keinerlei Garantie, dass in einem bestimmten Umfeld keine Interferenzen auftreten. Falls dieses Gerät Interferenzen erzeugt, die sich störend auf den Radio- oder Fernsehempfang auswirken, was durch das Ein- und Ausschalten des Geräts überprüft werden kann, sollte der Benutzer versuchen, diese Interferenzen durch eine oder mehrere der folgenden Maßnahmen zu beheben:

- Die Empfangsantenne neu ausrichten oder versetzen.
- Den Abstand zwischen Gerät und Empfänger vergrößern.
- Das Gerät an einen anderen Stromkreis anschließen als den Empfänger.
- Kontaktieren Sie Ihren SATO Händler.

# **Informieren sie sich bei uns über unsere verschiedenen Wartungsverträge.**

**Auf der Rückseite dieser Anleitung finden Sie Kontaktdaten der SATO Niederlassungen in Ihrer Nähe. Für weitere, aktualisierte Informationen können Sie auch unsere Homepage besuchen unter www.satoeurope.com.**

### **Copyright**

Der Inhalt dieses Dokuments ist Eigentum der SATO Corporation und/oder ihrer Tochtergesellschaften in Japan, den USA oder anderen Staaten. Kein Teil dieses Dokuments darf ohne vorherige schriftliche Genehmigung durch die SATO Corporation in jeglicher Form oder auf jegliche Art von Hand, grafisch, elektronische, mechanisch oder auf andere Weise reproduziert, kopiert, übersetzt oder in andere Dokumente eingefügt werden.

### **Haftungsbeschränkung**

Die SATO Corporation und/oder deren Tochterunternehmen in Japan, den USA oder anderen Staaten geben Zusicherungen oder Garantien jeglicher Art hinsichtlich dieses Artikels, einschließlich, aber nicht beschränkt auf, implizierte Garantien hinsichtlich der Handelbarkeit oder Eignung für einen bestimmten Zweck. Die SATO Corporation kann nicht verantwortlich gemacht werden für hierin vorhandene Fehler oder Auslassungen oder Schäden, die direkt, indirekt, infolge, durch oder im Zusammenhang mit der Lieferung, dem Vertrieb, der Verwendung oder Benutzung dieses Artikels entstehen.

Die SATO Corporation behält sich das Recht vor, ohne vorherige Ankündigung und jederzeit Änderungen und/oder Verbesserungen an diesem Produkt und diesem Dokument vorzunehmen.

### **Warenzeichen**

SATO ist ein eingetragenes Warenzeichen der SATO Corporation und/oder ihrer Tochterfirmen in Japan, den USA oder anderen Staaten.

**Version: SI-CG2-01rA-01-04-09OM**

**© Copyright 2009 SATO Corporation. Alle Rechte vorbehalten.**

# **Vorsichtsmaßnahmen**

Lesen Sie die folgenden Informationen aufmerksam durch, bevor Sie den Drucker einrichten und verwenden.

#### **Symbole in den Piktogrammen**

In diesem Handbuch und auf den Aufklebern auf dem Drucker kommen verschiedene Symbole vor, die helfen, die korrekte und sichere Benutzung des Druckers sowie das Vermeiden von Verletzungen und Beschädigungen zu verhindern. Im Folgenden sind die Symbole und ihre Bedeutungen erläutert. Beschäftigen Sie sich gründlich mit diesen Symbolen, bevor Sie den Haupttext lesen.

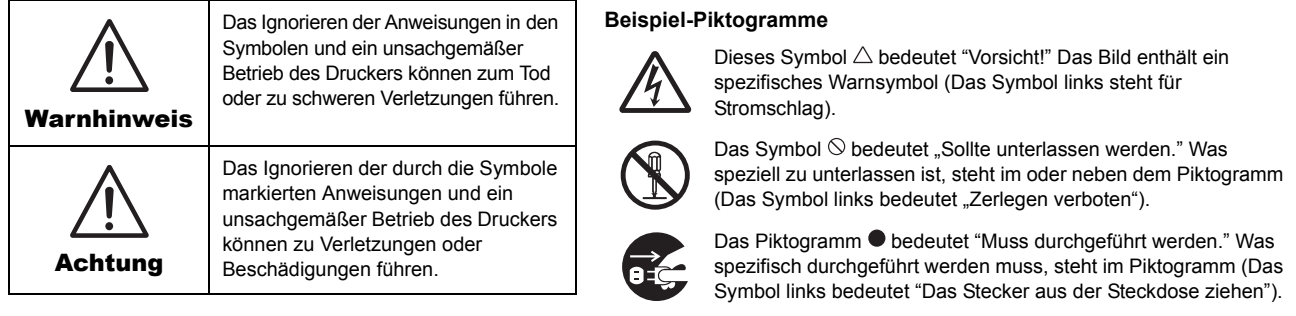

#### **Nicht auf eine instabile Fläche stellen**

• Nicht auf eine instabile Fläche stellen, wie z.B. auf einen wackeligen Tisch, eine schräge Fläche oder eine Fläche, die starken Vibrationen ausgesetzt ist. Falls der Drucker herunter fällt oder umkippt, könnte er jemanden verletzten.

#### **Keine mit Wasser oder anderen Flüssigkeiten gefüllten Behälter auf den Drucker stellen**

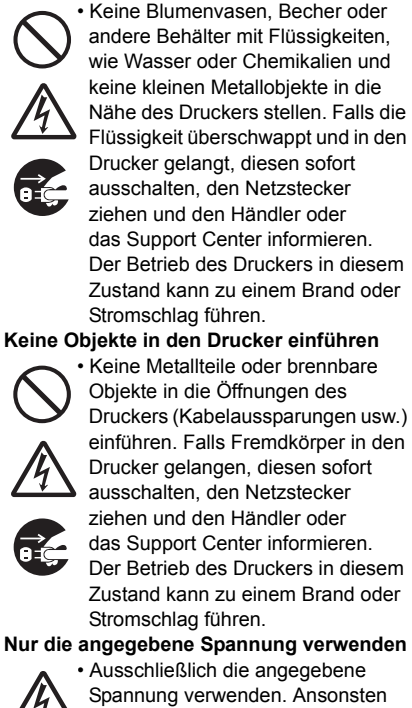

kann es zu einem Brand oder Stromschlag kommen.

# **Warnhinweis**

**Die Anschlüsse grundsätzlich erden**

• Das Erdungskabel des Druckers immer an einen Erdungspunkt anschließen. Wird dieser nicht geerdet, so kann dies zu einem

# Stromschlag führen. **Handhabung des Stromkabels**

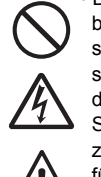

• Das Stromkabel nicht beschädigen, brechen oder verändern. Keine schweren Gegenstände darauf stellen, dieses nicht erhitzen oder daran ziehen, denn dies könnte das Stromkabel beschädigen und zu einem Brand oder Stromschlag

- Falls das Stromkabel beschädigt ist (Kern ist sichtbar, Drähte gebrochen, etc.), den Händler oder das Support Center informieren. Eine Benutzung des Stromkabels in diesem Zustand kann zu einem Brand oder Stromschlag führen.
- Das Stromkabel nicht verändern, übermäßig verbiegen, verdrehen oder ziehen. Eine Benutzung des Stromkabels in diesem Zustand kann zu einem Brand oder Stromschlag führen.

#### **Wenn der Drucker herabgefallen oder beschädigt ist**

• Falls der Drucker herabgefallen oder

beschädigt ist, diesen sofort abschalten, den Netzstecker ziehen und den Händler oder das Support Center informieren. Eine Benutzung des Druckers in diesem Zustand kann zu einem Brand oder

Stromschlag führen.

#### **Den Drucker nicht betreiben, wenn er nicht normal funktioniert**

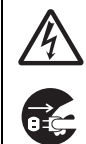

• Wird der Drucker weiter betrieben, wenn damit etwas nicht stimmt wenn zum Beispiel Rauch oder ein ungewöhnlicher Geruch austritt, dann kann dies zu einem Brand oder Stromschlag führen. Diesen sofort ausschalten, das Netzkabel ziehen und den Händler oder das Support Center informieren. Für den Kunden ist es gefährlich, einen Reparaturversuch zu unternehmen. Reparieren Sie den Drucker als

niemals selbst. **Bauen Sie den Drucker nicht auseinander** • Den Drucker nicht auseinander

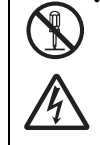

bauen oder verändern, denn dies könnte zu einem Brand oder Stromschlag führen. Beauftragen Sie den Händler oder das Support Center, Inspektionen, Änderungen oder Reparaturen vorzunehmen.

#### **Abschneidevorrichtung**

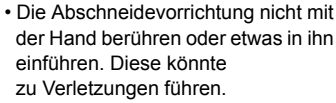

**Verwenden des Druckkopfreinigers**

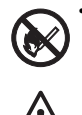

• Das Verwenden von offenem Feuer oder Wärmequellen in der Nähe der Druckkopfreinigerlösung ist verboten. Diese auf keinen Fall erhitzen oder offenem Feuer aussetzen.

• Die Lösung außerhalb der Reichweite von Kindern aufbewahren, damit diese sie nicht versehentlich trinken. Falls dies doch geschieht, sofort einen Arzt konsultieren.

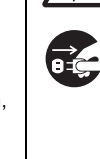

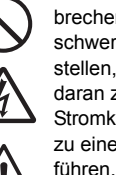

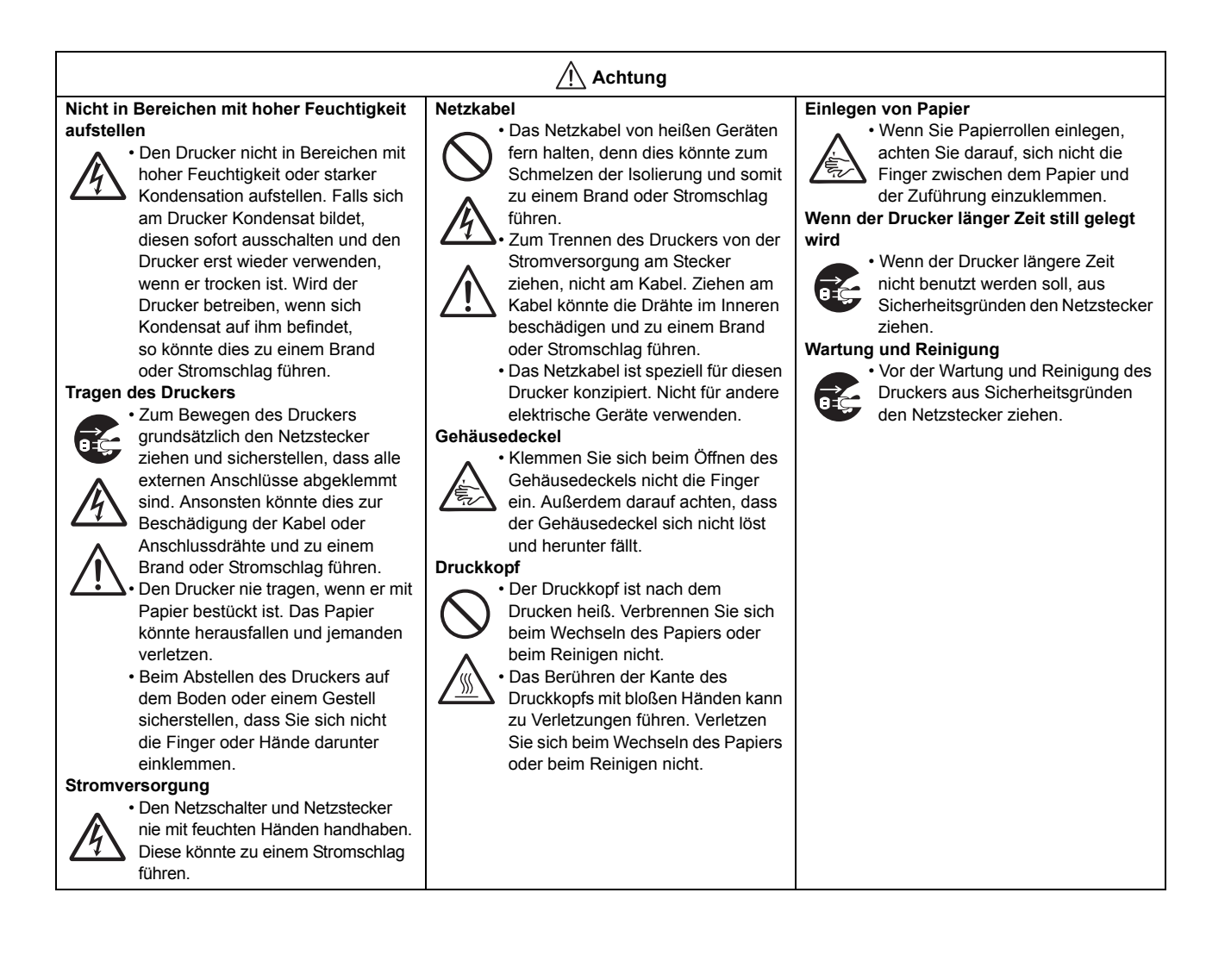

# **Vorsichtsmaßnahmen bei der Installation und Handhabung**

Der Betrieb des Druckers kann von der Umgebung beeinträchtigt werden. Zur Installation und Handhabung von Druckern der CG4 Series bitte folgende Anweisungen beachten.

# **Einen sicheren Aufstellungsort wählen**

#### **Den Drucker auf eine flache, ebene Fläche stellen.**

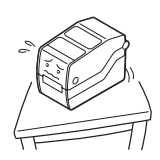

Ansonsten kann dies zu einer schlechten Druckqualität oder zu Fehlfunktionen führen, bzw. die Lebensdauer des Druckers verkürzen.

#### **Den Drucker nicht auf eine Fläche stellen, die Vibrationen ausgesetzt ist.**

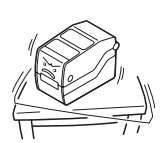

Den Drucker nicht tragen, wenn die Etikettenrolle angebracht ist. Vibrationen oder Stöße können zu einer Fehlfunktion des Druckers führen und dessen Lebensdauer verkürzen.

#### **Den Drucker nicht in der Nähe eines Krans oder einer Presse aufstellen.**

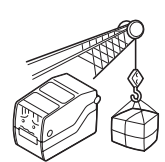

Maschinen wie Kräne oder Pressen benötigen viel Strom. In deren Nähe kann es zu Störungen oder Spannungsabfällen kommen. Solche Aufstellungsorte vermeiden, um Fehlfunktionen oder Schäden am Drucker zu verhindern.

#### **Den Drucker nicht hohen Temperaturen oder Feuchtigkeit aussetzen.**

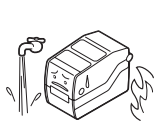

Aufstellungsorte meiden, an denen es zu starken oder schnellen Schwankungen von Temperatur und Luftfeuchtigkeit kommt. Diese Umgebungsbedingungen können die elektrischen Komponenten des Druckers beeinträchtigen.

#### **Den Drucker nicht in der Nähe von Wasser oder Öl aufstellen.**

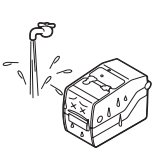

Den Drucker nicht an Orten aufstellen, an denen er mit Wasser oder Öl bespritzt werden könnte. Wenn Wasser oder Öl in den Drucker eindringt, so kann dies zu einem Brand, einem Stromschlag oder einer Fehlfunktion führen.

#### **Staub meiden.**

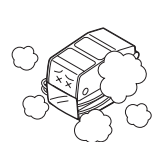

Eine Staubschicht kann zu mangelhafter Druckqualität führen. Dies hat nicht nur Fehlfunktionen zur Folge sondern verkürzt auch die Lebensdauer des Druckers.

#### **Vor direkter Sonneneinstrahlung schützen.**

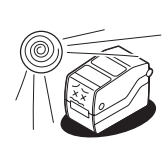

Der Drucker verwendet einen eingebauten optischen Sensor. Die Funktion kann bei direktem Einfall von Sonnenlicht gestört werden. Dies kann dazu führen, dass das Etikett nicht korrekt erkannt wird. Schließen Sie während des Druckvorgangs immer den Gehäusedeckel.

### **Stromversorgung**

#### **Dieser Drucker benötigt Wechselstrom.**

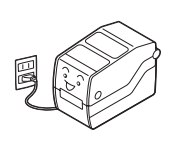

Schließen Sie den Drucker ausschließlich mit dem beiliegenden AC-Adapter an eine Wechselstromquelle an. Andernfalls kann es zu Fehlfunktionen kommen.

#### **Das Netzkabel an eine geerdete Steckdose anschließen.**

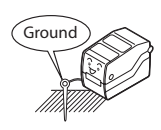

Stellen Sie sicher, dass der Drucker an eine geerdete Steckdose angeschlossen wird.

#### **Eine stabile Stromversorgung gewährleisten.**

Den Drucker nicht gemeinsam mit anderen Geräten, wie Heiz- oder Kühlelemente anschließen, die viel Strom benötigen. Auch keine Steckdosen verwenden, in deren Nähe solche Geräte angeschlossen sind. Dies kann zur Spannungsabsenkung und zu Fehlfunktionen führen.

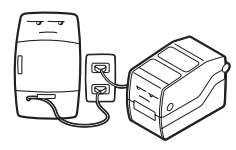

# **INHALTSVERZEICHNIS**

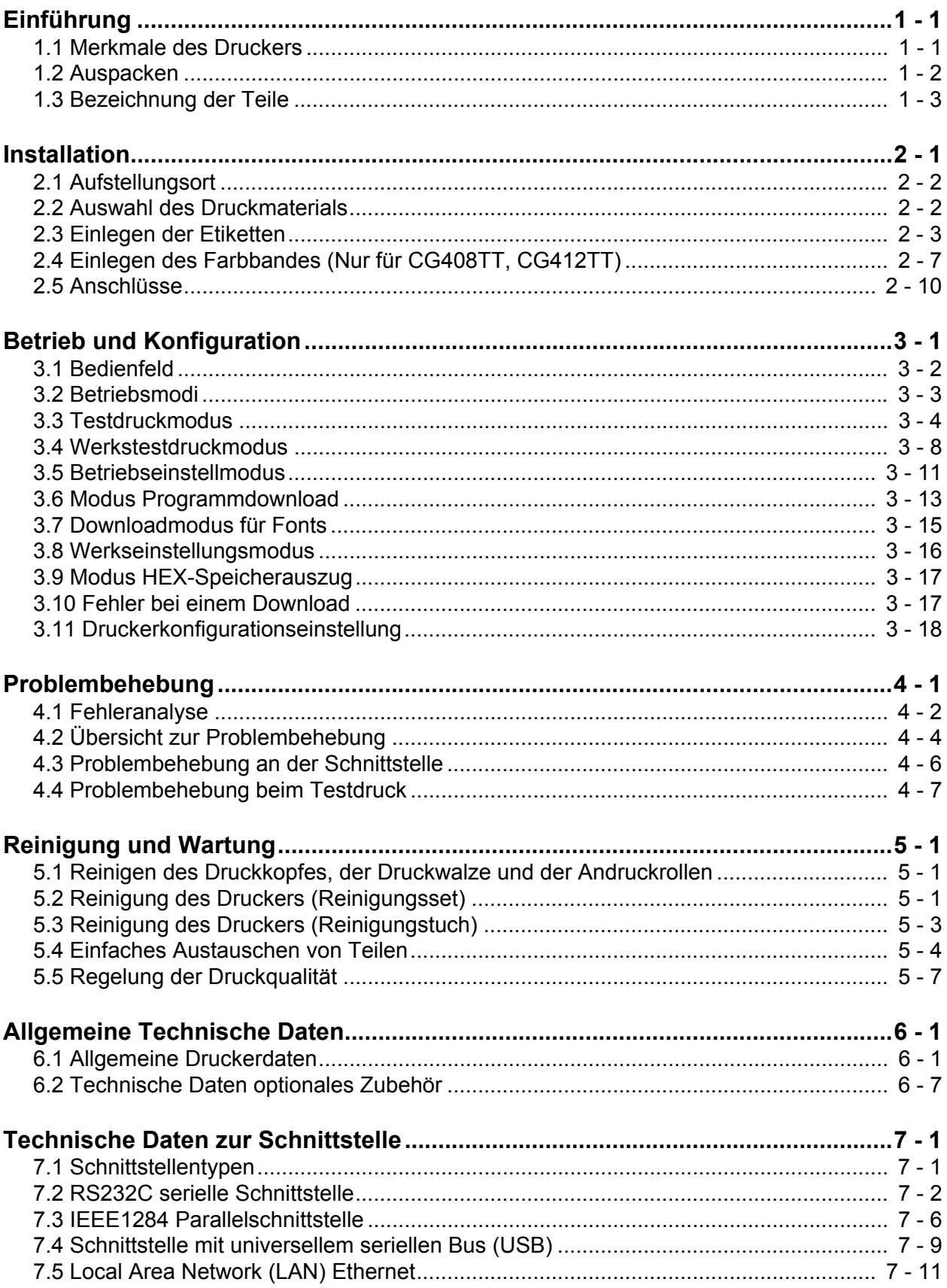

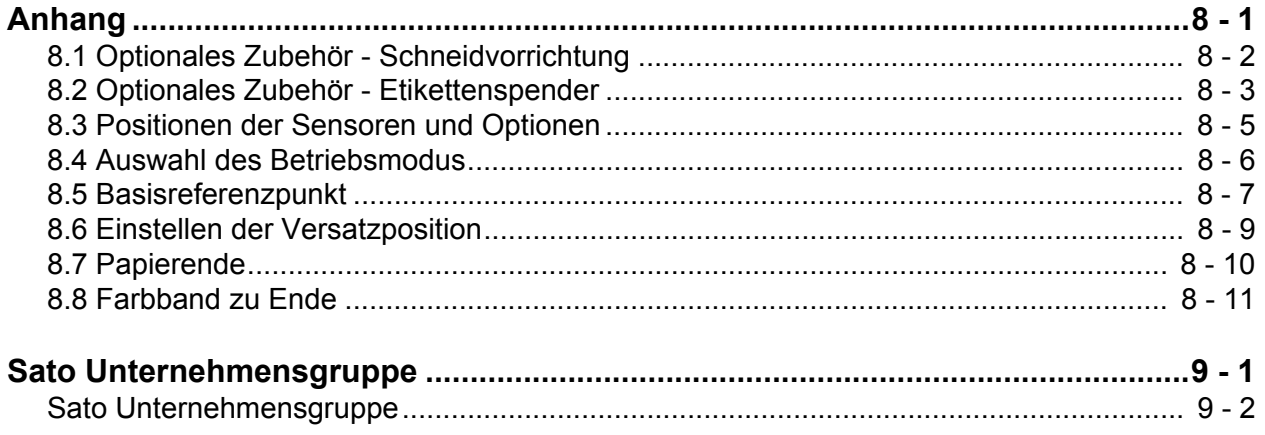

**Diese Seite wurde absichtlich frei gelassen.**

# <span id="page-8-0"></span>**EINFÜHRUNG**

Danke, dass Sie sich für dieses Druckerprodukt von SATO entschieden haben.

Dieses Bedienungshandbuch beinhaltet grundlegende Informationen über die Installation, die Konfiguration, Inbetriebnahme und Wartung des Druckers.

Es werden acht Themen in diesem Handbuch behandelt, die wie folgt aufgebaut sind:

[Abschnitt 1: Einführung](#page-8-0) [Abschnitt 2: Installation](#page-14-1) [Abschnitt 3: Betrieb und Konfiguration](#page-28-1) [Abschnitt 4: Problembehebung](#page-48-1) [Abschnitt 5: Reinigung und Wartung](#page-56-1) [Abschnitt 6: Allgemeine Technische Daten](#page-64-2) [Abschnitt 7: Technische Daten zur Schnittstelle](#page-72-2) [Abschnitt 8: Anhang](#page-88-1)

Es wird empfohlen, alle Abschnitte sorgfältig zu lesen, bevor man mit der Installation oder der Wartung des Druckers beginnt. Schauen Sie in das **Inhaltsverzeichnis** dieses Handbuchs, um die benötigten Informationen zu suchen. Alle Seitenzahlen in diesem Handbuch bestehen aus einer Abschnittsnummer gefolgt von der Seitenzahl innerhalb des genannten Abschnitts.

Dieser Abschnitt soll Ihnen helfen, den Drucker aus der Versandverpackung auszupacken. Sie werden außerdem mit den wichtigsten Teilen und Funktionen vertraut gemacht. In diesem Abschnitt finden Sie folgende Informationen:

- Merkmale des Druckers
- Auspacken
- Bezeichnung der Teile

### <span id="page-8-1"></span>**1.1 MERKMALE DES DRUCKERS**

Bei der CG4 Series handelt es sich um einen kompakten 4" Tischdrucker (Thermotransfer oder Thermodirekt). Mit 32-Bit RISC CPU, einer Druckgeschwindigkeit von 100 mm/s und einem 4MB Flash-Speicher ist die CG4 Series bestens geeignet für einen breiten Anwendungsbereich. Die zentralen Merkmale der CG4 Series sind:

- Hervorragende Druckqualität (203dpi oder 305dpi)
- Multiple Schnittstellen
- Druckeroptionen wie Schneidevorrichtung und Einzelspender
- Verarbeitung von Linerless-Etiketten
- Einfaches Einlegen von Verbrauchsmaterial
- Offline Betrieb mittels optionaler Eingabetastatur.
- Austausch des Druckkopfs und der Druckwalze ohne Verwendung von Werkzeug
- Unterstützung verschiedener Codepages und Emulationen
- Antibakterielle Oberfläche, ideal geeignet für Anwendungen im Gesundheitswesen und Lebensmittelbereichen.
- Gehäuseverriegelung
- Andere Gehäusefarbe

# <span id="page-9-0"></span>**1.2 AUSPACKEN**

Beim Auspacken des Druckers achten Sie bitte auf Folgendes:

- **1.** Der Verpackungskarton sollte mit der richtigen Seite nach oben stehen. Heben Sie den Drucker vorsichtig aus dem Karton.
- **2.** Entfernen Sie das Verpackungsmaterial vom Drucker.
- **3.** Holen Sie das Zubehör aus den Schutzhüllen.
- **4.** Stellen Sie den Drucker auf eine feste, ebene Fläche. Überprüfen Sie die Verpackung und das Gerät auf eventuelle Transportschäden. Beachten Sie bitte, dass SATO nur für Transportschäden aufkommt, wenn der Transport im Auftrag von SATO angewiesen wurde.

#### **Hinweise**

- Wenn der Drucker in einer kalten Umgebung gelagert wurde, warten Sie mit dem Anschalten, bis er Zimmertemperatur erreicht hat.
- Bitte werfen Sie die Originalverpackung und das Polstermaterial nicht weg, nachdem Sie den Drucker installiert haben. Es wird möglicherweise gebraucht, falls der Drucker zu Reparaturzwecken versendet werden muss.

#### **1.2.1 Lieferumfang**

Nach dem Auspacken überprüfen, ob folgende Teile vorhanden sind:

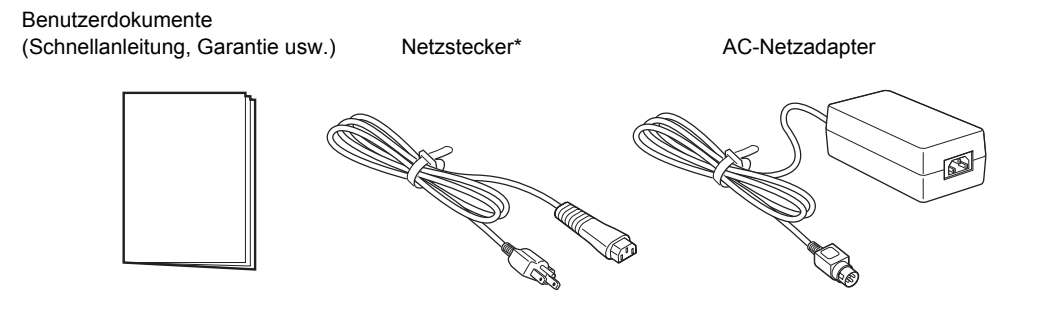

\* Die Form des Netzsteckers kann je nach Land abweichen.

# <span id="page-10-0"></span>**1.3 BEZEICHNUNG DER TEILE**

#### **Vorderansicht**

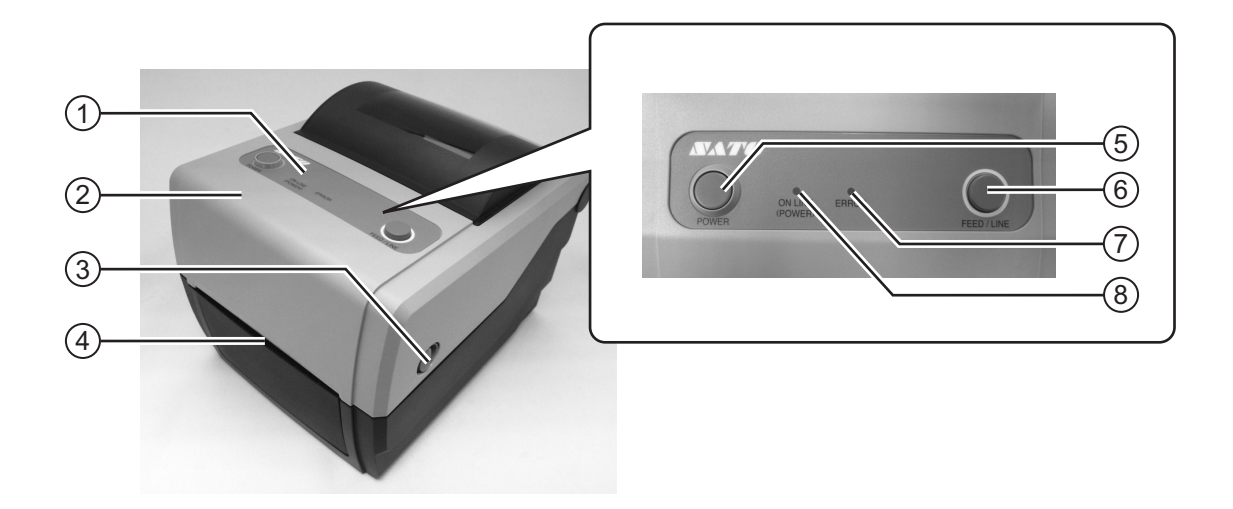

#### **Bedienfeld**  $\bigcap$

Besteht aus zwei Tasten und einer zweifarbigen LED.

#### **Gehäusedeckel** 2

Für das Einlegen des Etikettenmaterials und des Farbbands, den Gehäusedeckel öffnen.

#### **Mechanismus zum Öffnen/Schließen des Gehäuses** 3

Diese Verschlüsse zu beiden Seiten des Druckers nach vorne ziehen, um den Gehäusedeckel zu öffnen.

#### **Etikettenausgabe.** 4

Öffnung für die Etikettenausgabe.

#### **POWER-Taste** 5

Mit dieser Taste den Drucker ein- oder ausschalten.

#### **FEED/LINE-Taste** 6

Diese Taste drücken um zwischen Online / Offline zu schalten oder den Vorschub eines Leeretiketts auszulösen.

#### **STATUS LED-Anzeige** 7

Die LED leuchtet oder blinkt rot, wenn am Drucker ein Fehler festgestellt wird.

Während der Einstellung der Druckerkonfiguration dient der Status der ERROR LED um die verschiedenen Druckmodi anzuzeigen.

#### **ON LINE (POWER) LED-Anzeige** 8

Die LED leuchtet grün, wenn der Drucker online ist und blinkt grün, wenn der Drucker offline ist.

Während der Einstellung der Druckerkonfiguration dient die ONLINE LED in Verbindung mit der ERROR LED dazu, die Druckmodi anzuzeigen.

# **1.3 BEZEICHNUNG DER TEILE (Fortsetzung)**

# **Rückansicht**

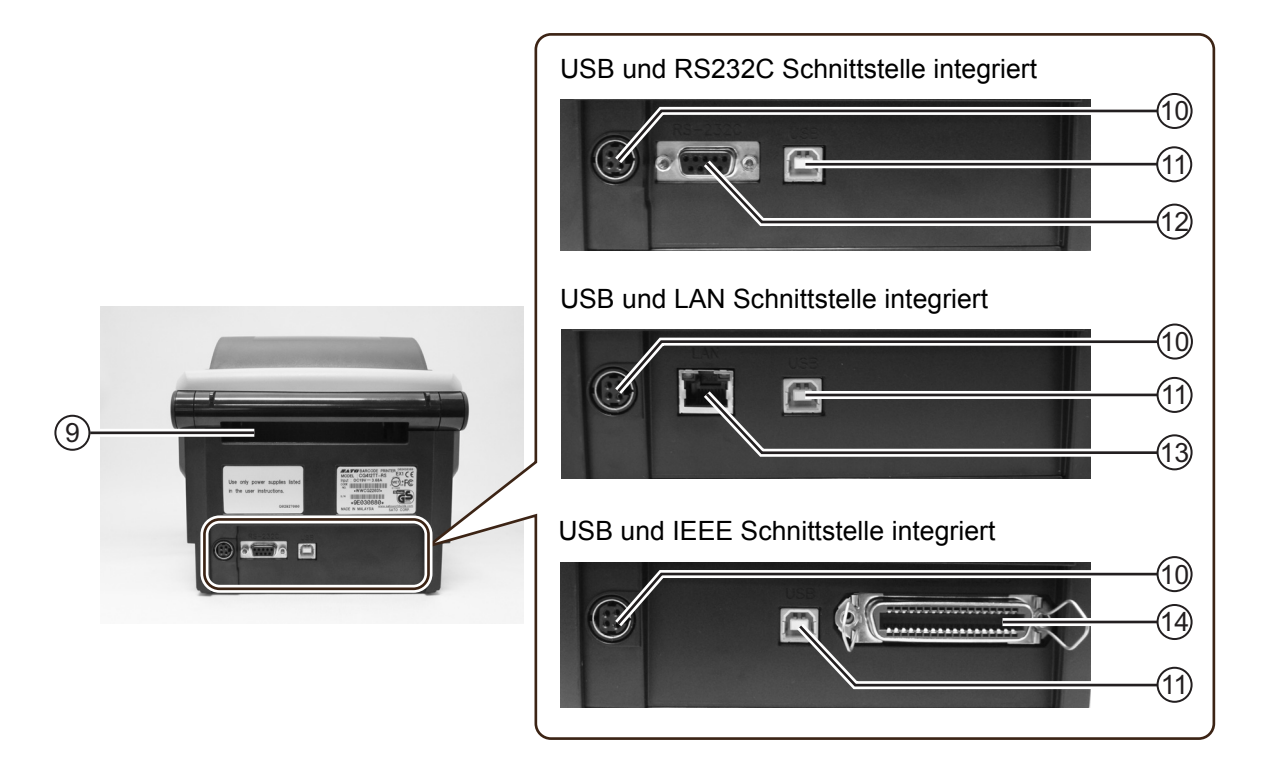

# **Etikettenzuführung** 9

Eine Öffnung für Fan-Fold-Material oder Druckmaterial von einem Abwickler.

# **Gleichstromanschluss** 10

Versorgt den Drucker mit Strom, nachdem das Netzkabel über den AC-Adapter eingesteckt ist.

# **USB Schnittstellenanschluss** 11

Für den Anschluss an den Host-Computer über die USB-Schnittstelle.

### **RS-232C Schnittstellenanschluss** 12

Für den Anschluss des Druckers an den Host-Computer über die RS-232C-Schnittstelle.

Bzw. für den Anschluss der Optionen Keypad, Scanner oder Smart Keyboard an den Drucker.

### **LAN Schnittstellenanschluss** 13

Für den Anschluss des Druckers an den Host-Computer über die LAN-Schnittstelle.

**IEEE Schnittstellenanschluss** 14Für den Anschluss des Druckers an den Host-Computer über die IEEE-Schnittstelle.

# **1.2 BEZEICHNUNG DER TEILE (Fortsetzung)**

#### **Innenansicht bei geöffnetem Gehäusedeckel**

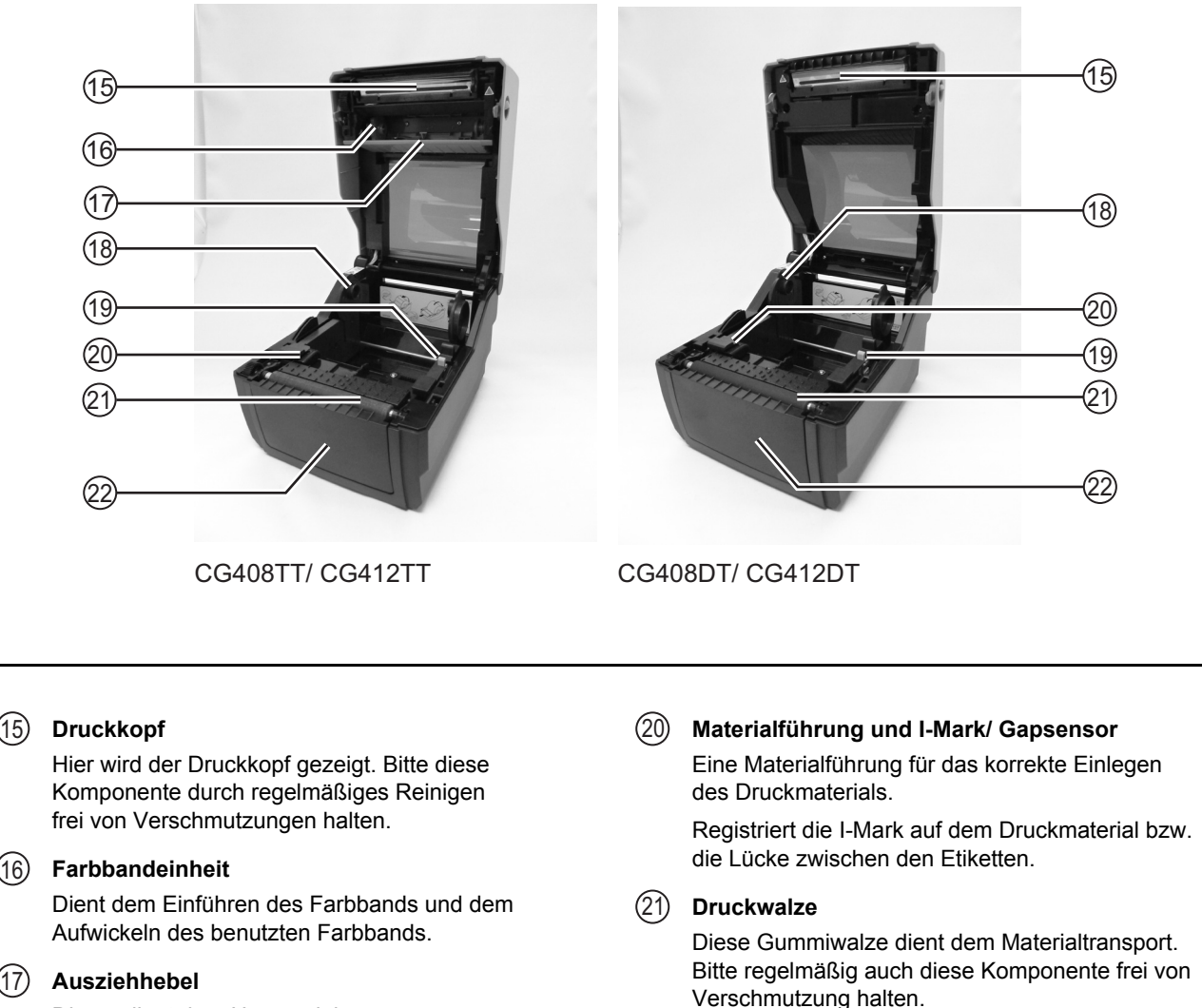

Dieser dient dem Herausziehen der Farbbandeinheit.

#### **Rollenaufhängung** 18

Hält das Etikettenmaterial.

## **Etikettenführung** 19

Passend für die Größe des verwendeten Druckmaterials eingestellt

#### **Anschlusseinheit für optionale Geräte**  $(22)$

Dient der Installation der Optionen Abschneidevorrichtung oder oder Etikettenspender. **Diese Seite wurde absichtlich frei gelassen.**

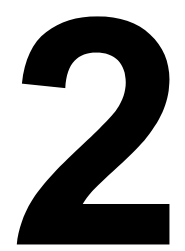

# <span id="page-14-1"></span><span id="page-14-0"></span>**INSTALLATION**

Dieser Abschnitt beschreibt das Einlegen von Verbrauchsmaterialien sowie die Installation von Druckeroptionen

Folgende Informationen werden zur Verfügung gestellt.

- • [2.1 Aufstellungsort](#page-15-0)
- • [2.2 Auswahl des Druckmaterials](#page-15-1)
- • [2.3 Einlegen der Etiketten](#page-16-0)
- • [2.4 Einlegen des Farbbandes \(Nur für CG408TT, CG412TT\)](#page-20-0)
- • [2.5 Anschlüsse](#page-23-0)

# <span id="page-15-0"></span>**2.1 AUFSTELLUNGSORT**

Beachten Sie beim Aufstellen des Druckers folgendes:

- Stellen Sie den Drucker auf eine feste, ebene Fläche, so dass um das Gerät herum noch genügend Platz ist. Stellen Sie sicher, dass oben noch ausreichend Platz zur Verfügung steht, damit der Gehäusedeckel geöffnet werden kann.
- Halten Sie ihn fern von Gefahrenstoffen oder Staub.
- Stellen Sie innerhalb der Betriebsdistanz des Hostcomputers auf, entsprechend den Spezifikationen des Schnittstellenkabels.

# <span id="page-15-1"></span>**2.2 AUSWAHL DES DRUCKMATERIALS**

Größe und Typ des zu druckenden Etiketts oder Papiers sollte vor dem Kauf des Druckers in Betracht gezogen werden. Idealerweise sollte das Druckmaterial so breit sein wie der Druckkopf oder etwas schmaler. Die Verwendung sehr schmaler Materialien hat keinen Einfluss auf die Funktion, erhöht aber das Risiko des mechanischen Verschleißes von Druckkopf und Andruckrolle.

#### **Beachte:**

Für eine optimale Druckqualität und Haltbarkeit des Druckers **benutzen Sie bitte SATO zertifizierte Etiketten und Farbbänder auf diesem Drucker.** Wenn Sie Zubehör benutzen, das nicht von SATO für den Gebrauch getestet und zugelassen ist, kann dies zu unnötiger Abnutzung oder Schaden an wichtigen Teilen des Druckers führen und somit die Garantie ungültig machen.

Dieser Drucker kann Rollenware wie auch Fanfold-Materialien verarbeiten. Die Methode zum Einführen des Rollenmaterials und der Fanfold-Materialien ist unterschiedlich. Der Drucker identifiziert mithilfe von Sensoren I-Marken oder Lücken des Druckmaterials, so dass die Druckinhalte exakt positioniert werden können.

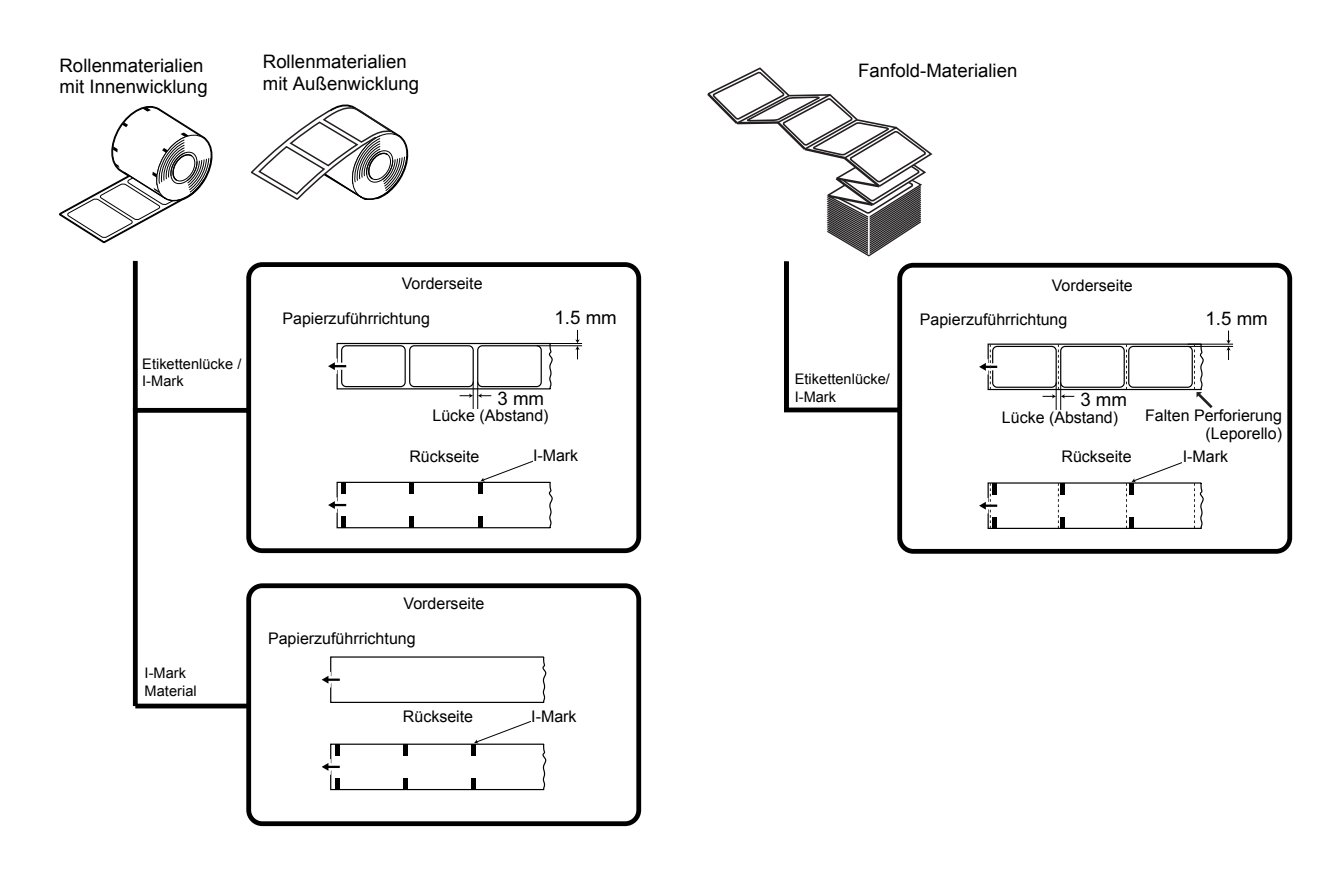

# <span id="page-16-0"></span>**2.3 EINLEGEN DER ETIKETTEN**

### **2.3.1 Einlegen des Etikettenmaterials**

- **1.** Bei ausgeschaltetem Gerät die **Deckelverriegelungen** 1 an beiden Seiten des Druckers zu Ihnen hin ziehen, um den
	- **Deckel** zu entriegeln und dann zu öffnen  $(2)$ .

#### **Beachte:**

Vergewissern Sie sich, dass die Abdeckung fest auf der Druckeroberseite ruht, damit sie nicht nach vorne fällt und Ihre Hände verletzt.

 $\mathbf 2.$  Die seitliche Etikettenführung auf die Breite  $\left( \widehat{\ }\right)$  des Etikettenmaterials einstellen.

**3.** Das Druckmaterial auf den **Materialhalter schieben**.

**4.** Das Etikett etwas herausziehen, durch die **Materialführung**  führen und die Vorderkante des Etiketts auf der Oberseite der **Druckwalze** auflegen bzw. vorne aus dem Drucker rausführen. **Beachte:**

Sicherstellen, dass die zu bedruckende Seite des Druckmaterials nach oben weist.

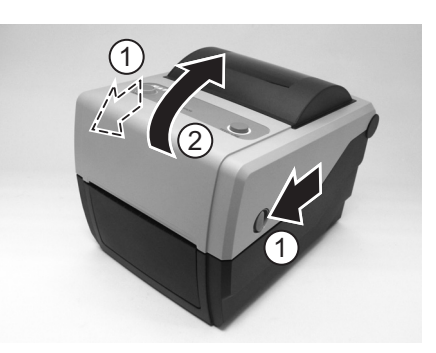

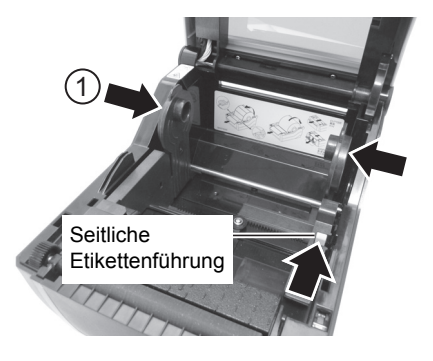

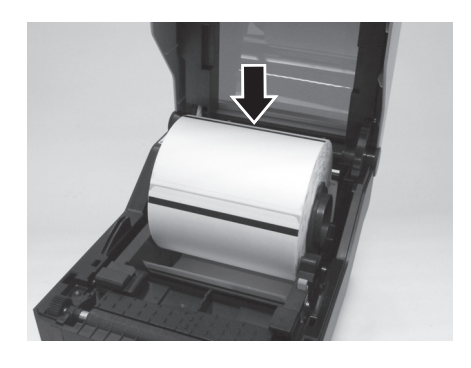

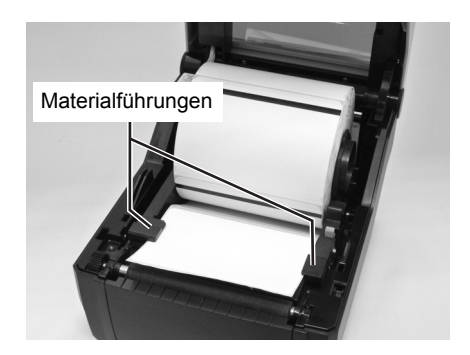

Die zu bedruckende Seite sollte nach oben weisen

# **2.3 EINLEGEN DER ETIKETTEN (Fortsetzung)**

- **5.** Den **Gehäusedeckel** schließen, bis er einrastet. **Beachte:**
	- Beim Schließen des Deckels nicht die Finger einklemmen.
	- Falls die optionale Abschneidevorrichtung oder der Etikettenspender vorhanden sind, siehe **[Abschnitt 8.1](#page-89-1)  [Optionales Zubehör - Schneidvorrichtung](#page-89-1)** und **[Abschnitt 8.4 Auswahl des Betriebsmodus](#page-93-1)** zum Einführen des Druckmaterials.
- **6.** Nach dem Einlegen des Druckmaterials das Gerät einschalten. Der Drucker ist online und die Anzeige **ON LINE (POWER)** leuchtet grün.

Wenn der Drucker bereit ist, die Taste **FEED/LINE** drücken, um die Vorderkante des Druckmaterials nach außen zu führen.

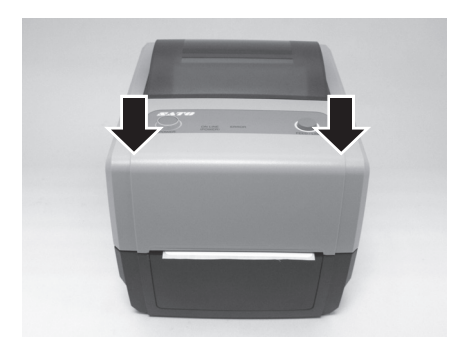

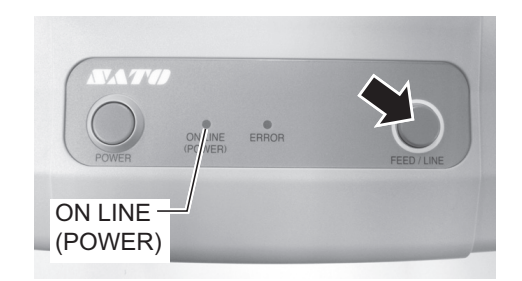

# Achtung

- Wenn Sie das Druckmaterial wechseln, bedenken Sie, dass der Druckkopf und seine Umgebung heiß bleiben. Bitte den Druckkopf unmittelbar nach dem Druck nicht mit den Fingern berühren um Verletzungen zu vermeiden.
- Vermeiden Sie es auch, nur die Kante des Druckkopfes mit bloßen Händen zu berühren.

# **2.3 EINLEGEN DER ETIKETTEN (Fortsetzung)**

### **2.3.2 Einlegen von Fanfold-Materialien**

**1.** Bei ausgeschaltetem Gerät die **Deckelverriegelungen** an beiden Seiten des Druckers zu Ihnen hin ziehen, um den **Deckel** zu entriegeln und dann zu **öffnen**.

#### **Beachte:**

Vergewissern Sie sich, dass die Abdeckung fest auf der Druckeroberseite ruht, damit sie nicht nach vorne fällt und Ihre Hände verletzt.

**2.** Das Fanfold-Material durch das geöffnete Fenster an der Rückseite des Geräts führen. **Beachte:**

Sicherstellen, dass die zu bedruckende Seite des Druckmaterials nach oben weist.

**3.** Die seitliche Etikettenführung auf die Breite des **Etikettenmaterials** (1) einstellen. Das Etikett etwas herausziehen, durch die **Materialführungen** führen und die Vorderkante des Druckmaterials auf der Oberseite der **Druckwalze** auflegen.

- **4.** Den **Gehäusedeckel** schließen, bis er einrastet.
	- **Beachte:**
	- Beim Schließen des Deckels nicht die Finger einklemmen.
	- Falls die optionale Abschneidevorrichtung oder der Etikettenspender vorhanden sind, siehe **[Abschnitt 8.1](#page-89-1)  [Optionales Zubehör - Schneidvorrichtung](#page-89-1)** und **[Abschnitt 8.2 Optionales Zubehör - Etikettenspender](#page-90-1)**  zum Finführen des Druckmaterials.

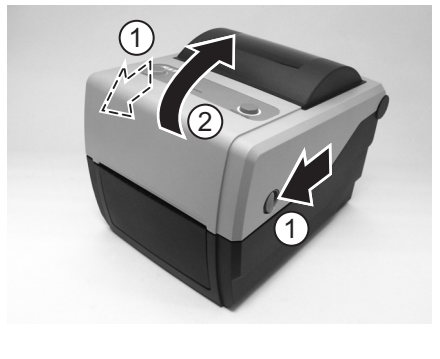

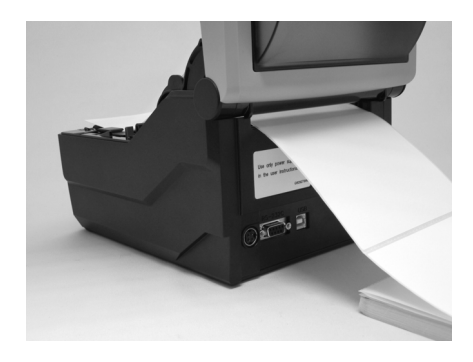

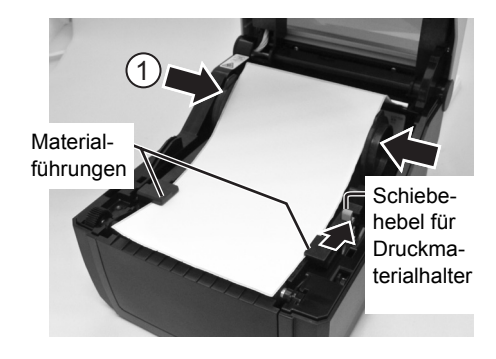

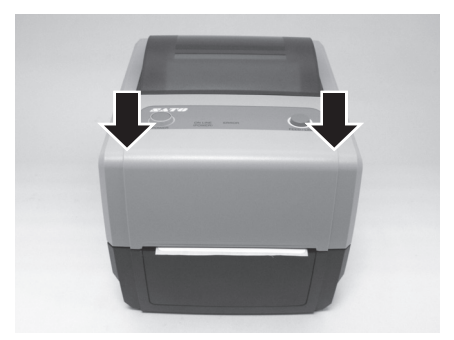

# **2.3 EINLEGEN DER ETIKETTEN (Fortsetzung)**

**5.** Nach dem Einlegen des Druckmaterials das Gerät einschalten. Der Drucker ist online und die LED **ON LINE (POWER)** leuchtet grün. Wenn der Drucker bereit ist, die Taste **FEED/LINE** drücken, um die Vorderkante des Druckmaterials nach außen zu führen.

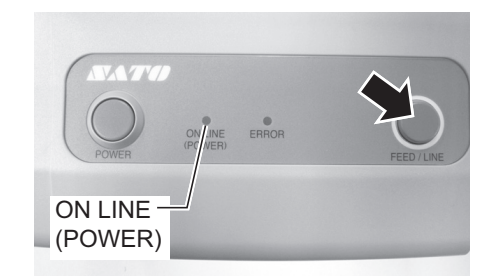

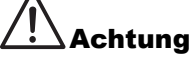

- Wenn Sie das Druckmaterial wechseln, bedenken Sie, dass der Druckkopf und seine Umgebung heiß bleiben. Bitte den Druckkopf unmittelbar nach dem Druck nicht mit den Fingern berühren um Verletzungen zu vermeiden.
- Vermeiden Sie es auch, nur die Kante des Druckkopfes mit bloßen Händen zu berühren.

### **2.3.3 Überblick über den Zuführweg von Etikettenmaterial und Fanfold-Material**

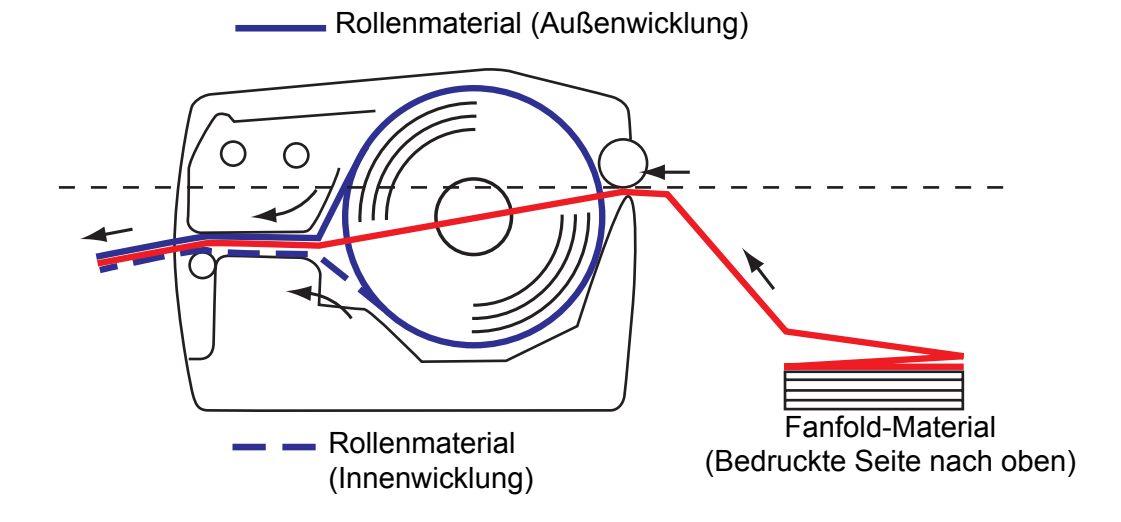

# <span id="page-20-0"></span>**2.4 EINLEGEN DES FARBBANDES (NUR FÜR CG408TT, CG412TT)**

Die Drucker CG408TT und C412TT sind für zwei Arten von Druckanwendungen geeignet, **Thermotransfer** und **Thermodirekt**. Für den **Thermotransferdruck** benötigen Sie ein Farbband. In diesem Fall wird die Farbe vom Farbband auf das Druckmaterial übertragen. **Thermodirektpapier** hingegen besitzt eine temperaturempfindliche Oberflächenbeschichtung. Die vom Druckkopf erzeugte Hitze verursacht eine Schwarzfärbung des Etiketts. In diesem Fall wird kein Farbband benötigt.

**1.** Bei ausgeschaltetem Gerät die **Deckelverriegelungen** an beiden Seiten des Druckers zu Ihnen hin ziehen, um den Deckel zu entriegeln und dann zu öffnen. **Beachte:**

Vergewissern Sie sich, dass die Abdeckung fest auf der Druckeroberseite ruht, damit sie nicht nach vorne fällt und Ihre Hände verletzt.

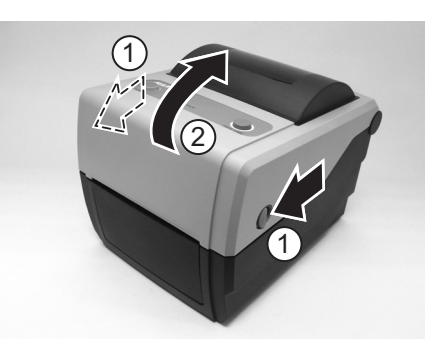

**2.** Den **Hebel** in der Mitte der**Farbbandeinheit** nach unten ziehen, um die **Farbbandeinheit** herauszuziehen. Dann die **Farbbandeinheit** nach unten fallen lassen. In der Mitte des Fallweges befindet sich ein Stopper, der die Farbbandeinheit aufhält.

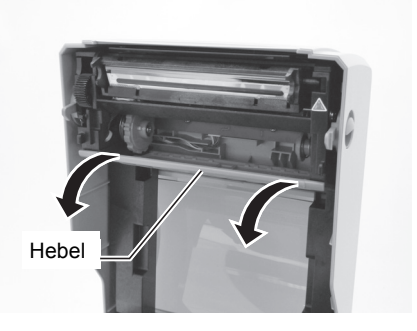

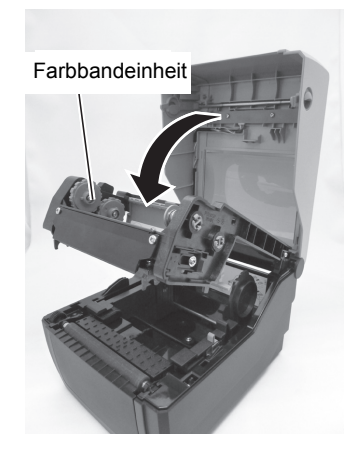

# **2.4 EINLEGEN DES FARBBANDES (NUR FÜR CG408TT, CG412TT) (Fortsetzung)**

**3.** Offnen Sie die Farbbandverpackung und stecken Sie das Band auf die **Farbbandzuführeinheit**.

Wenn sich das Band im Uhrzeigersinn abwickelt, die Farbbandrolle durch Aufdrücken an der rechten Seite der

**Farbbandzuführeinheit** (1) befestigen. Dann die andere Seite der Farbbandrolle an der linken Seite der

**Farbbandzuführeinheit** (2) befestigen. Die Farbbandeinheit so weit drehen, bis der Kern auf dem Vorsprung der linken Farbbandzuführeinheit einrastet.

### **Beachte:**

Verwenden Sie ausschließlich Original-SATO-Farbbänder, denn diese garantieren maximale Druckqualität und Lebensdauer des Druckkopfes.

Rille Vorsprung

 $2\sqrt{1}$  1

**4.** Den leeren Farbbandkern **einlegen**, wie in Schritt 3 beschrieben.

Für das erste Einlegen des Farbbands den mitgelieferten leeren Pappkern verwenden. Die weiteren Kerne erhalten Sie, indem Sie denjenigen des verbrauchten Farbbands benutzen.

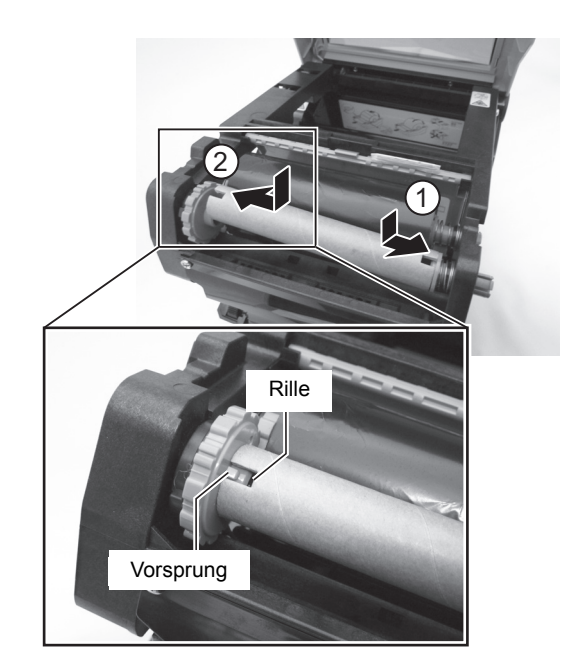

# **2.4 EINLEGEN DES FARBBANDES (NUR FÜR CG408TT, CG412TT) (Fortsetzung)**

**5.** Das Farbband von der **Abwickelspindel** unter dem Druckkopfbauteil zur **Aufwickelspindel** führen. Das Farbband mit Klebeband am Farbbandkern befestigen und einige Umdrehungen in der markierten Drehrichtung aufrollen. Stellen Sie sicher, dass das Farbband so eingelegt ist, wie

in folgender Abbildung oder an der Innenseite des Gehäusedeckels dargestellt.

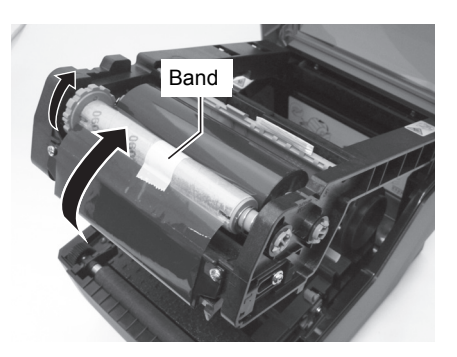

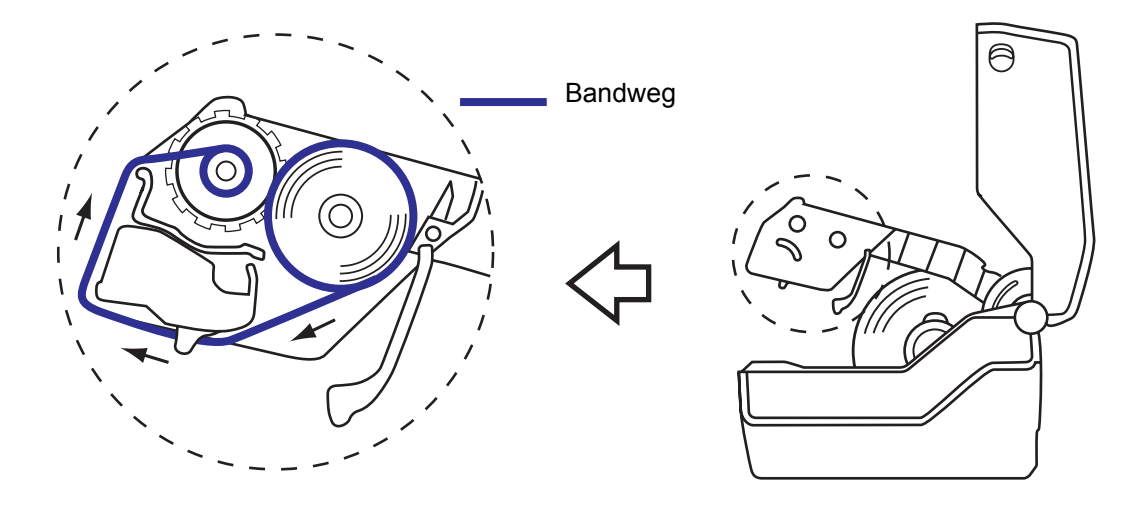

#### **Beachte:**

Die matte Seite (Farbseite) des Bandes sollte auf ihrem Weg durch das Druckkopfbauteil nach außen weisen.

**6.** Den **Gehäusedeckel** schließen, bis er einrastet.

#### **Beachte:**

- Beim Schließen des Deckels nicht die Finger einklemmen.
- **7.** Nach dem Einlegen des Druckmaterials und des Farbbandes einen Testdruck durchführen, um sicherzustellen, dass das Druckmaterial und das Farbband korrekt eingelegt wurden. Siehe **[Abschnitt 3.3 Testdruckmodus](#page-31-1)** zu den Anweisungen für die Durchführung eines Testdrucks.

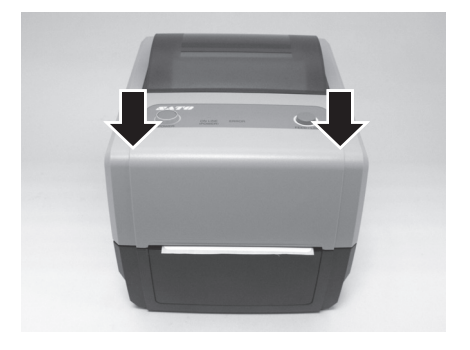

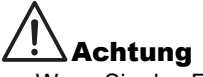

- Wenn Sie das Farbband entfernen, bedenken Sie, dass der Druckkopf und seine Umgebung heiß bleiben. Halten Sie die Finger von diesen Bereichen fern, um Verletzungen zu verhindern.
- Vermeiden Sie es auch, nur die Kante des Druckkopfes mit bloßen Händen zu berühren.

# <span id="page-23-0"></span>**2.5 ANSCHLÜSSE**

In diesem Abschnitt werden die Anschlüsse des Netzkabels und der Schnittstellenkabel erläutert.

#### **2.5.1 Standard-Schnittstellenanschlüsse**

Die CG4 Serie gibt es mit drei Hauptplatinen und somit mit jeweils unterschiedlichen Schnittstellentypen für die Kommunikation mit dem Host-Computer. Die möglichen Ausführungen sind:

- 1) RS232C und USB Schnittstelle integriert
- 2) LAN und USB Schnittstelle integriert
- 3) USB und IEEE 1284 Schnittstelle integriert

Nur **einen Schnittstellenkabeltyp** zwischen dem Drucker und dem Host-Computer anschließen. Das Kabel verwenden, das mit dem Standard der Schnittstellenkarte kompatibel ist, wie in **[Abschnitt 7: Technische Daten zur Schnittstelle](#page-72-2)** angegeben. Die korrekte Orientierung des Kabels sicherstellen.

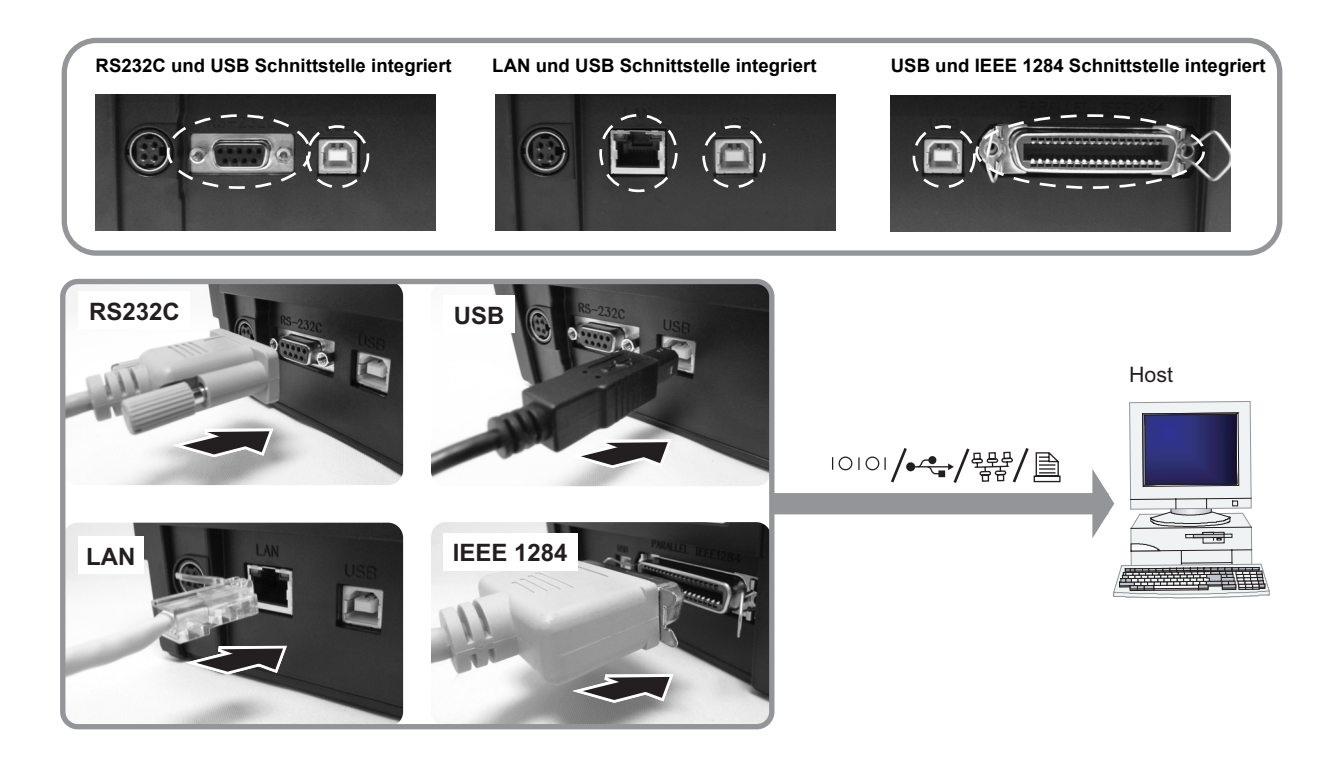

# Achtung

Das Anschließen oder Trennen von Schnittstellenkabeln bei eingeschaltetem Hostcomputer oder Drucker ist untersagt (oder verwenden Sie einen Umschalter). Dies kann Beschädigung der Schnittstellenschaltungen im Drucker/Hostcomputer hervorrufen und fällt nicht unter die Garantie.

# **2.5 ANSCHLÜSSE (Fortsetzung)**

#### **2.5.2 Aktivieren der angeschlossenen Schnittstelle**

Nach dem Anschließen ist der Drucker entsprechend der angeschlossenen Schnittstelle zu konfigurieren.

- **1.** Stellen Sie den geeigneten Schnittstellenmodus ein, wie in **[Abschnitt 3.5 Betriebseinstellmodus](#page-38-1)** beschrieben.
- **2.** In Schritt 3 dieser Anleitung kurz mehrmals hintereinander die Taste **FEED/LINE** drücken, um den Schnittstellenmodus entsprechend Ihrem Anschluss auszuwählen.

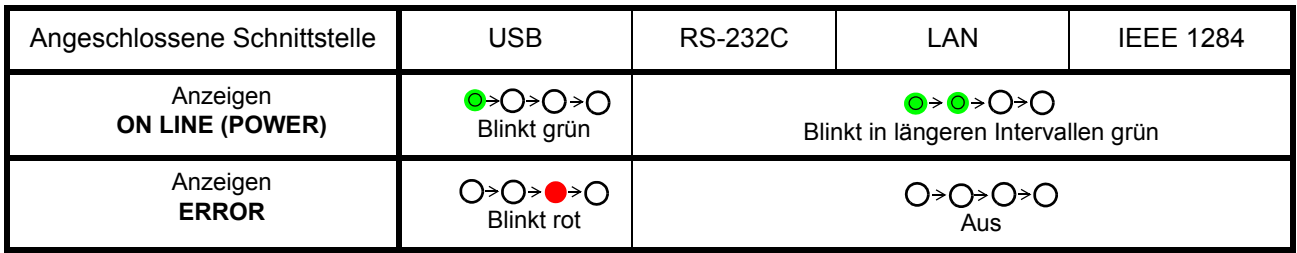

#### **2.5.3 Anschluss der Optionen Keypad/Scanner/Smart Keyboard**

Die Optionen Keypad oder Smart Keyboard können über den RS-232C Schnittstellenanschluss direkt an den CG4 angeschlossen werden und verwandeln so das Gerät in eine Stand Alone Lösung. Dies Drucklösungen ohne dass ein Anschluss an den Host-Computer benötigt wird. Sie können, je nach Option, für die Formaterstellung entweder Label Gallery, SBPL Befehle oder auch die Keypad Software verwenden. Die für den Aufruf notwendigen Daten können z.B. mithilfe eines an die Tastatur angeschlossenen Scanners eingelesen oder manuell am der Tastatur eingegeben werden.

- **1.** Vergewissern Sie sich, dass das Stromkabel nicht am Drucker angeschlossen ist.
- **2.** Das Kabel vom optionalen Gerät an den Anschluss **RS232C** an der Geräterückseite anschließen.

#### **Beachte:**

Sicherstellen, dass der Stecker richtig herum eingesteckt ist. Den Drucker mit einer Hand festhalten und den Stecker kräftig einführen.

**3.** Stellen Sie den Drucker auf den Betrieb mit dem angeschlossenen Gerät ein. Siehe **[Abschnitt 3.5](#page-38-1)  [Betriebseinstellmodus](#page-38-1)** und führen Sie die notwendigen Schritte für die Einstellung des Druckers auf **Tastenfeld-Modus** bzw. **Scanner/ Smart Keyboard Modus** durch. In Schritt 3 dieser Anleitung kurz mehrmals hintereinander die Taste **FEED/LINE** drücken, bis die jeweilige Leuchtsequenz der Anzeigen **ON LINE (POWER)** und **ERROR** erscheint.

#### **Beachte:**

- Falls **dar Tastenfeld-** oder **Scanner/Smart Keyboard-Modus** ausgewählt ist, das Gerät jedoch nicht angeschlossen ist, dann können keine anderen Schnittstellen aktiviert werden.
- Nur kompatible Scanner, ein kompatibles Smart Keyboard and ein SATO-Tastenfeld können an die Drucker der CG4 Series angeschlossen werden. Wenden Sie sich für nähere Details an Ihren SATO Vertriebsvertreter.

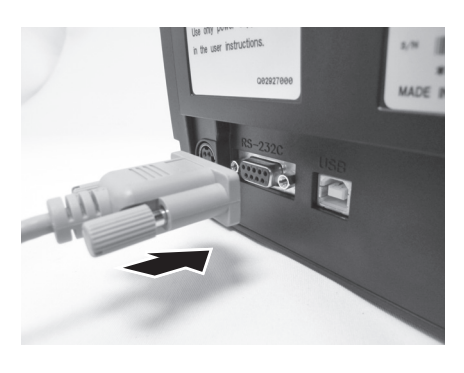

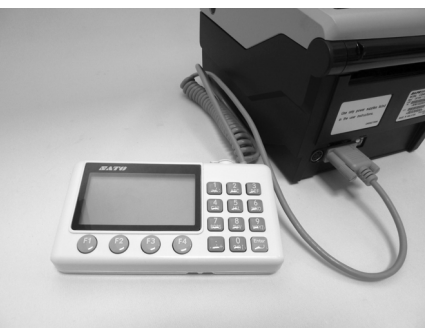

Ein Beispiel für einen Tastenfeld-Anschluss am Drucker.

# **2.5 ANSCHLÜSSE (Fortsetzung)**

### **2.5.4 Anschließen des Netzkabels**

# Warnhinweis

- Verwenden Sie bitte unbedingt Netzkabel mit Erdanschluss. Ansonsten kann es zu einem Stromschlag kommen.
- Nicht mit nassen Händen den Netzschalter betätigen oder das Netzkabel einstecken/entfernen. Dies kann zu einem Stromschlag führen.

# Achtung

Sie das Kabel fest hinein.

Das Netzkabel und der Netzadapter, die dem Drucker beiliegen, dürfen nur für diesen Drucker verwendet werden. Sie dürfen nicht für andere elektrische Geräte benutzt werden.

**1.** Schließen Sie das Netzkabel an den AC-Adapter an.

**2.** Das Wechselstromkabel vom AC-Adapter am **Wechselstromeingang** an der Rückseite des Druckers anschließen. Sicherstellen, dass die flache Seite des Steckers nach rechts weist. Sichern Sie den Drucker mit einer Hand und drücken

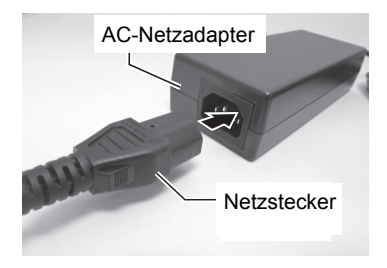

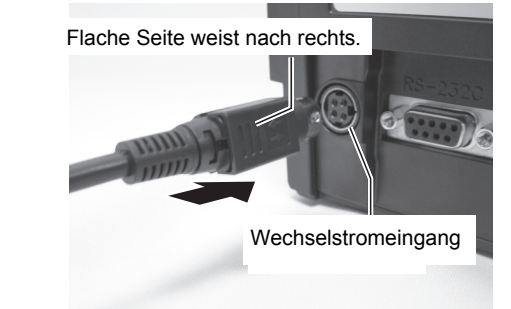

- **3.** Stecken Sie den Netzstecker in eine Wechselstrom-Steckdose. Vergewissern Sie sich, dass die Wechselspannung in Ihrer Region innerhalb der Spanne AC 100 Bus 240V, 50/60 Hz liegt. Am Netzkabel des Druckers ist ein 3-poliger Stecker angebracht. Einer dieser Pole ist die Erdung. Sie müssen eine 3-polige Steckdose verwenden. An einer 2-poligen Steckdose funktioniert der Stecker nicht.
	- \* Die Form des Netzkabels kann je nach Land abweichen.

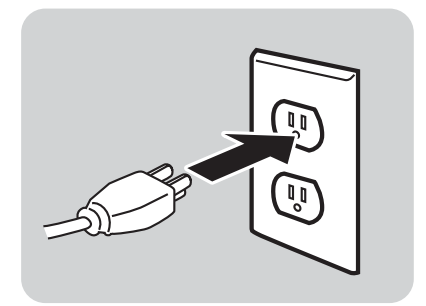

# **2.5 ANSCHLÜSSE (Fortsetzung)**

#### **2.5.5 Gerät einschalten**

# Warnhinweis

Nicht mit nassen Händen den Netzschalter betätigen oder das Netzkabel einstecken/entfernen. Dies kann zu einem Stromschlag führen. Eine Erste der Erstellung der Erstellung der ERROR ERROR

Die Taste **POWER** auf dem Bedienfeld des Geräts drücken. Die Anzeige **ERROR** leuchtet rot und nach einem Piepton leuchtet die Anzeige **ON LINE (POWER)** grün.

#### **2.5.6 Das Gerät ausschalten**

Nach Abschluss des Druckvorgangs den Drucker ausschalten. Dazu sicherstellen, dass der Drucker offline ist. Die Taste **POWER** gedrückt halten, bis die Anzeige **ERROR** rot leuchtet und dann erlischt.

Falls sich noch bedrucktes Papier im Drucker befindet, dieses abschneiden.

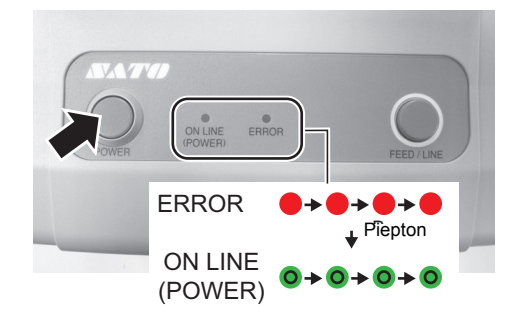

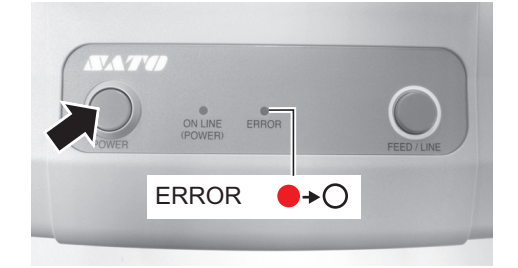

**Diese Seite wurde absichtlich frei gelassen.**

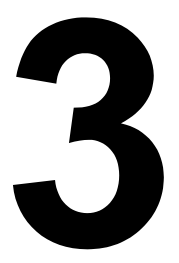

# <span id="page-28-1"></span><span id="page-28-0"></span>**BETRIEB UND KONFIGURATION**

Bevor Sie den Drucker in Betrieb nehmen, wird empfohlen das Handbuch erst gründlich zu lesen.

Die meisten Einstellungen des Druckers werden über Standard-SBPL-Befehle, den Druckertreiber oder die SATO "All in One" Software gesteuert.

Einige Druckereinstellungen sind manuell über die Tasten **POWER** und **FEED/LINE** mithilfe der Anzeigen **ON LINE (POWER)** und **ERROR** an der Vorderseite des Druckers konfigurierbar. Sämtliche Tasten des Druckers werden für die Konfiguration entweder einzeln oder zusammen betätigt. Die Anweisungen für diese Vorgänge finden Sie in diesem Abschnitt.

# <span id="page-29-0"></span>**3.1 BEDIENFELD**

Das Bedienfeld oben an der Vorderseite besteht aus zwei Tasten und zwei LED-Anzeigen (rot und grün).

• **POWER**-Taste Die Taste **POWER** drücken, um den Drucker ein- oder auszuschalten.

Die Taste **POWER** zusammen mit der Taste **FEED/LINE** drücken, um in verschiedene Betriebsmodi zu gelangen.

- **FEED/LINE**-Taste
	- Während des normalen Druckvorgangs die Taste **FEED/ LINE** drücken, um das Drucken anzuhalten und den Drucker in den Offline-Modus zu versetzen. Erneutes Drücken versetzt den Drucker jeweils in den Online- und Offline-Modus.
	- Wenn der Druckvorgang angehalten und der Drucker online ist, die Taste **FEED/LINE** drücken, um ein unbedrucktes Etikett einzuführen.
	- Während der Etikettenzuführung die Taste **FEED/LINE** drücken, um den Etiketteneinzug anzuhalten und den Drucker in den Offline-Modus zu versetzen.
	- Nach dem Öffnen und Schließen des Gehäusedeckels wechselt der Drucker in den Offline-Modus. Die Taste **FEED/LINE** drücken, um den Drucker in den Online-Modus zu versetzen.

POWER ON LINE ERROR FEED/ (POWER) LINE **ERROR** 

• Anzeigen **ON LINE (POWER)** und **ERROR**  Im Normalmodus des Druckers informieren diese zwei Anzeigen den Bediener über verschiedene Statusbedingungen:

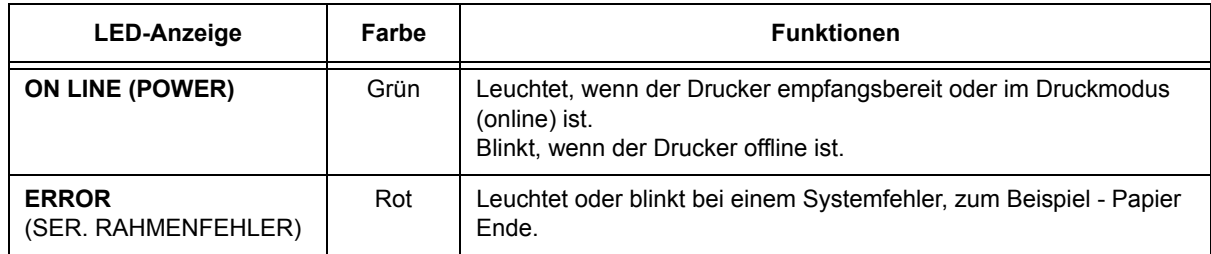

In unterschiedlichen Betriebsmodi leuchten oder blinken die Anzeigen **ON LINE (POWER)** und **ERROR** unterschiedlich.

In diesem Abschnitt wurde die Kombination der folgenden Symbole verwendet, um die Leuchtsequenz der Anzeigen zu beschreiben. Zu den Leuchtsequenzen siehe das unten angeführte Beispiel.

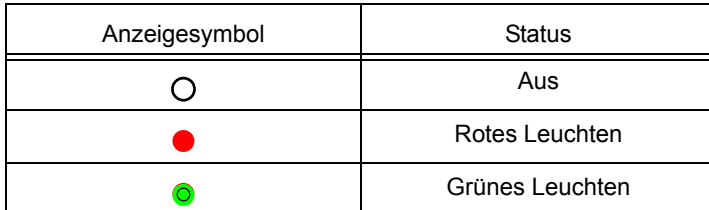

Die sich wiederholenden Muster sind in den folgenden Beispielen aufgeführt. Die Sequenzen sind von links nach rechts dargestellt. Ein Blinkintervall der LED-Anzeige dauert etwas 200 ms, zwei Intervalle in Folge dauern rund 400 ms.

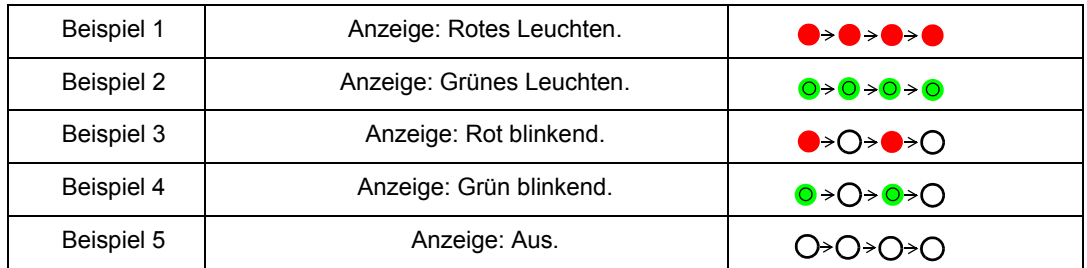

# <span id="page-30-0"></span>**3.2 BETRIEBSMODI**

Sie können den Drucker auf einen der folgenden Modi einstellen:

- **1.** Normalmodus (einschließlich Online/Offline-Modi)
- **2.** Testdruckmodus
- **3.** Werkstestdruckmodus
- **4.** Betriebseinstellmodus:
	- Modus Programmdownload
	- Downloadmodus für Fonts
	- Voreinstellungsmodus
	- Modus HEX-Speicherauszug
	- USB-Schnittstelle
	- RS-232C/LAN/IEEE 1284 Schnittstelle
	- Auswahl über das Tastenfeld
	- Scanner, Keypad oder Smart Keyboard

Sie können durch das Drücken und Loslassen der Tasten **POWER** und **FEED/LINE** an bestimmten Punkten während der Leuchtsequenz der Anzeigen **ON LINE (POWER)** und **ERROR** auf die Modi zugreifen.

Das folgende Fließdiagramm fasst die unterschiedlichen Modi und die jeweilige Zugriffsmethode klar zusammen.

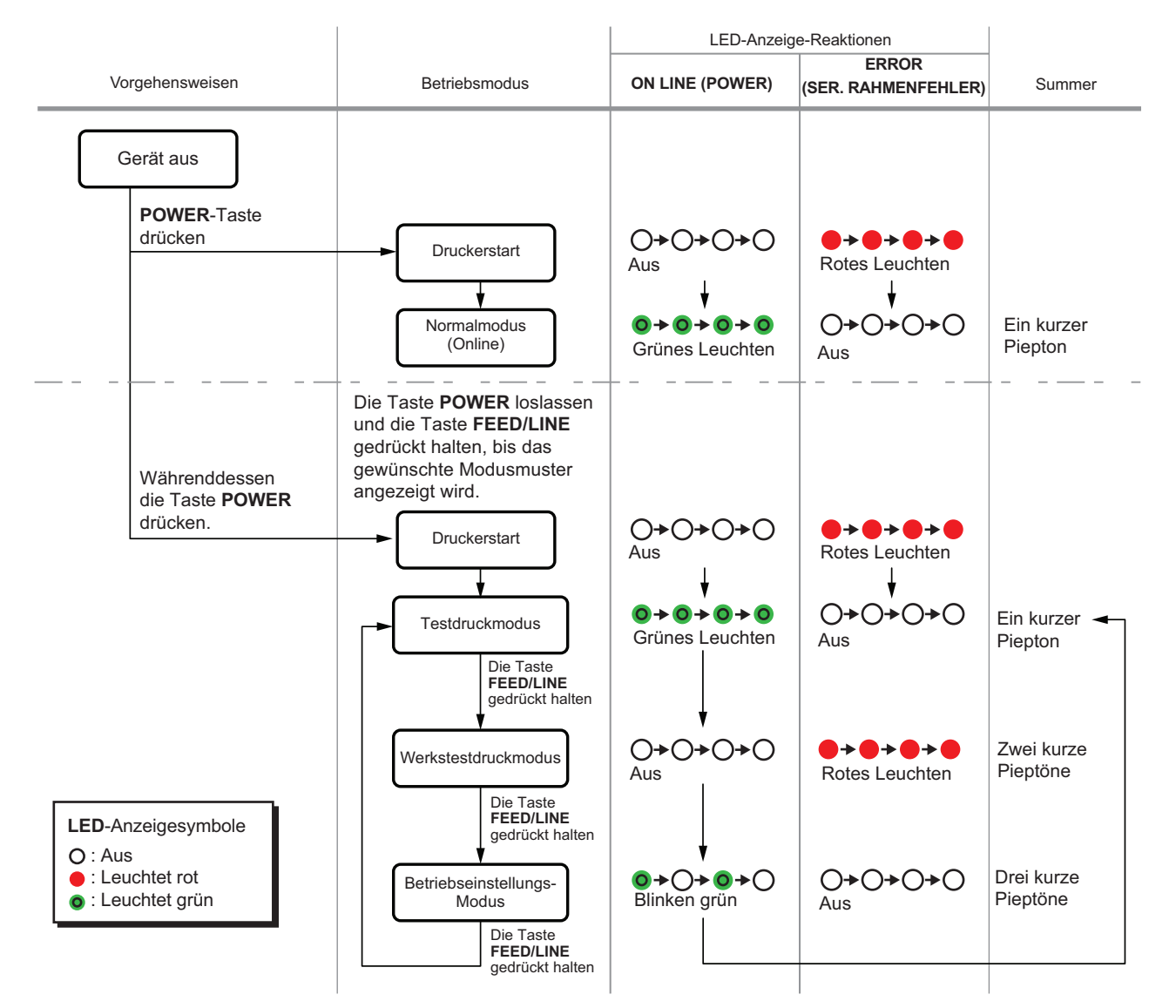

# <span id="page-31-1"></span><span id="page-31-0"></span>**3.3 TESTDRUCKMODUS**

In diesem Modus entstehen Testetiketten für Diagnosezwecke.

#### **Vorbereitung:**

Vergewissern Sie sich, dass das Druckmaterial und das Farbband (falls erforderlich) korrekt eingelegt wurden.

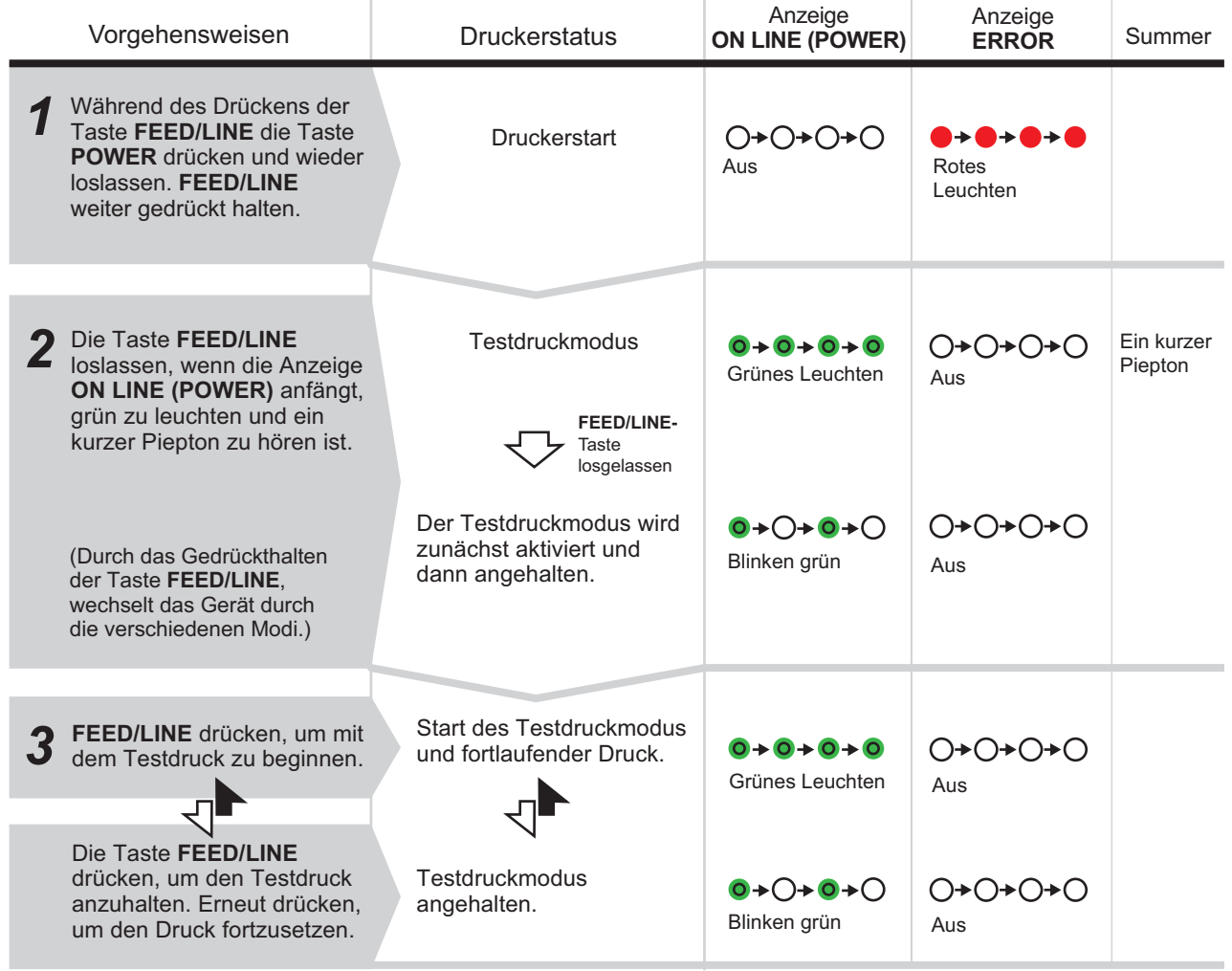

#### **Beachte:**

- Wenn sie im oben beschriebenen Schritt 2 die Taste **FEED/LINE** nicht gelöst haben, dann halten Sie **FEED/LINE** weiterhin gedrückt und warten Sie auf den nächsten Zyklus.
- Falls Sie die Taste **FEED/LINE** bei der falschen Anzeige von **ONLINE (POWER)** oder **ERROR** losgelassen haben, schalten Sie den Drucker aus und beginnen Sie von vorne.
- Der Drucker druckt die Testetiketten kontinuierlich, bis die Taste **FEED/LINE** gedrückt wird. Der Druckvorgang wird unterbrochen, bis die Taste **FEED/LINE** erneut gedrückt wird.

#### **Beenden des Testdruckmodus**

Zunächst sicherstellen, dass die Taste **FEED/LINE** gedrückt ist, um den Testdruck anzuhalten und dann die Taste **POWER** drücken, um den Drucker auszuschalten.

# **3.3 TESTDRUCKMODUS (Fortsetzung)**

#### **3.3.1 Ausgabedaten des Testdrucks**

Die Ausgabedaten des Testdrucks geben die aktuelle Einstellung des Druckers an.

Dieser Testdruck bezieht sich auf einen Druckbereich von 110 mm (Breite) x 115 mm (Höhe), Standard, und wird jeweils in drei Teilen gedruckt.

#### **Erster Ausdruck (Einstellungen)**

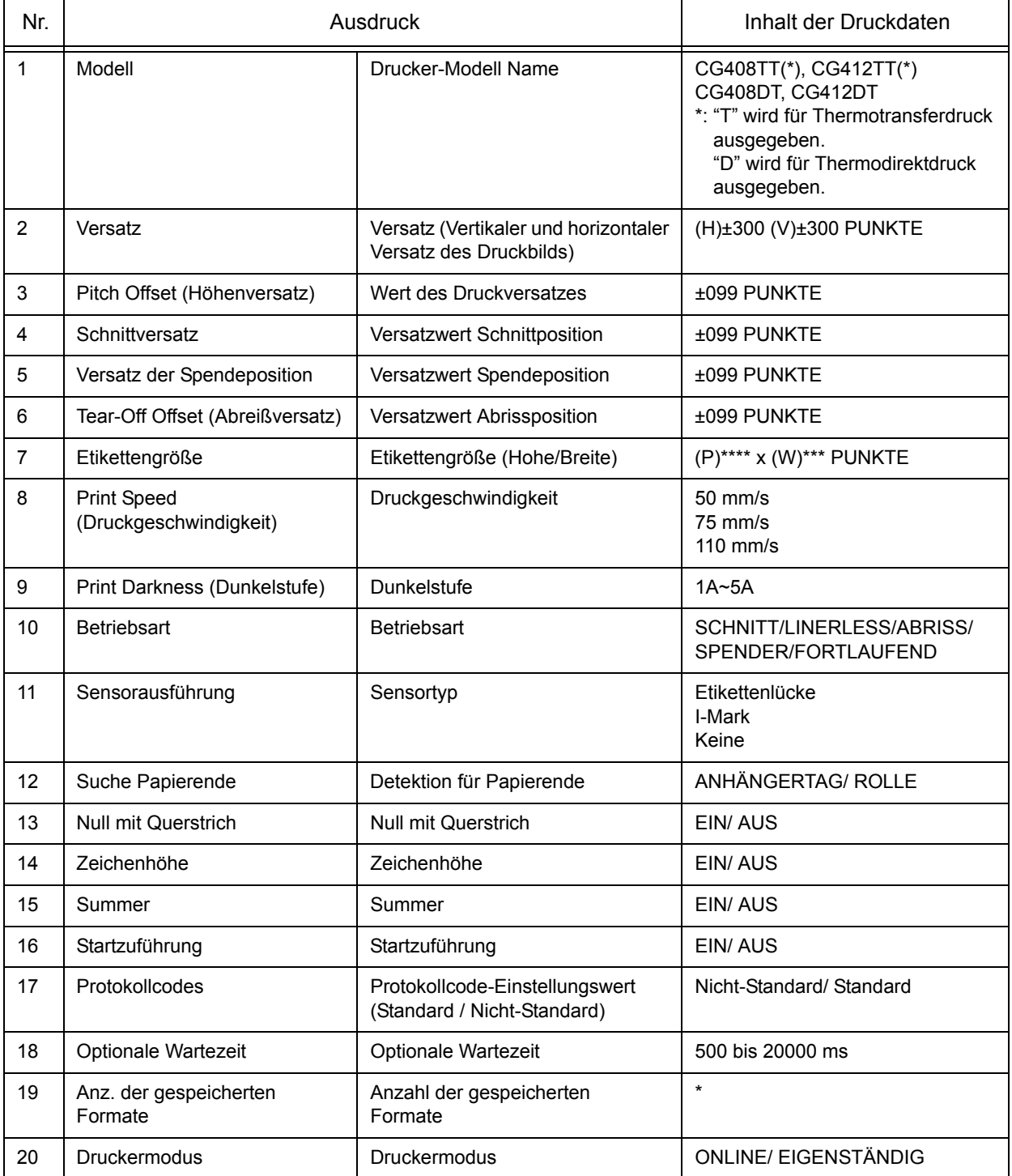

# **3.3 TESTDRUCKMODUS (Fortsetzung)**

#### **Zweiter Ausdruck (Einstellungswerte Protokollcode)**

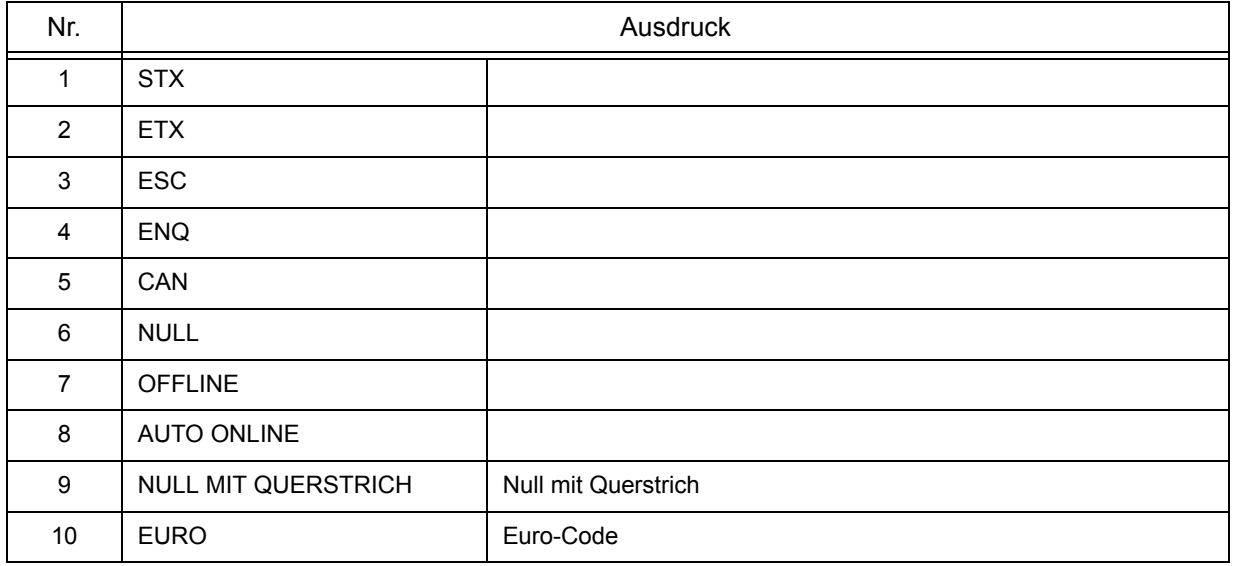

#### **Dritter Ausdruck (Schnittstelle)**

#### **USB und RS232C Schnittstelle integriert**

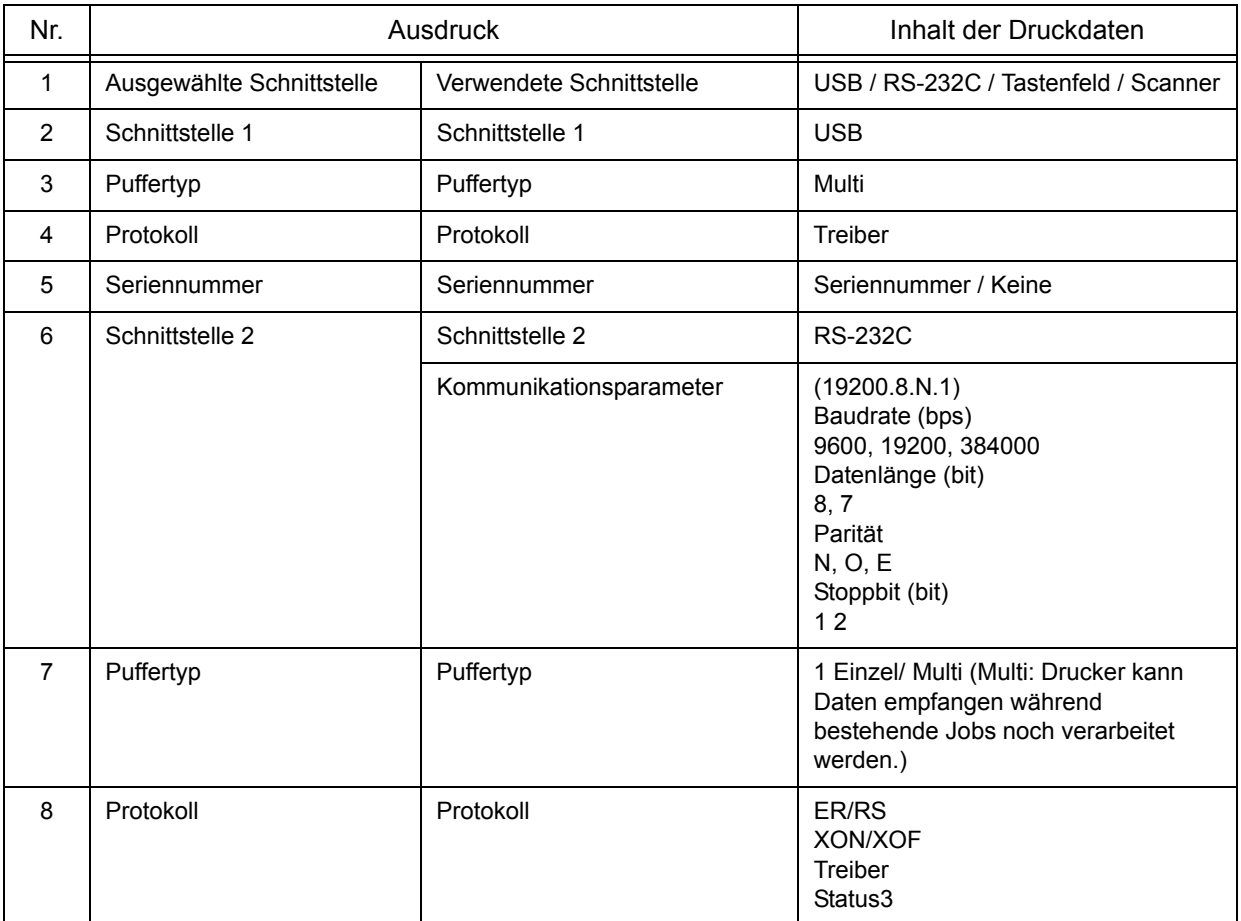

# **3.3 TESTDRUCKMODUS (Fortsetzung)**

# **USB und IEEE 1284 Schnittstelle integriert**

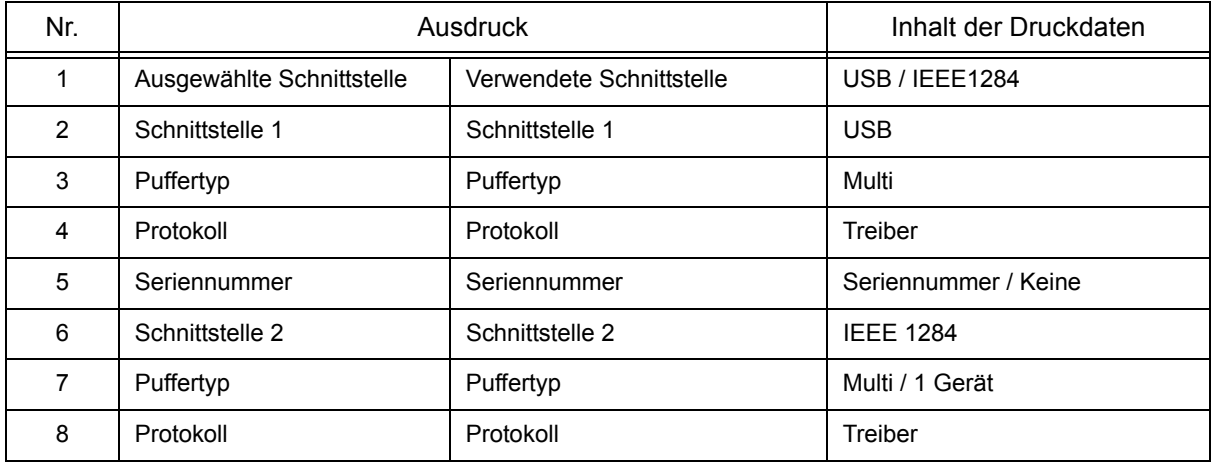

#### **USB und LAN Schnittstelle integriert**

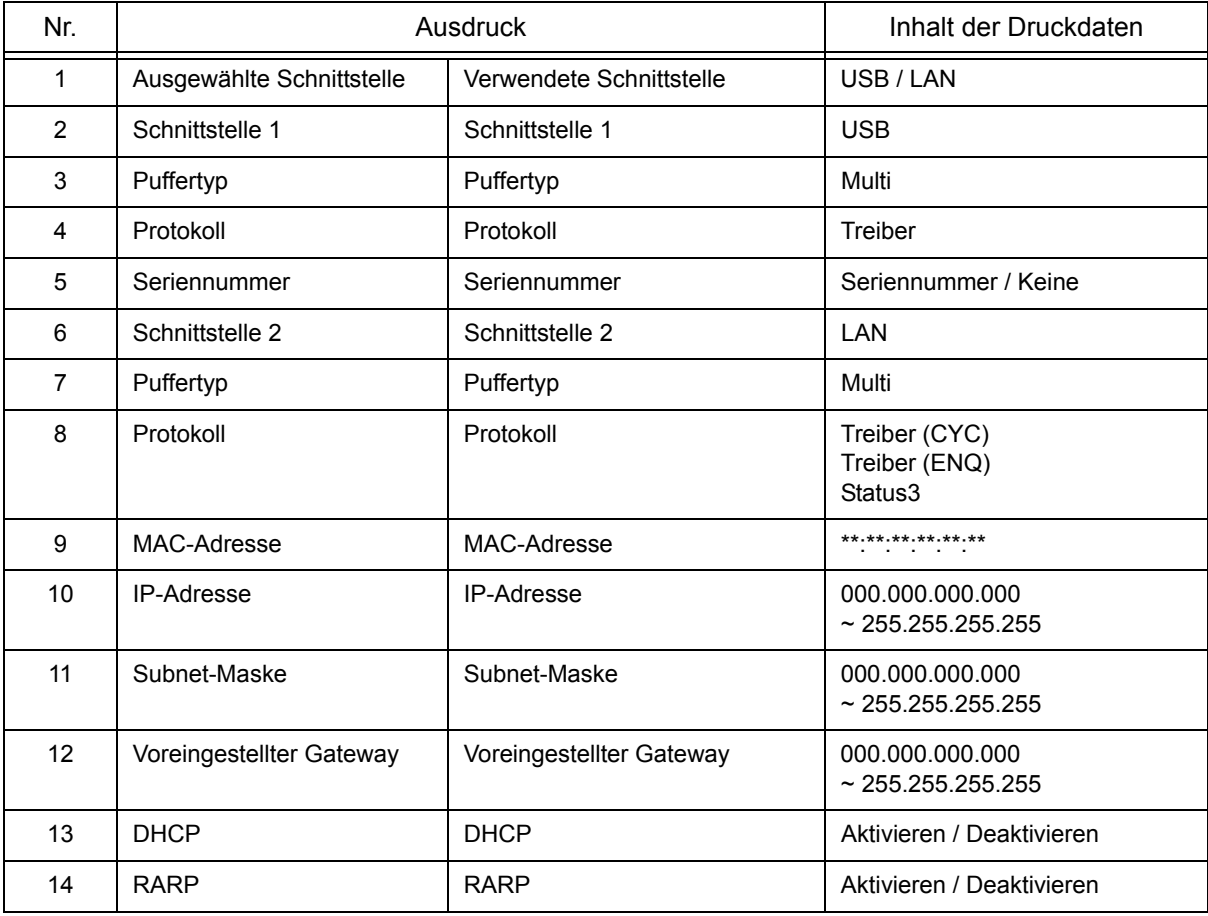

# <span id="page-35-0"></span>**3.4 WERKSTESTDRUCKMODUS**

In diesem Modus entstehen Testetiketten für Diagnosezwecke.

#### **Vorbereitung:**

Vergewissern Sie sich, dass das Druckmaterial und das Farbband (falls erforderlich) korrekt eingelegt wurden.

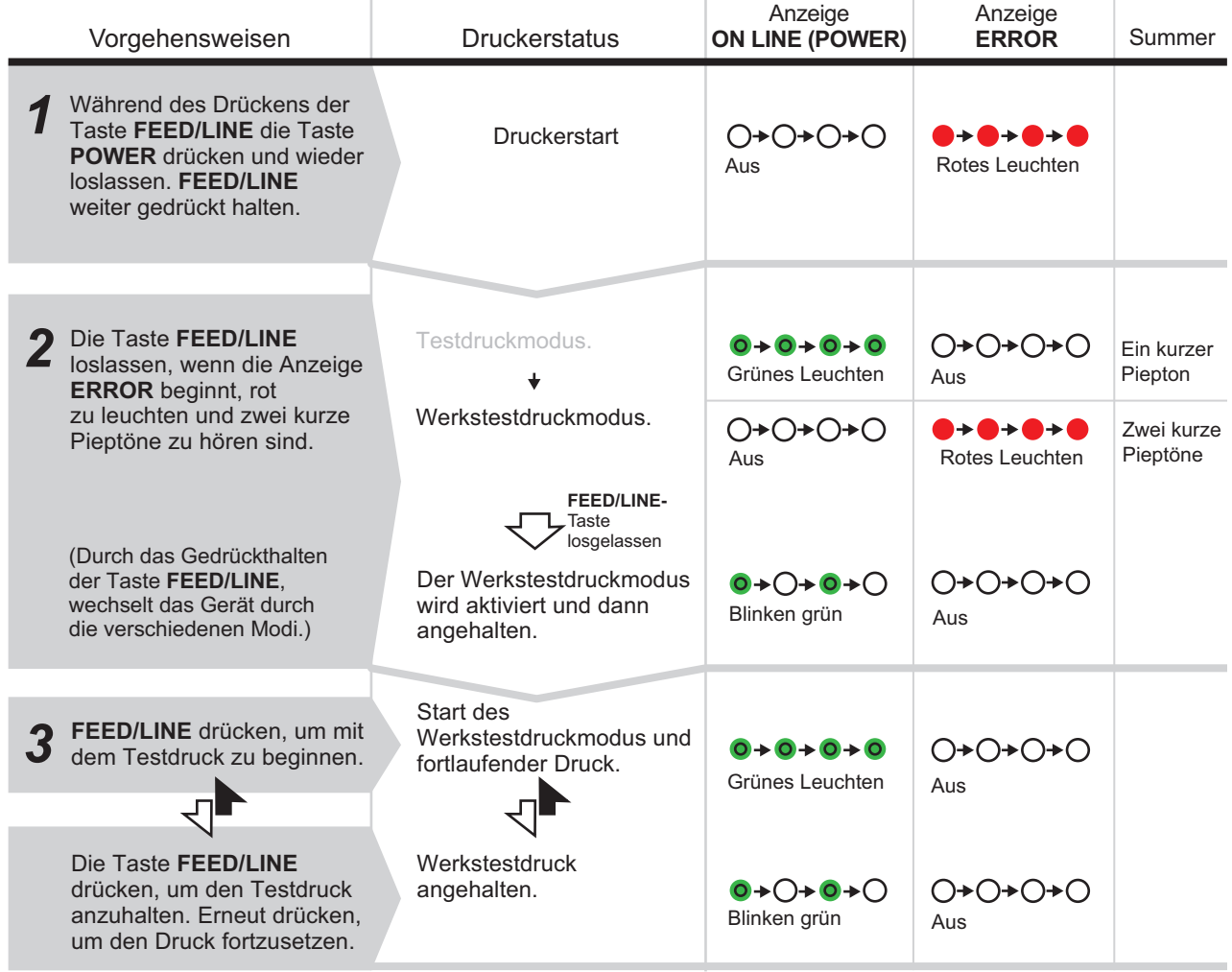

#### **Beachte:**

- Wenn sie im oben beschriebenen Schritt 2 die Taste **FEED/LINE** nicht losgelassen haben, halten Sie **FEED/LINE** weiterhin gedrückt und warten Sie auf den nächsten Zyklus.
- Falls Sie die Taste **FEED/LINE** bei der falschen Anzeige von **ONLINE (POWER)** oder **ERROR** losgelassen haben, schalten Sie den Drucker aus und beginnen Sie von vorne.
- Der Drucker druckt kontinuierlich die Testetiketten, bis die Taste **FEED/LINE** gedrückt wird. Der Ausdruck wird unterbrochen, bis die Taste **FEED/LINE** erneut gedrückt wird.

#### **Beenden des Werkstestdruckmodus**

Zunächst sicherstellen, dass die Taste **FEED/LINE** gedrückt ist, um den Druckvorgang anzuhalten und dann die Taste **POWER** drücken, um den Drucker auszuschalten.
# **3.4 WERKSTESTDRUCKMODUS (Fortsetzung)**

#### **3.4.1 Ausgabedaten des Werkstestdrucks**

Die Ausgabedaten des Testdrucks enthalten die internen Betriebsparameter des Druckers. Diese Ausgabedaten werden bezogen auf einen Druckbereich von 110 mm (Breite) x 115 mm (Höhe), Standard, in jeweils drei Teilen gedruckt.

#### **Erster Ausdruck (Einstellungen)**

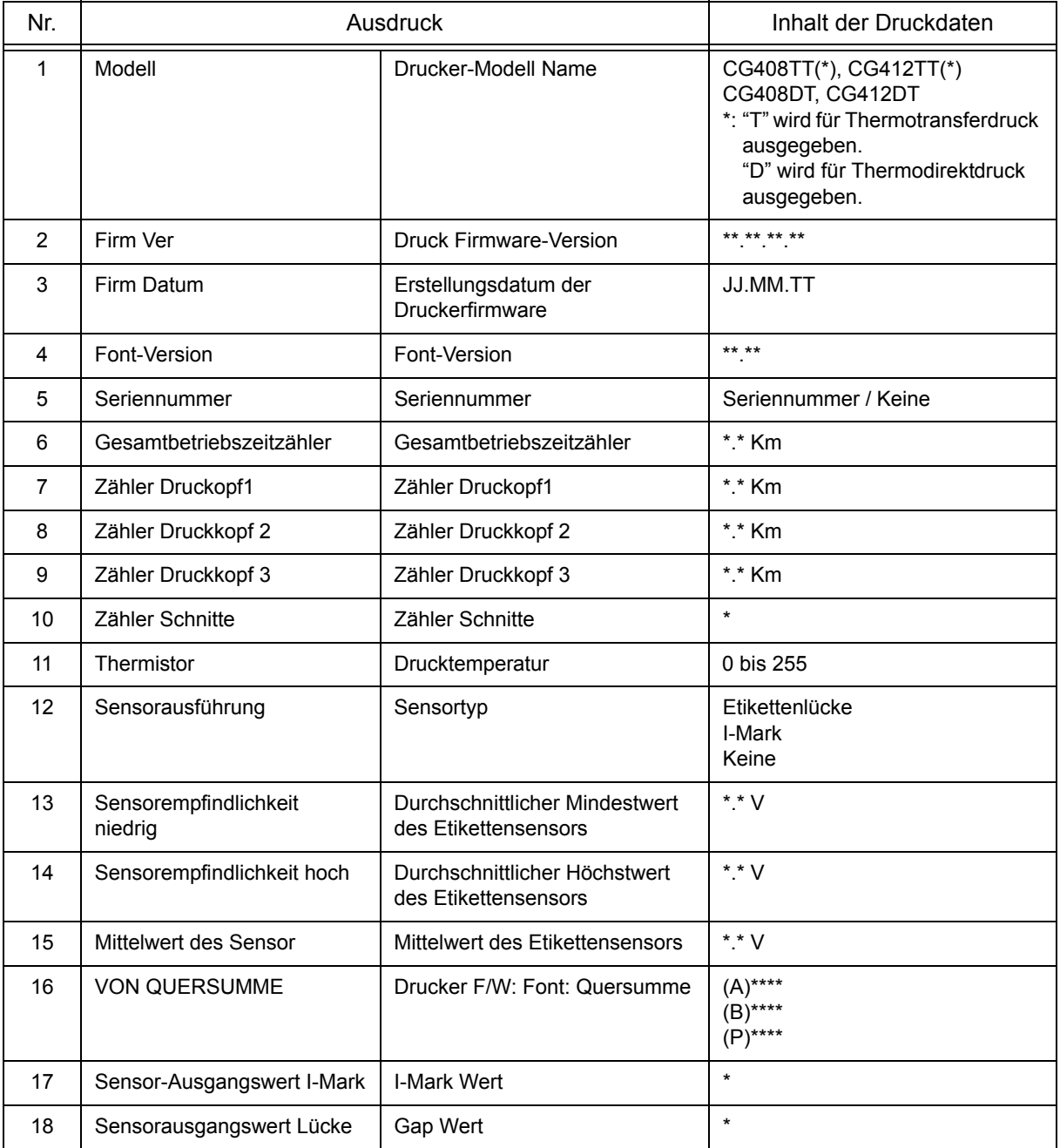

# **3.4 WERKSTESTDRUCKMODUS (Fortsetzung)**

#### **Zweiter Ausdruck (Einstellungen)**

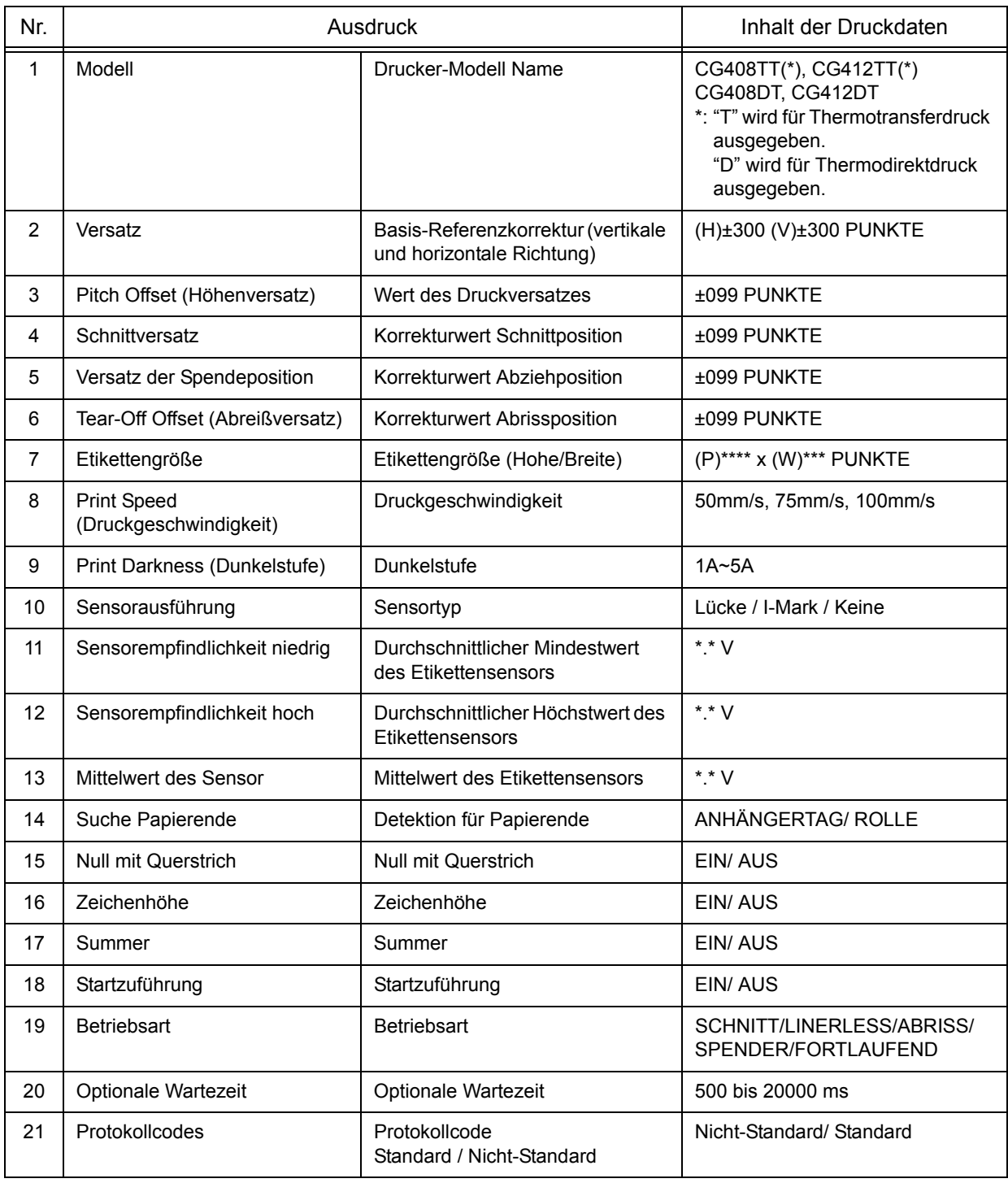

#### **Dritter Ausdruck (Schnittstelle)**

Diese Schnittstellendaten entsprechen denen beim dritten Ausdruck im Testdruckmodus. Siehe **[Abschnitt 3.3.1](#page-32-0)  [Ausgabedaten des Testdrucks](#page-32-0) für weitere Details.**

# <span id="page-38-0"></span>**3.5 BETRIEBSEINSTELLMODUS**

Der Betriebseinstellmodus ermöglicht die weitere Funktionsauswahl für den Drucker. Diese Funktionen sind:

- Modus Programmdownload
- Downloadmodus für Fonts
- Voreinstellungsmodus
- HEX-Dump-Modus
- USB-Schnittstelle
- RS-232C/ IEEE 1284/ LAN Schnittstelle
- Auswahl über das Tastenfeld
- Auswahl Scanner/ Smart Keyboard

Die Auswahlmöglichkeiten in den obigen Betriebseinstellmodi sind auch im Folgenden dargestellt.

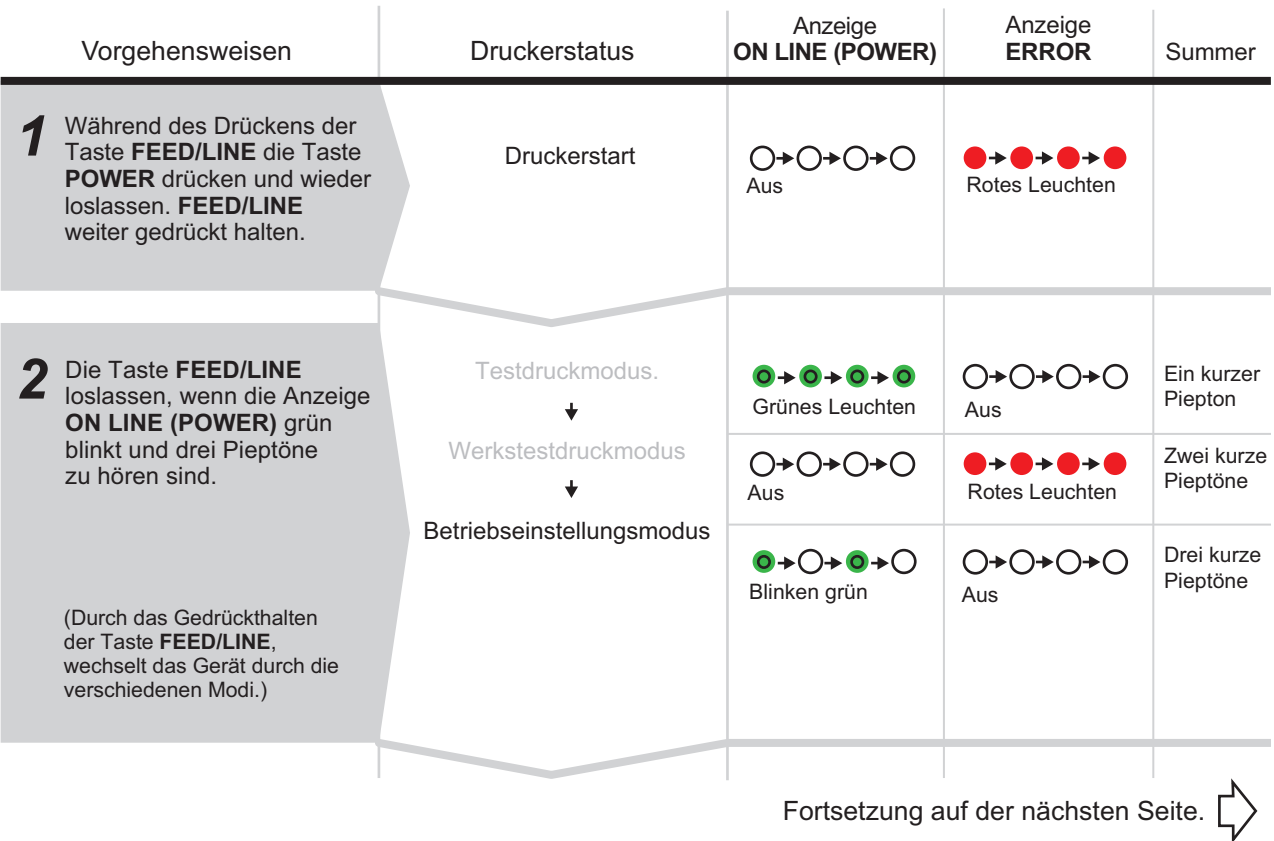

## **3.5 BETRIEBSEINSTELLMODUS (Fortsetzung)**

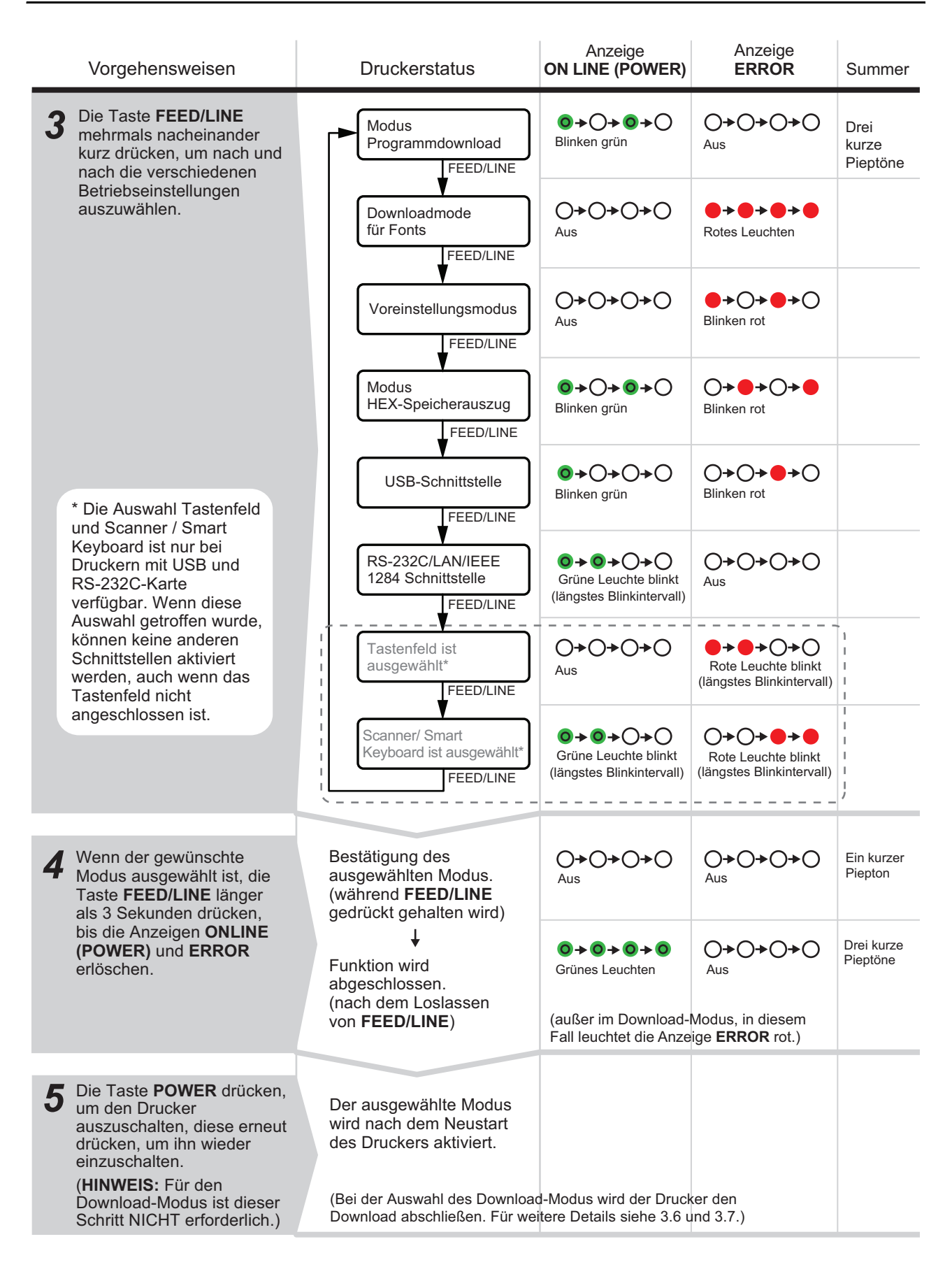

# **3.5 BETRIEBSEINSTELLMODUS (Fortsetzung)**

#### **Beachte:**

- Zur Auswahl der gewünschten Funktion die Taste **FEED/LINE** drücken und dann die ausgewählte Funktion durch Drücken und Halten der Taste **FEED/LINE** für mehr als 3 Sekunden ausführen.
- Wenn die gewünschte Schnittstelle ausgewählt ist, wird diese Einstellung nach einem Neustart des Druckers aktiviert.
- Wenn der HEX-Dump-Modus ausgewählt ist, wird der Drucker nach dem ersten Neustart in diesem Modus versetzt.
- Wenn Download-Modus ausgewählt ist, wird der Drucker automatisch zurückgesetzt und wechselt in den gewünschten Download-Modus.
- Wenn der Voreinstellungsmodus ausgewählt ist und ausgeführt wird, dann wird der Drucker auf die Voreinstellungen zurückgestellt.
- Stellen Sie sicher, dass die Funktion vor dem Ausschalten des Druckers vollständig ausgeführt wurde (Anzeige **ON LINE (POWER)**: leuchtet grün).

## **3.6 MODUS PROGRAMMDOWNLOAD**

In diesem Modus ist der Drucker bereit, einer Firmware vom Computer per Download in seinen Speicher zu empfangen. Stellen Sie den Drucker auf die korrekte aktive Schnittstelle für die Datenübertragung ein.

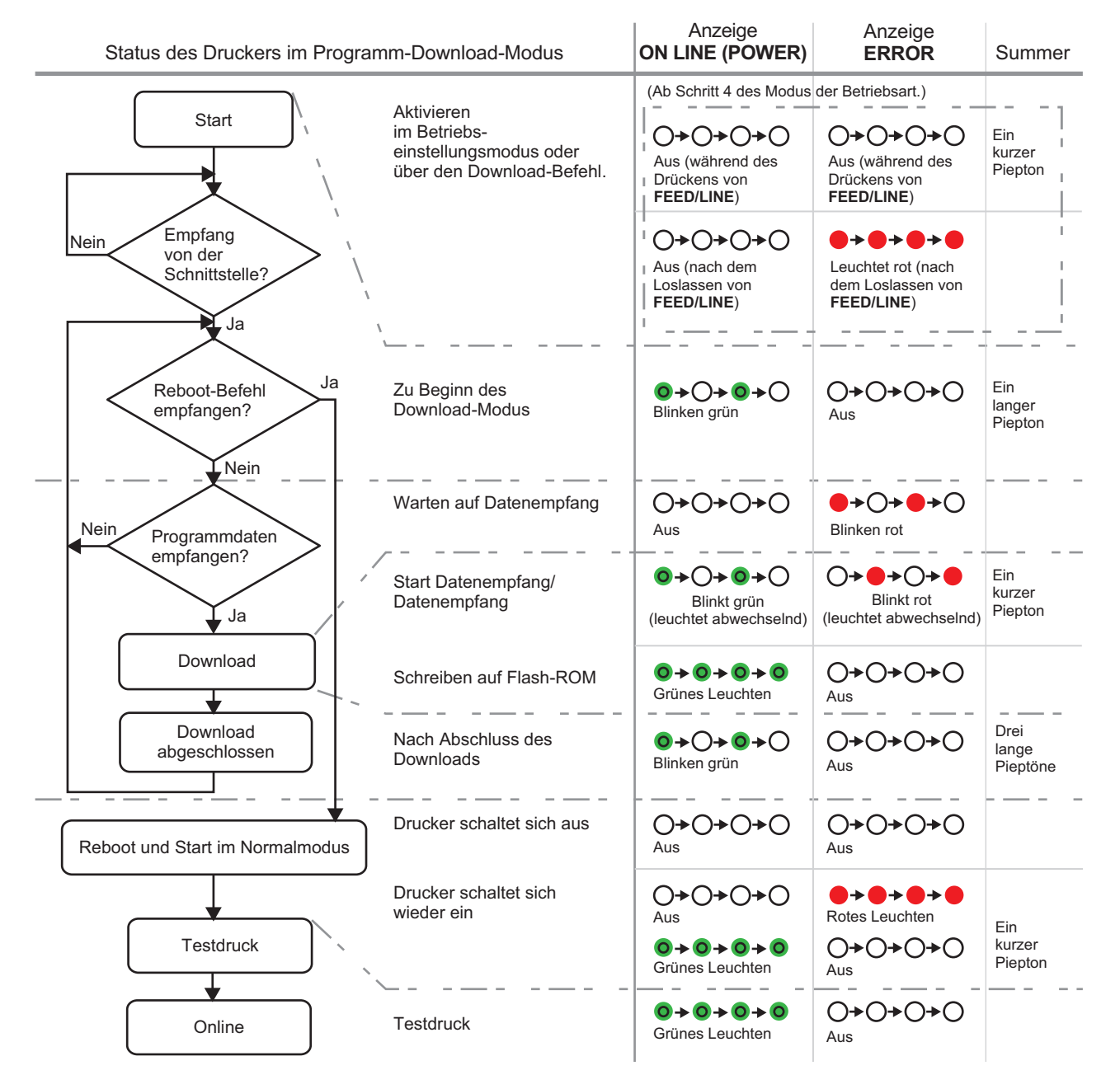

## **3.6 PROGRAMMDOWNLOADMODUS (Fortsetzung)**

# Achtung

• Ein Herunterladen der Firmware initialisiert alle vorherigen Einstellungen (eingestellt über Zusatzanwendungen oder Befehle). Schreiben Sie die Einstellungen auf oder bewahren Sie einen WERKSTESTDRUCK auf, falls Sie wieder auf die ursprünglichen Daten zurückgreifen wollen.

• Stellen Sie sicher, dass Sie den Drucker NICHT ausschalten, solange die Datenübertragung im Programm- oder Boot-Download-Mode nicht beendet ist. Dies könnte die Firmware beschädigen und somit die Gerätefunktion gefährden.

#### **Beachte:**

- Verwenden Sie die ausgewählte Schnittstelle für den PC-Anschluss.
- Den Computer neu starten, um das heruntergeladene Programm zu aktivieren. Nach dem ersten Start des Computers im Normalmodus wird der Werkstestdruck durchgeführt. Falls kein Druckmaterial in den Drucker eingelegt ist, zeigt er Papierende an.
- Wenn kein Reboot-Befehl empfangen wird, starten Sie den Drucker manuell im normalen Betriebsmodus.
- Vergewissern Sie sich, dass der Drucker im Status "Bereit zum Datenempfang" ist (Anzeige **ERROR** blinkt rot), bevor Sie den Drucker manuell ausschalten.
- Falls während des Downloads die Anzeige **ON LINE(POWER) UND ERROR** anders anspricht, als oben beschrieben, dann ist möglicherweise ein Fehler aufgetreten. Siehe **[Abschnitt 3.10 Fehler bei einem Download](#page-44-0)** für weitere Details.

#### **3.6.1 Firmware-Download**

Im Folgenden ist die für den Download verfügbare Firmware entsprechend der angeschlossenen Schnittstelle aufgeführt.

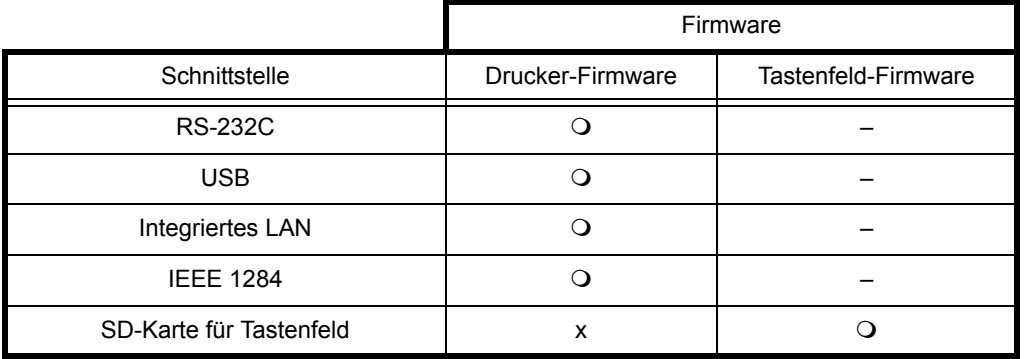

: Herunterladbar x: Nicht herunterladbar –: Nicht verfügbar

## **3.7 DOWNLOADMODUS FÜR FONTS**

In diesem Modus wird der Drucker auf den Download von Fonts vom Host-Computer eingestellt. Stellen Sie dazu den Drucker auf die für die Datenübertragung korrekte aktive Schnittstelle ein.

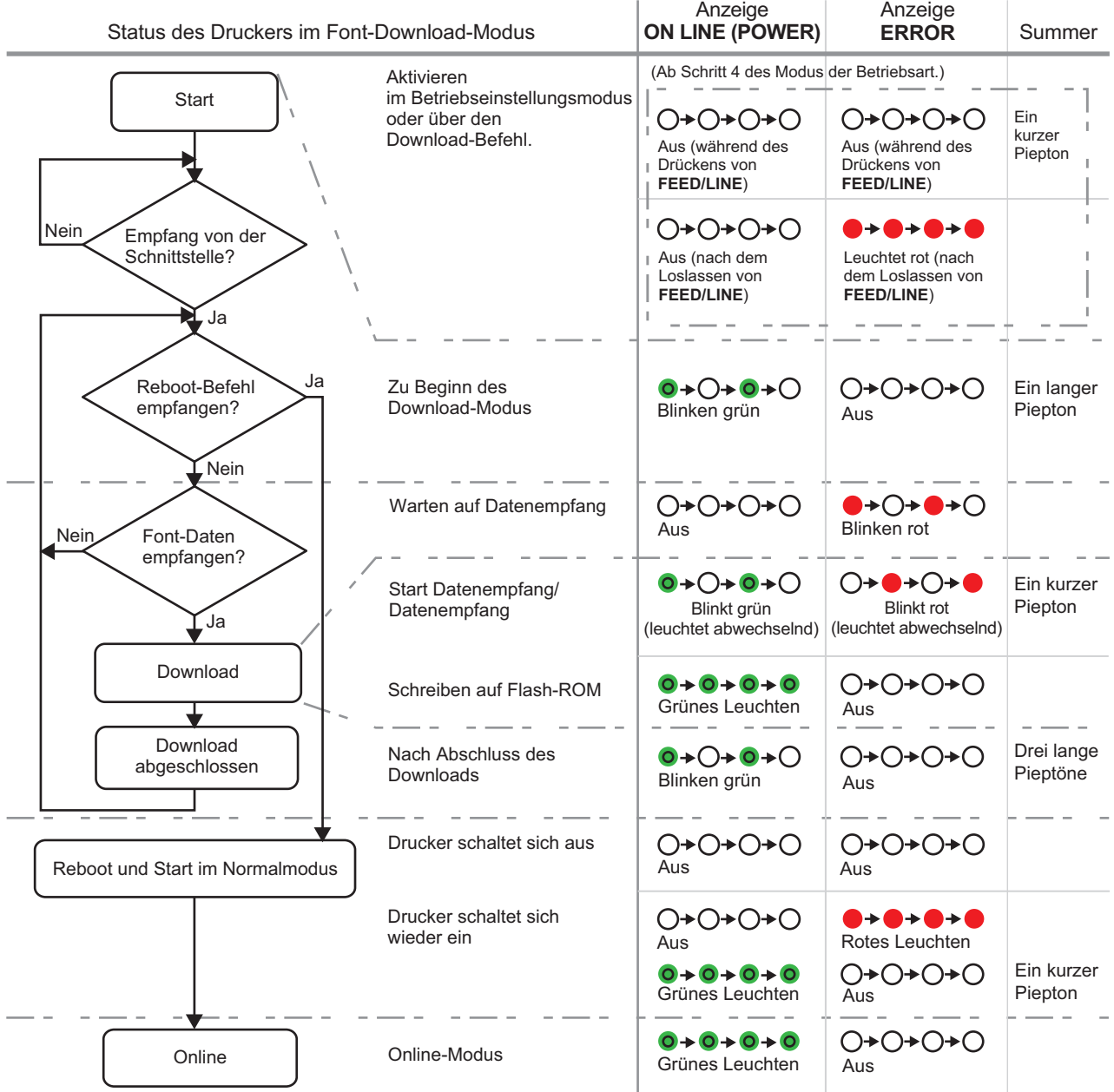

#### **Beachte:**

- Verwenden Sie die ausgewählte Schnittstelle für den PC-Anschluss.
- Das heruntergeladene Font steht nach dem Neustart des Computers zur Verfügung.
- Wenn kein Reboot-Befehl empfangen wird, starten Sie den Drucker manuell im normalen Betriebsmodus.
- Vergewissern Sie sich, dass der Drucker im Status "Bereit zum Datenempfang" ist (Anzeige **ERROR** blinkt rot), bevor Sie den Drucker manuell ausschalten.
- Falls während des Downloads die Anzeige **ON LINE (POWER)** und **ERROR** anders anspricht, als oben beschrieben, dann ist möglicherweise ein Fehler aufgetreten. Siehe **[Abschnitt 3.10 Fehler bei einem Download](#page-44-0)** für weitere Details.

## **3.8 WERKSEINSTELLUNGSMODUS**

Wenn im Betriebseinstellmodus (siehe **[Abschnitt 3.5 Betriebseinstellmodus](#page-38-0)**) der Werkseinstellungsmodus ausgewählt und aktiviert wird, dann wird der Drucker auf die folgenden Werkseinstellungen eingestellt.

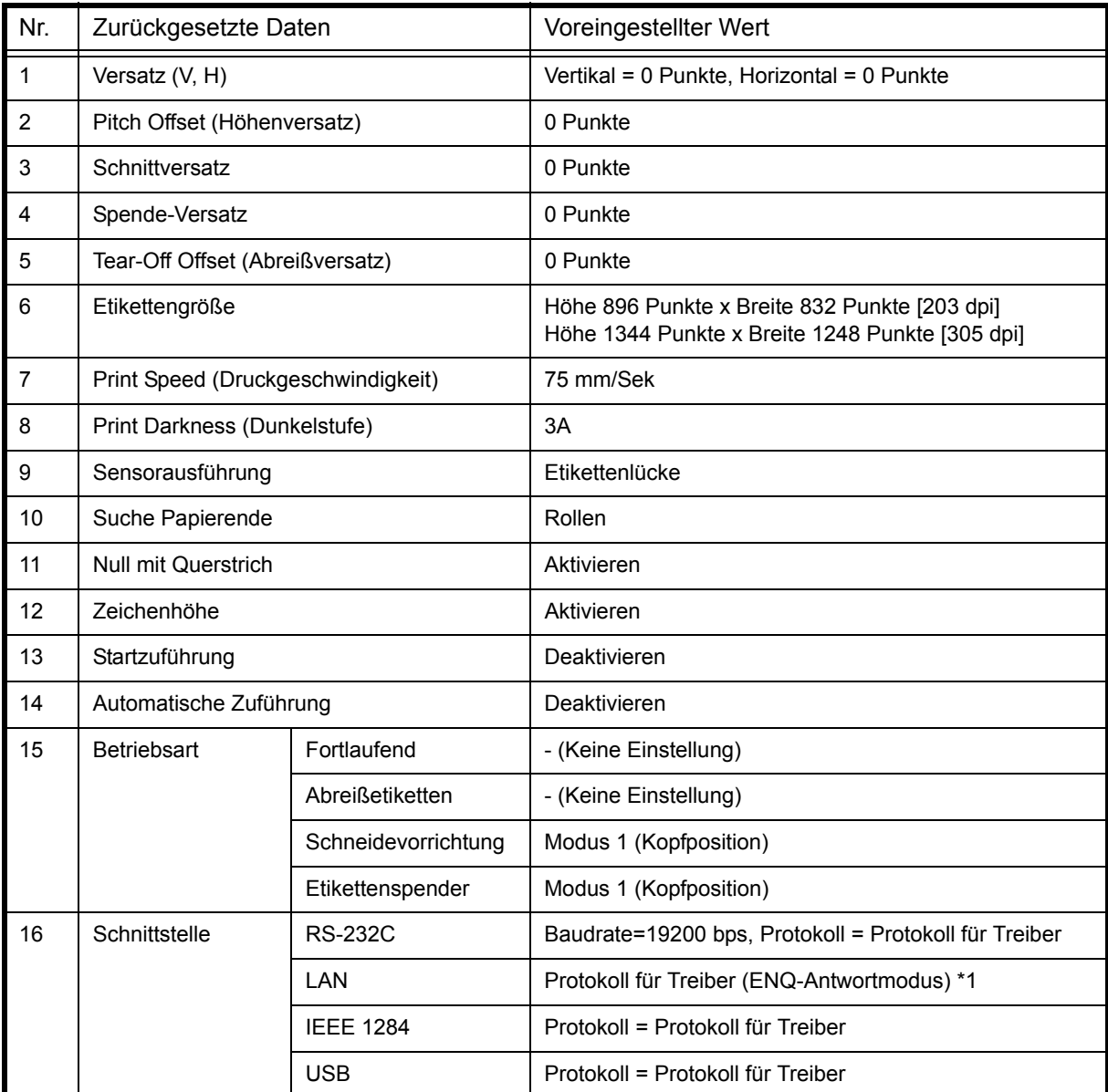

\*1. Anzuschließen über Port1024 und Port1025 (2 Portanschlüsse) oder Port 9100 (1 Portanschluss)

#### <span id="page-44-1"></span>**3.9 MODUS HEX-SPEICHERAUSZUG**

Der Hex-Dump Modus ermöglicht das Drucken eingehender Daten in einem Hexadezimalformat. Dieses Merkmal dient in erster Linie der Fehleranalyse.

Im Betriebseinstellungsmodus den HEX-Dump-Modus auswählen und den Drucker neu starten (siehe **[Abschnitt 3.5](#page-38-0)  [Betriebseinstellmodus](#page-38-0)**). Der Drucker wartet dann auf den Eingang von Daten, sobald diese eintreffen, druckt er diese kontinuierlich aus.

Den Drucker durch Ein- und Ausschalten neu starten, um den HEX-Dump-Modus zu verlassen.

#### <span id="page-44-0"></span>**3.10 FEHLER BEI EINEM DOWNLOAD**

Im Folgenden finden Sie mögliche Ursachen für einen Fehler beim Programm/Font-Download.

(1) Der Status des Flash-ROM erlaubt das Schreiben von Daten nicht.

(2) Bei der Übertragung der heruntergeladenen Daten werden fehlerhafte Daten empfangen.

#### **3.10.1 Betriebsstatus bei einem Fehler beim Download**

Die Anzeige **ERROR** und der Summer reagieren auf folgende Weise auf einen Fehler beim Download.

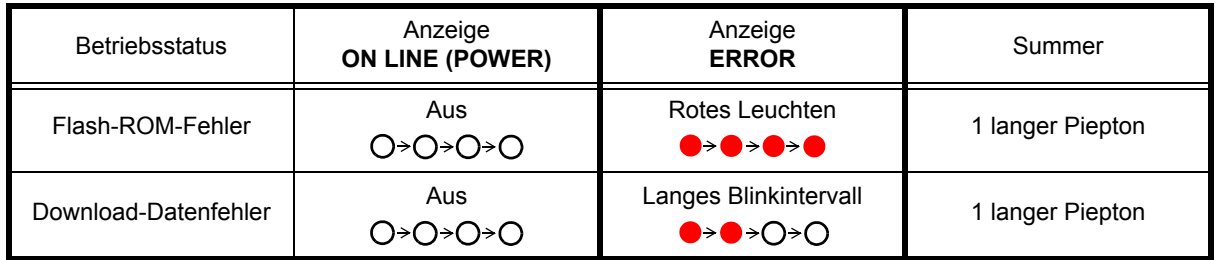

# Achtung

- Stellen Sie sicher, dass Sie den Drucker NICHT ausschalten, solange die Datenübertragung im Programmoder Boot-Download-Mode nicht beendet ist. Dies könnte die Firmware beschädigen und somit die Gerätefunktion gefährden.
- Überprüfen Sie vor dem Download auf jeden Fall den Druckerstatus und schalten Sie den Drucker während des Downloads nicht aus.
- Stellen Sie sicher, dass die Stromversorgung des Druckers bei Flash-ROM-Schreibvorgängen stabil ist.

# **3.11 DRUCKERKONFIGURATIONSEINSTELLUNG**

Sie können die Druckerkonfiguration entweder durch das Senden von SBPL-Befehlen vom Hostcomputer oder über die Anwendung Utilities Tool vornehmen (SATO Zubehör-CD-ROM).

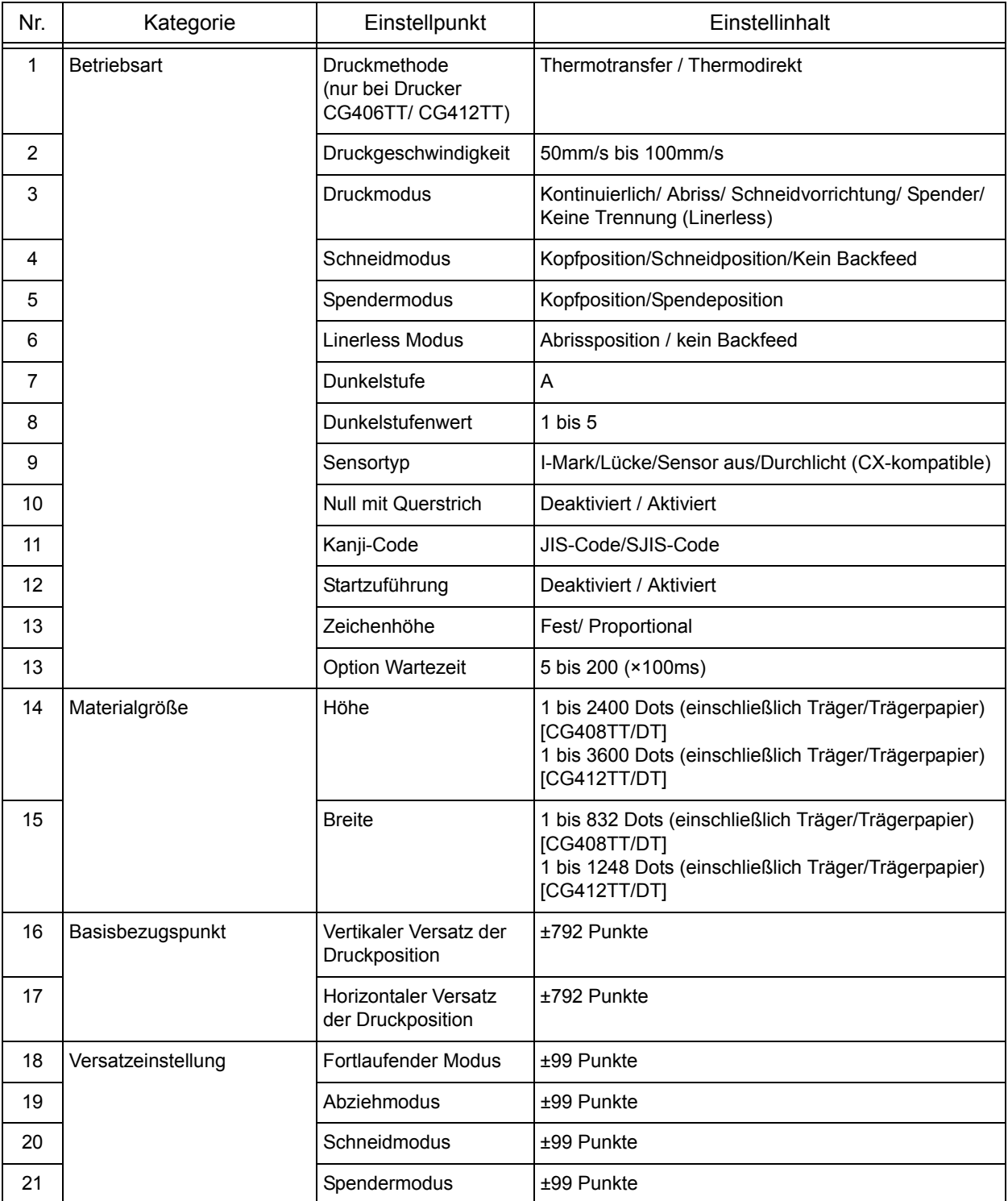

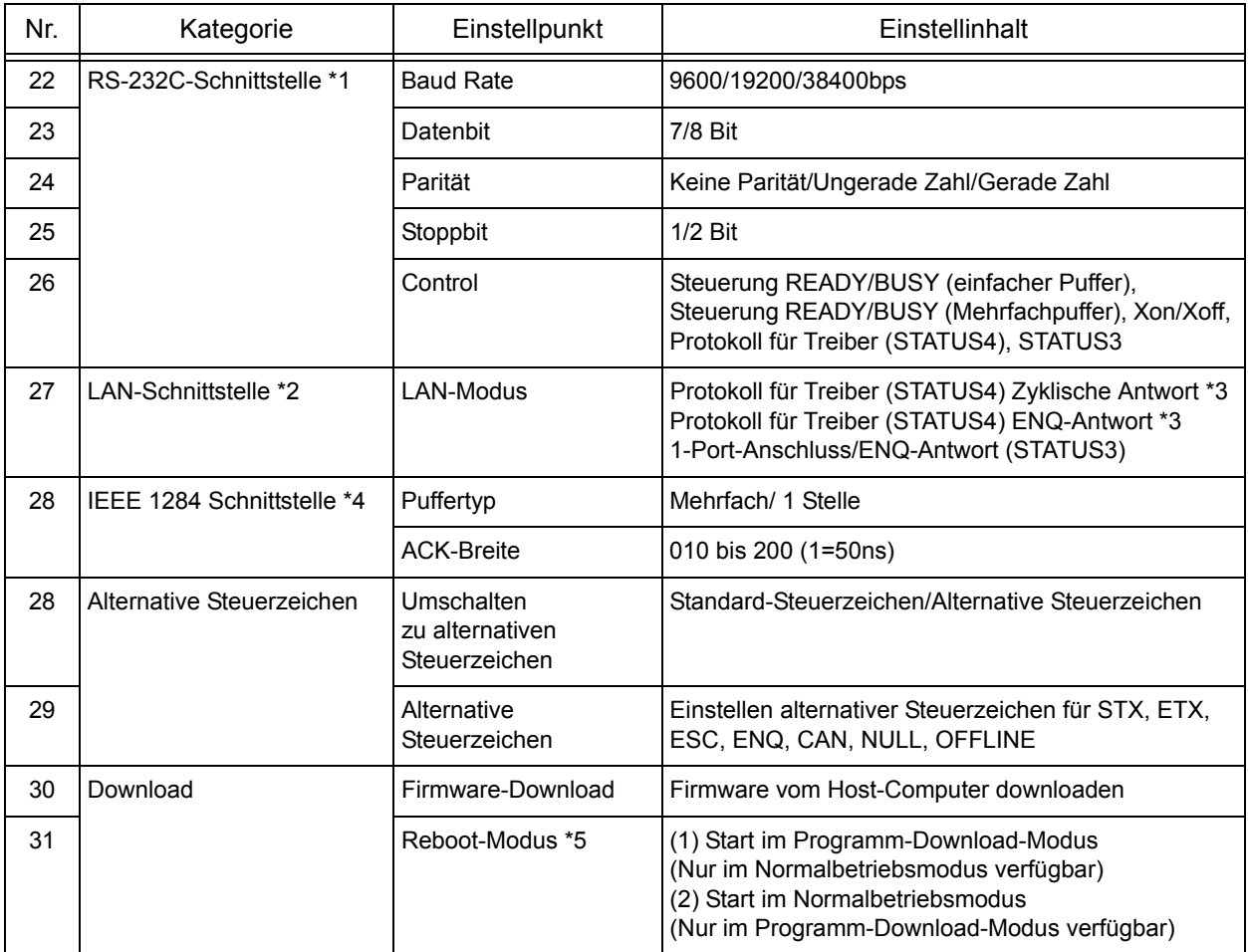

\*1. Verfügbar nur für USB+RS-232C-Spezifikation.

\*2. Verfügbar nur für USB+LAN-Spezifikation.

\*3. Zum Senden der Druckanforderung vom Druckertreiber SATO-Port oder Port 9100 verwenden.

\*4. Verfügbar nur für IEEE1284+USB-Spezifikation.

\*5. Der Drucker wird im angegebenen Modus neu gestartet.

**Diese Seite wurde absichtlich frei gelassen.**

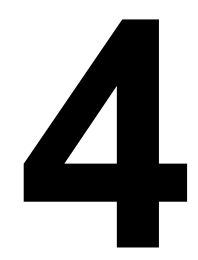

# **PROBLEMBEHEBUNG**

Dieses Kapitel soll Ihnen helfen eventuelle Probleme des Gerätes selbst zu lösen oder zumindest weitestgehend eingrenzen zu können.

Dieser Abschnitt gliedert sich in vier Teile:

- • [4.1 Fehleranalyse](#page-49-0)
- • [4.2 Übersicht zur Problembehebung](#page-51-0)
- • [4.3 Problembehebung an der Schnittstelle](#page-53-0)
- • [4.4 Problembehebung beim Testdruck](#page-54-0)

# <span id="page-49-0"></span>**4.1 FEHLERANALYSE**

Als Hinweis auf einen Fehler am Drucker blinken die Anzeigen **ON LINE(POWER)** und **ERROR** in verschiedenen Farben und Mustern, wie unten aufgeführt. [Anzeigesequenz (wie angegeben von links nach rechts): Qaus, Ostetig rot, O stetig grün]

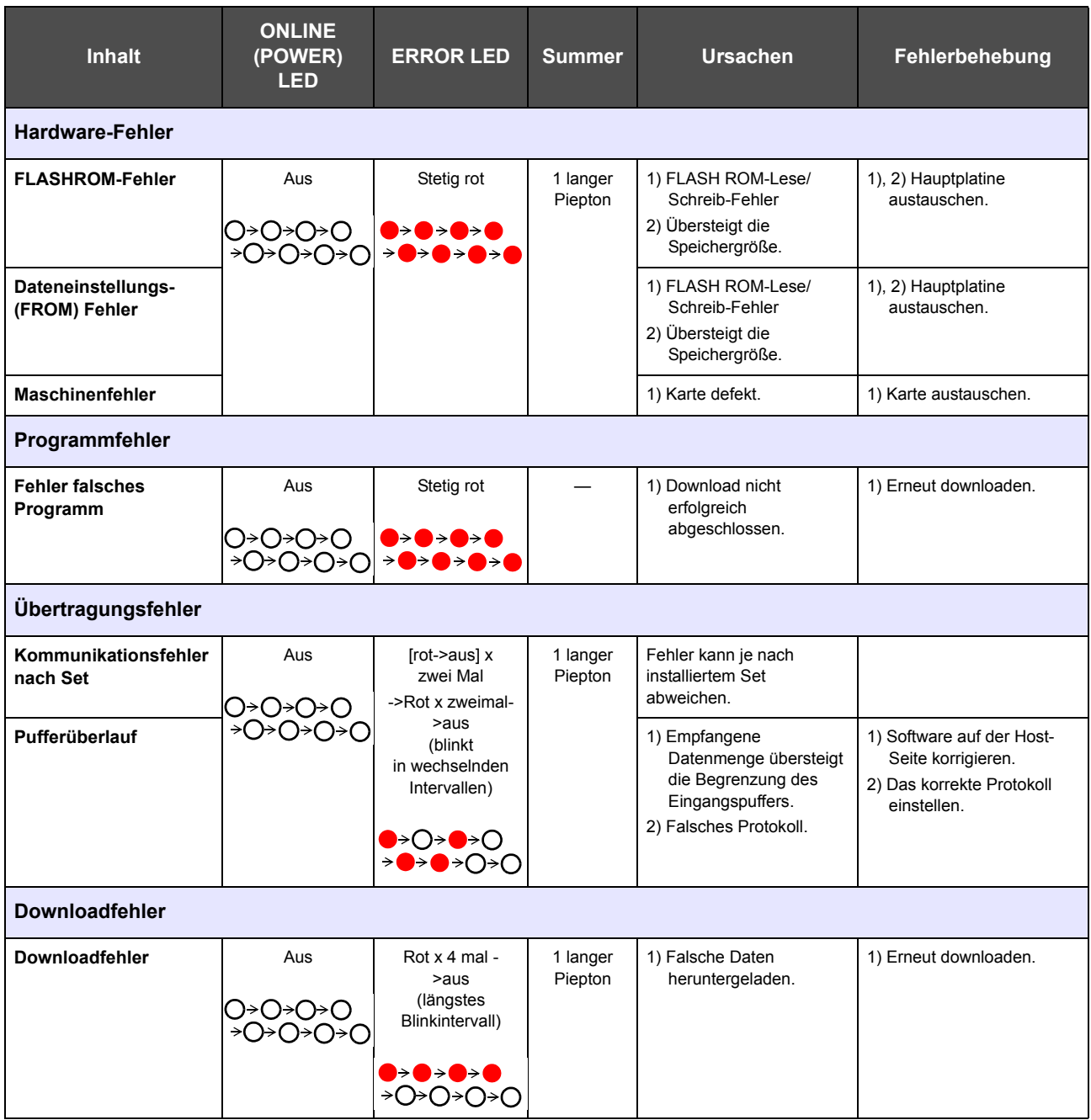

# **4.1 FEHLERANALYSE (Fortsetzung)**

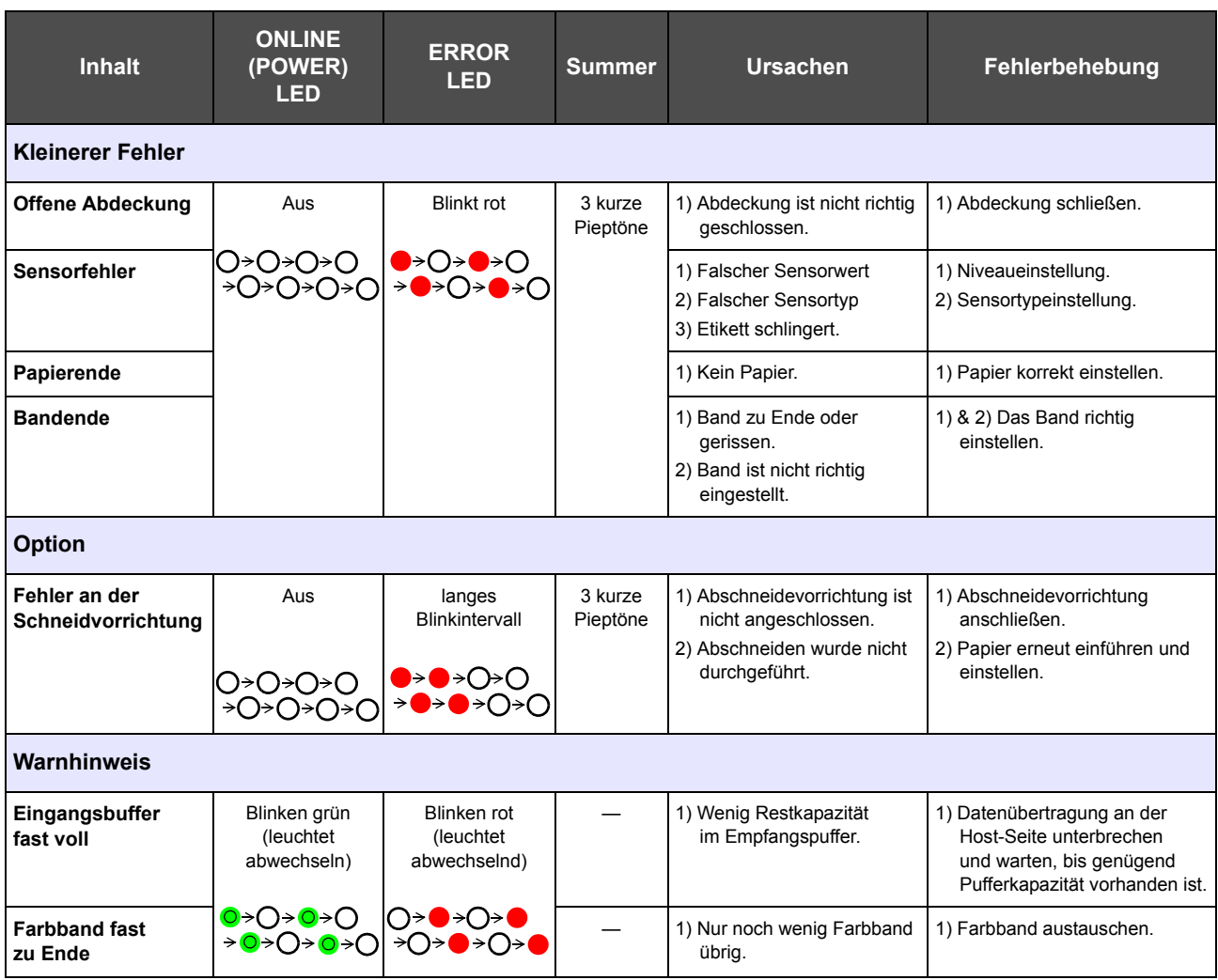

# <span id="page-51-0"></span>**4.2 ÜBERSICHT ZUR PROBLEMBEHEBUNG**

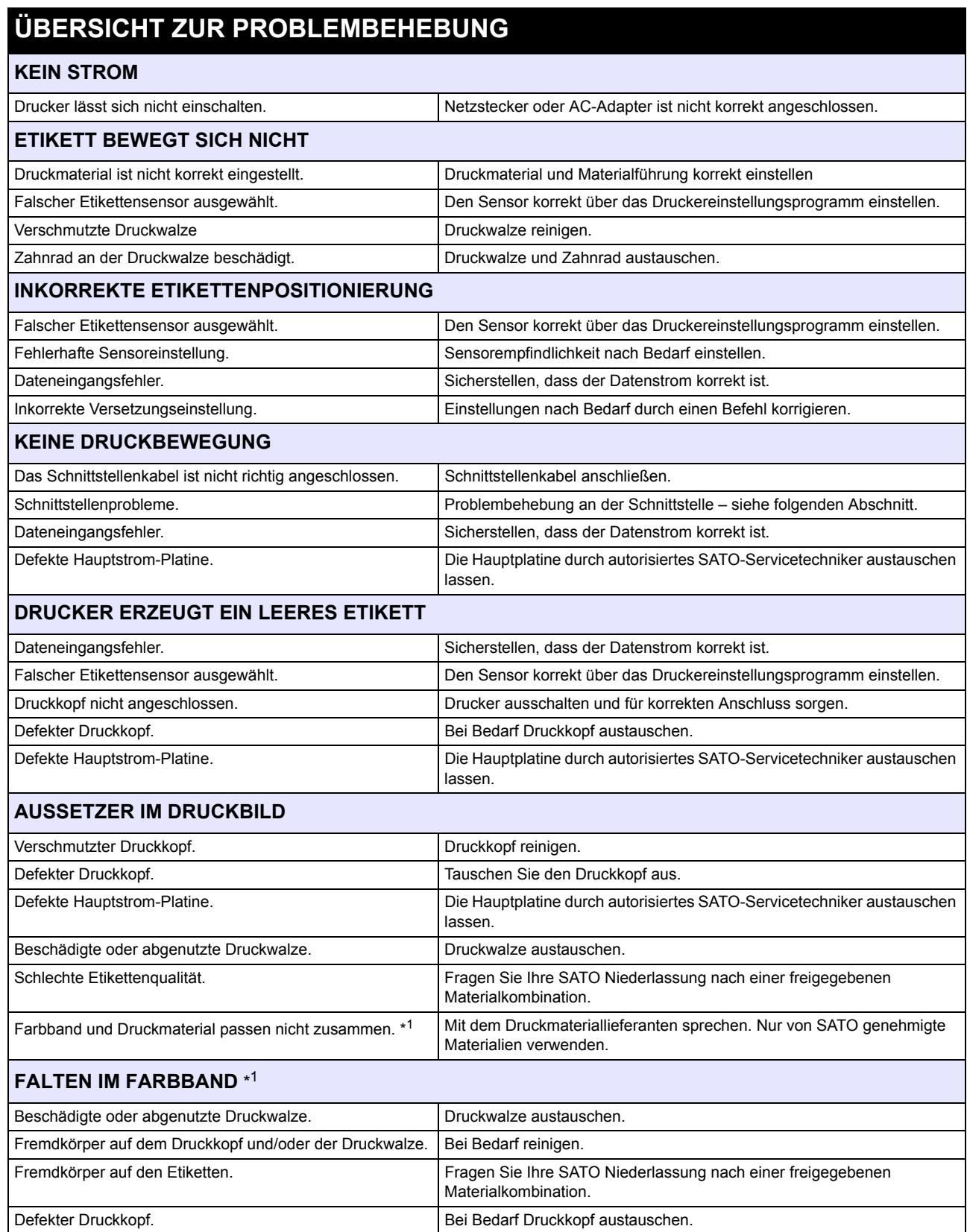

\* 1 Die Angaben zu dem Farbband gelten nur für die Drucker CG408TT und CG412TT.

# **4.2 PROBLEMBEHEBUNGSTABELLE (Fortsetzung)**

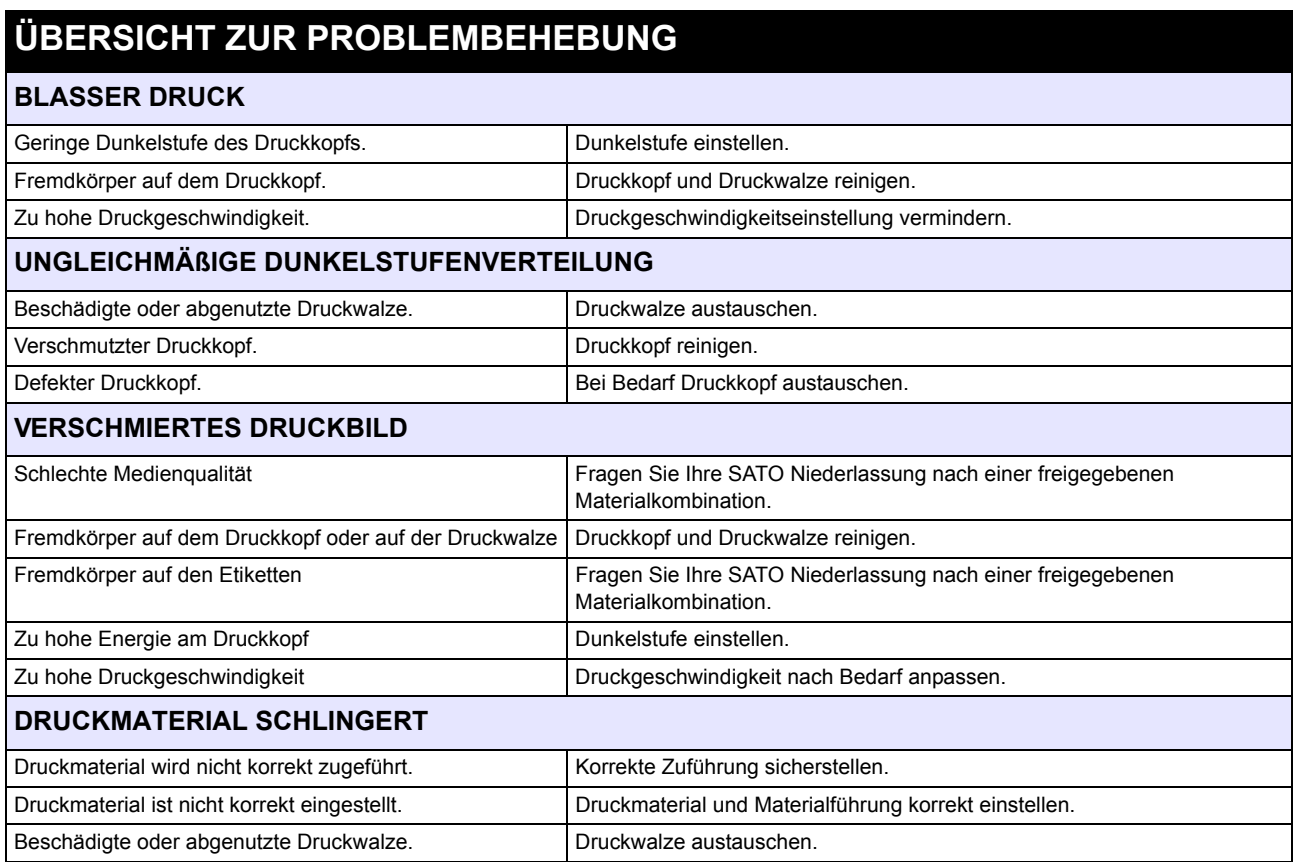

### <span id="page-53-0"></span>**4.3 PROBLEMBEHEBUNG AN DER SCHNITTSTELLE**

Dieses Kapitel enthält eine Checkliste für die verschiedenen Schnittstellentypen. Suchen Sie die Checkliste für Ihre Schnittstelle und führen Sie die vorgeschlagenen Maßnahmen durch, bis das Problem eingegrenzt ist.

# **SCHNITTSTELLE MIT UNIVERSELLEM SERIELLEM BUS (USB)**

Falls bei einem Testdruck nichts ausgedruckt wird, überprüfen Sie auf folgende Art und Weise, ob die Gerätetreiber korrekt installiert wurden:

#### **CHK SCHRITT BEI DER FEHLERBEHEBUNG**

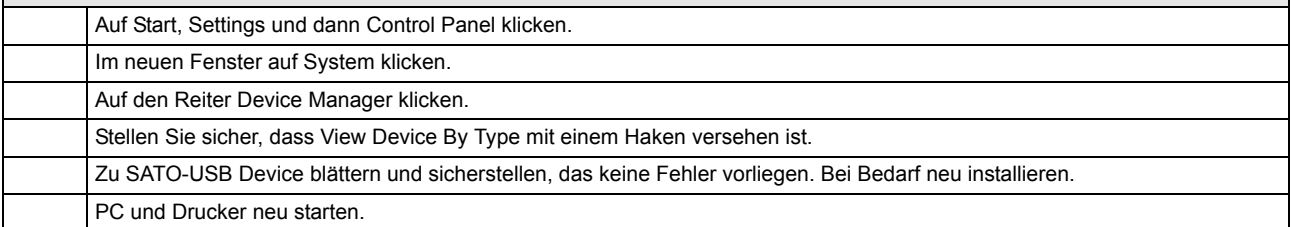

# **RS232 SERIELLE SCHNITTSTELLE**

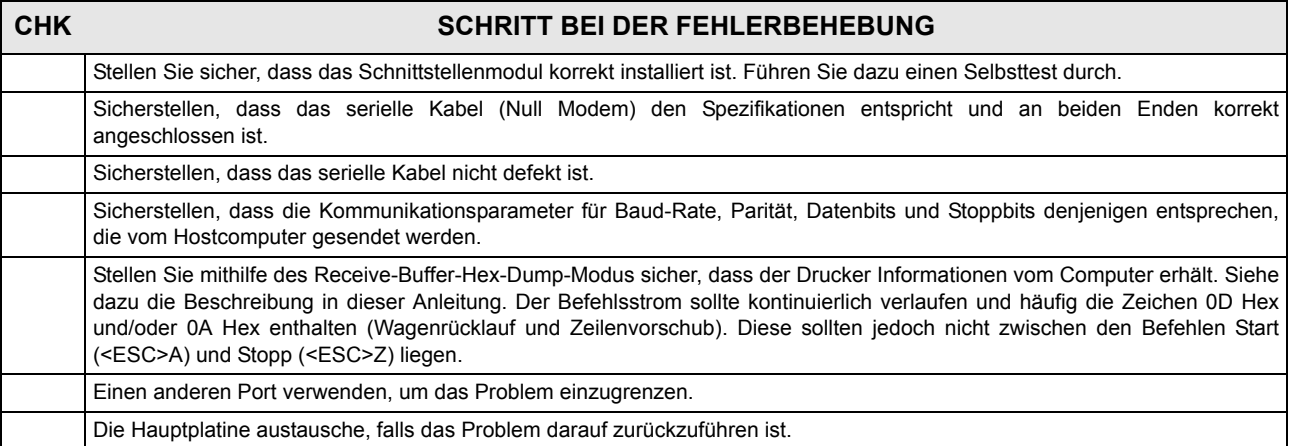

# **LAN-ETHERNET-SCHNITTSTELLE**

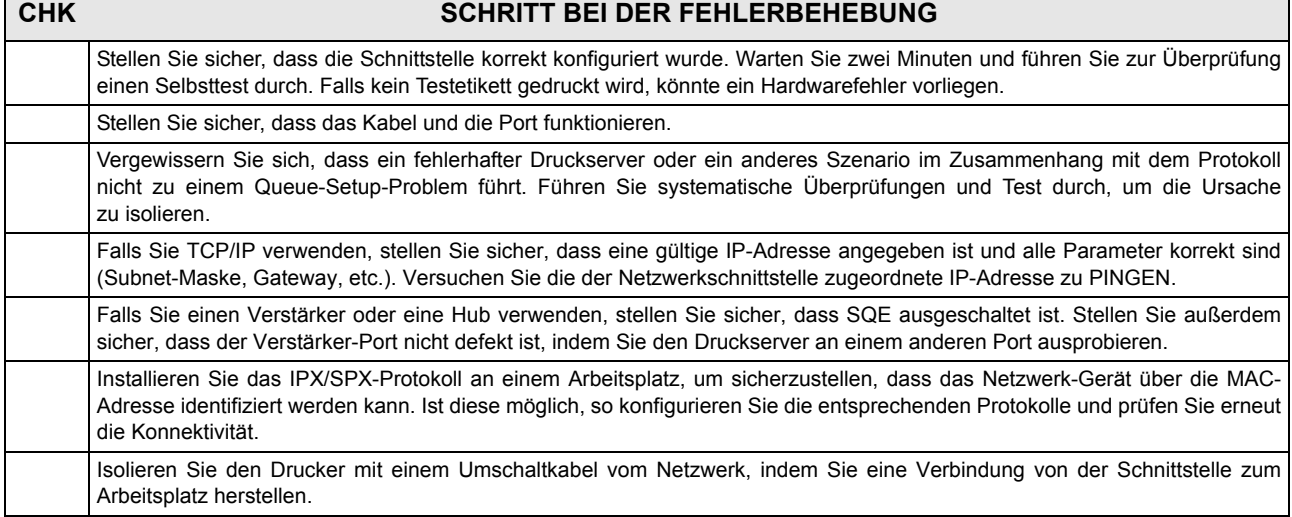

# **4.3 PROBLEMBEHEBUNG AN DER SCHNITTSTELLE (Fortsetzung)**

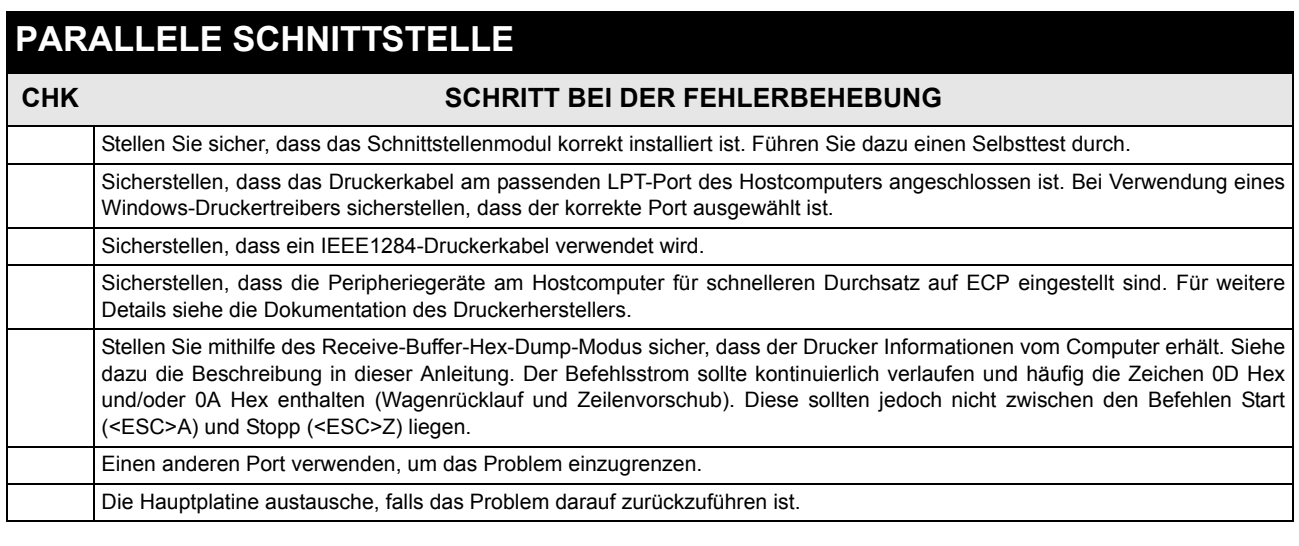

# **CENTRONICS-SCHNITTSTELLE**

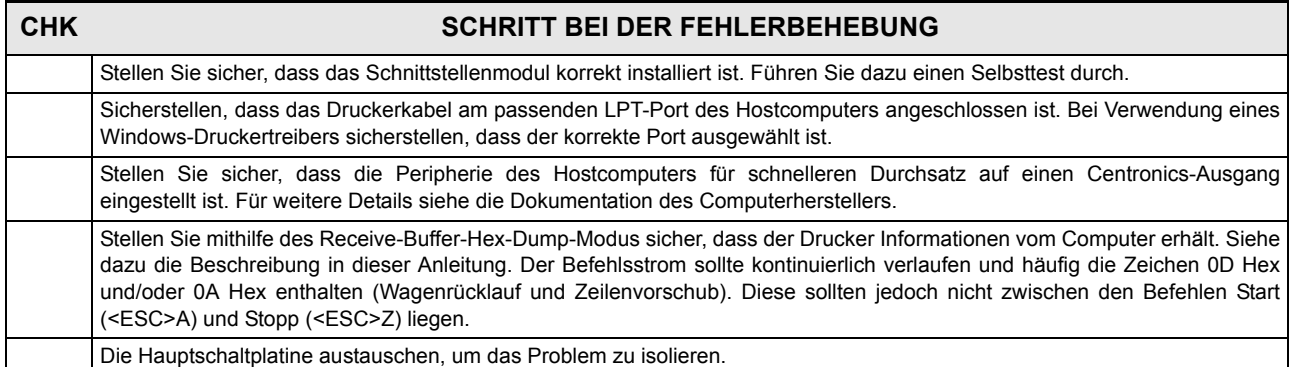

### <span id="page-54-0"></span>**4.4 PROBLEMBEHEBUNG BEIM TESTDRUCK**

Dieses Kapitel enthält Anweisungen über einen speziellen Ausdruck für die Identifizierung und das Lösen spezifischer Druckprobleme.

#### **4.4.1 HEX-Speicherauszug**

Ermöglicht es dem Bediener eventuelle Fehler in den Druckdaten zu bestimmen. Der Inhalt des Eingangsspeichers kann mithilfe des HEX-Dump-Modus untersucht werden. Die linke Spalte enthält die jeweilige Zeilennummer. In der mittleren Spalte finden Sie die Daten im Hexadezimal-Format. Die rechte Spalte enthält dieselben Daten im ASC II-Format. Siehe **[Abschnitt 3.9 Modus HEX-Speicherauszug](#page-44-1)** für weitergehende Angaben zur Durchführung dieses Vorgangs.

#### **4.4.2 Testetikettendruck**

Ermöglicht es dem Bediener, spezifische Probleme im Hinblick auf Druckqualität und mechanische Justage zu identifizieren. Das Testetikett dient der Erkennung von Druckproblemen. Siehe **[Abschnitt 3.3 Testdruckmodus](#page-31-0)** für weitergehende Angaben zur Durchführung dieses Vorgangs.

**Diese Seite wurde absichtlich frei gelassen.**

# 5

# **REINIGUNG UND WARTUNG**

Dieser Abschnitt behandelt die vom Benutzer durchzuführenden Wartungsarbeiten am Drucker.

Folgende Punkte werden hierin behandelt:

- • [5.1 Reinigen des Druckkopfes, der Druckwalze und der Andruckrollen](#page-57-0)
- • [5.2 Reinigung des Druckers \(Reinigungsset\)](#page-57-1)
- • [5.3 Reinigung des Druckers \(Reinigungstuch\)](#page-58-0)
- • [5.4 Einfaches Austauschen von Teilen](#page-59-0)
- • [5.5 Regelung der Druckqualität](#page-62-0)

# Achtung

- Bedenken Sie bitte beim Reinigen des Druckkopfes, dass dieser sowie dessen Umgebung möglicherweise heiß sind. Warten Sie vor dem Reinigen, bis der Drucker abgekühlt ist.
- Vergewissern Sie sich, dass der Drucker vor der Reinigung vollständig ausgeschaltet ist.
- Die hier angegebenen Reinigungsintervalle sind nur als Richtlinien zu verstehen. Wenn nötig, reinigen Sie in angemessenem Maße abhängig von der Stärke der Verschmutzung.
- Benutzen Sie ein SATO Cleaning Wipe oder die für die Druckkopfreinigung vorgesehene Flüssigkeit aus dem SATO Cleaning Kit.
- Verwenden Sie ausschließlich weiche, flusenfreie Materialien für die Reinigung. Vermeiden Sie die Verwendung von harten Gegenständen für die Reinigung, da diese die Komponenten beschädigen.

#### <span id="page-57-0"></span>**5.1 REINIGEN DES DRUCKKOPFES, DER DRUCKWALZE UND DER ANDRUCKROLLEN**

Der Druckkopf generiert nicht nur Ausdrucke von Barcodes, sondern auch Grafik- und Textausdrucke. Um eine optimale Druckqualität zu gewährleisten, muss der Druckkopf frei von Staub und Klebestoffrückständen gehalten werden. Darüber hinaus können sich Verunreinigungen entlang der Etikettenführung absetzen, wodurch Teile wie die Sensoren und Führungsschienen beeinträchtigt werden und ihre Leistung verringert wird.

Daher ist es wichtig, diese Komponenten regelmäßig zu reinigen. Das SATO Reinigungsset erhalten Sie bei Ihrem autorisierten SATO-Händler.

#### **Wann ein Reinigungsset verwendet werden sollte**

♦ Druckkopf, Druckwalze, Papierführung und Papiersensor: Reinigen Sie diese Teile immer, nachdem Sie je zwei Etikettenrollen verbraucht haben.

♦ Andere Teile: Nach sechs verbrauchten Etikettenrollen.

#### **Wann ein Cleaning Wipe verwendet werden sollte**

♦ Druckkopf: Nach sechs verbrauchten Etikettenrollen reinigen, oder wenn glänzende Flächen am Druckkopf auftreten.

## <span id="page-57-1"></span>**5.2 REINIGUNG DES DRUCKERS (REINIGUNGSSET)**

Wenn Sie ein Farbband verwenden, vergewissern Sie sich, es vor dem Reinigen zu entnehmen. Folgen Sie den Anweisungen, die im Reinigungsset angegeben sind. Benutzen Sie die Artikel, um die folgenden Teile zu reinigen.

- **1.** Erwerben Sie bei Ihrem SATO-Händler ein von SATO freigegebenes Reinigungsset. Stellen Sie sicher, dass der Drucker ausgeschaltet ist und entfernen Sie das Netzkabel.
- **2.** Heben Sie die **Gehäuseabdeckung** an.
- **3.** Entfernen Sie Etikettenmaterial und Farbband.

#### **Reinigung des Druckkopfes**

- **4. Thermodruckkopfreiniger** auf einen Baumwolllappen geben.
- **5.** Der **Druckkopf** weist an der Vorderkante des Bauteils nach unten.

Mit einem Ende des befeuchteten Lappens über die gesamte Breite am **Druckkopf** fest entlangfahren.

- **6.** Prüfen Sie, ob sich nach dem Reinigen auf dem Lappen schwarze Flecken oder Kleberspuren befinden. Verschmutzte Lappen wegwerfen.
- **7.** Den Vorgang so lange wiederholen, bis der Lappen nach dem Wischvorgang sauber bleibt.

#### **Reinigung von Druckwalze, Sensor und Etikettenführung**

**8.** Die **Druckwalze** ist die schwarze Gummiwalze in der Nähe des Bedienfeldes. Den Baumwolllappen mit der Reinigungslösung befeuchten. Die **Druckwalze** mit den Fingern drehen (siehe Pfeil) und die Walze mit einem oder mehreren Baumwolllappen über die gesamte Länge reinigen. Angesammelten Schmutz oder Klebstoffreste von der **Druckwalze** entfernen.

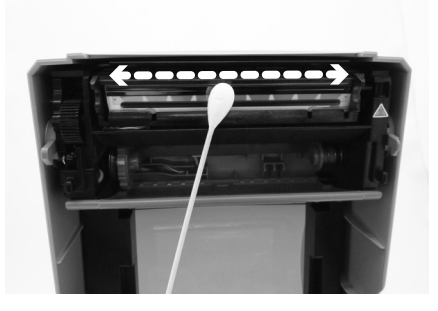

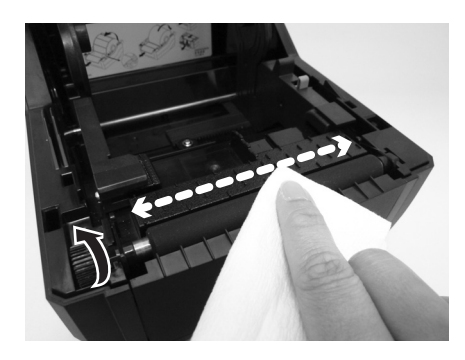

## **5.2 REINIGUNG DES DRUCKERS (REINIGUNGSSET) (Fortsetzung)**

- **9.** Suchen Sie den **I-Mark Sensor** und den **Lückensensor** an der linken **Druckmaterialführung**.
- **10.**Entfernen Sie mit dem leicht mit Reinigungslösung getränkten Baumwolllappen jegliche Fremdstoffe von der Oberfläche der Druckmaterialführungen und des Sensors, indem Sie den Baumwolllappen in den Schlitz der Druckmaterialführung einführen und kräftig hin- und herbewegen.
- **11.**Wiederholen Sie den Vorgang bei Bedarf. Die **Druckwalze** sollte immer dann gereinigt werden, wenn sich Fremdstoffe wie Staub oder Kleber darauf abgelagert haben.

## <span id="page-58-0"></span>**5.3 REINIGUNG DES DRUCKERS (REINIGUNGSTUCH)**

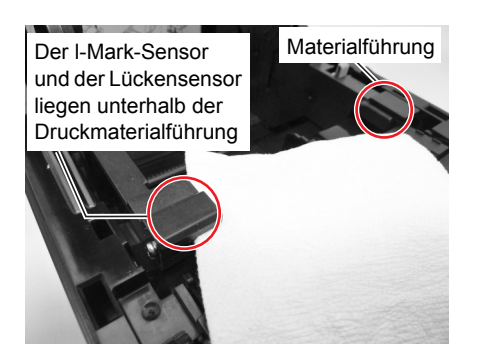

Bestimmte Flecken auf dem Druckkopf, die nicht mit einem mit Reinigungslösung getränkten Baumwolllappen weggewischt werden können, müssen mit dem Reinigungstuch entfernt werden.

- **1.** Versichern Sie sich, dass das Gerät ausgeschaltet ist. Entfernen Sie das Netzkabel.
- **2.** Heben Sie die **Gehäuseabdeckung** an.
- **3.** Entfernen Sie Etikettenmaterial und Farbband.
- **4.** Führen Sie das **Druckkopf-Reinigungstuch** zwischen den **Druckkopf** und die **Druckwalze**. Die grobe Seite des **Reinigungstuchs** sollte nach unten auf die Oberfläche der **Druckkopfelemente** gelegt werden.
- **5.** Schließen Sie die **Gehäuseabdeckung** so, dass etwa 25 mm des **Reinigungstuchs** aus dem Drucker ragen.
- **6.** Benutzen Sie beide Hände, um das **Reinigungstuch** zu sich hin hinauszuziehen. Das entfernt jegliche Verunreinigung, die sich am **Druckkopf** befindet.
- **7.** Wenn das **Reinigungstuch** hinausgezogen wurde, führen Sie die Schritte 2 bis 6 durch, um den Reinigungsvorgang noch ein oder zwei Mal durchzuführen.
- **8.** Wenn keine Rückstände mehr am **Reinigungstuch** zurückbleiben, nachdem es aus dem Druckkopf herausgezogen wurde, können Sie das Säubern mit dem Reinigungstuch beenden.
- 

**9.** Verwenden Sie den **Reinigungsstift** aus dem Reinigungsset oder einen mit der Druckkopfreinigungslösung getränkten Baumwolllappen, um vorsichtig Schmutzpartikel vom **Druckkopf** zu entfernen.

# <span id="page-59-0"></span>**5.4 EINFACHES AUSTAUSCHEN VON TEILEN**

Bei der CG4 Series können der Druckkopf und die Druckwalze ganz einfach ausgetauscht werden. Der Druckkopfmechanismus ermöglicht ein einfaches, schnelles Austauschen des Druckkopfes ohne Werkzeug. Die Druckwalze kann ebenfalls ohne Werkzeugeinsatz ausgetauscht werden.

#### **5.4.1 Lösen/Austauschen des Druckkopfes**

Der Druckkopf des Druckers kann vom Bediener ausgetauscht werden. Falls dieser beschädigt wird, kann er einfach ersetzt werden. Für Informationen, wie Sie einen neuen Druckkopf erhalten, wenden Sie sich bitte an Ihren SATO-Repräsentanten vor Ort.

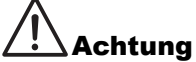

- Statische elektrische Ladung kann Komponenten beschädigen. Achten Sie beim Austausch von Komponenten auf die korrekte Belegung.
- Tragen Sie Schutzhandschuhe, um die empfindliche Druckkopffläche nicht zu verschmutzen.

#### **Für CG412 DT und CG418 DT Thermodirekt-Drucker**

- **1.** Vergewissern Sie sich, dass das Gerät ausgeschaltet ist. Entfernen Sie das Netzkabel.
- **2.** Heben Sie die **Gehäuseabdeckung** an.
- **3.** Halten Sie den oberen Teil des **Druckkopfbauteils** nach unten

gedrückt (siehe Pfeil  $(1)$ ), schieben Sie die **seitliche Raste** ( $(2)$ ) nach unten, um das Druckkopfbauteil zu entriegeln. Schieben Sie das **Druckkopfbauteil** nach rechts und ziehen Sie das gesamte **Druckkopfbauteil** nach unten.

- **4.** Die **Stecker am Kabel** (hier eingekreist), an der Rückseite des **Druckkopfes** liegen nun frei. Ziehen Sie den Druckkopf nach unten und lösen Sie **ihn** dann vorsichtig von den Steckern am Kabel.
- **5.** Bringen Sie vorsichtig die **Stecker am Kabel** am neuen **Druckkopf an**. Das **weiße Kabel** sollte an den **linken Stecker**, das **schwarze Kabel** an den **rechten Stecker** angeschlossen werden. Die Stecker sind so codiert, dass sie nur richtig herum eingesteckt werden können.

#### **Achtung:**

Bei der Handhabung des **Druckkopfes** darauf achten, dass die Druckfläche des **Druckkopfes** nicht verkratzt wird. Ein Verkratzen der Fläche führt zu einer permanente und irreparablen Beschädigung, die nicht von der Garantie abgedeckt ist!

**6.** Führen Sie die **linke Spindel** des neuen **Druckkopfbauteils** in das Loch neben dem Dreieck-Symbol an der linken Druckerseite ein (siehe eingekreisten Bereich).

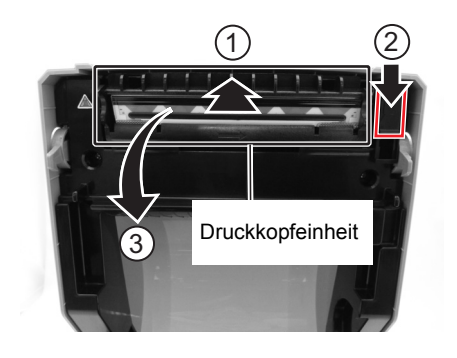

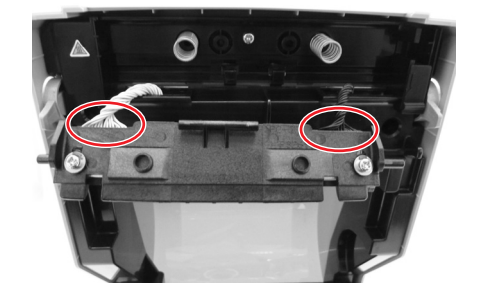

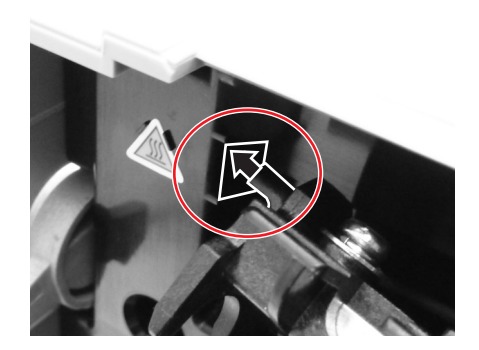

# **5.4 EINFACHER AUSTAUSCH DER TEILE (Fortsetzung)**

- **7.** Richten Sie die beiden **kreisförmigen Aussparung** der **Druckkopfhalterung** auf die beiden **Federn** am **Rahmen der oberen Abdeckung** aus. Befestigen Sie gleichzeitig die **Hebelstützenwelle** der **Druckkopfhalterung** an den **Haken**. Auf den **Druckkopf** drücken und die **seitliche Raste** nach oben schieben, um das **Druckkopfbauteil** zu verankern.
- **8.** Schließen Sie die **obere Abdeckung**.
- **9.** Das Gerät wieder einschalten, Druckmaterial einführen, den Druckkopfzähler zurücksetzen und einen Testdruck durchführen, um sicherzustellen, dass der **Druckkopf** richtig angeschlossen ist.

#### **Bei CG212 TT und CG218 TT Thermotransferdruckern**

- **1.** Vergewissern Sie sich, dass das Gerät ausgeschaltet ist. Entfernen Sie das Netzkabel.
- **2.** Heben Sie die **Gehäuseabdeckung** an.
- **3.** Ziehen Sie den **Hebel** in der Mitte der **Farbbandeinheit** nach unten, um die **Farbbandeinheit** herauszuziehen. Senken Sie dann die **Farbbandeinheit** einfach ab. In der Mitte des Absenkweges ist ein Stopper integriert.
- **4.** Rechts von der **Farbbandeinheit** liegt der

**Druckkopfentriegelungshebel** (1). Diesen betätigen, um das **Druckkopfbauteil** zu entriegeln. Die gesamte **Druckkopfbaugruppe** absenken.

- **5.** Die **Stecker am Kabel** (hier eingekreist), an der Rückseite des **Druckkopfes** liegt nun frei. Ziehen Sie den **Druckkopf** nach unten und lösen Sie **ihn** dann vorsichtig von den Steckern am Kabel.
- **6.** Bringen Sie vorsichtig die **Stecker am Kabel** am neuen **Druckkopf an**. Das **weiße Kabel** sollte an den **linken Stecker**, das **schwarze Kabel** an den **rechten Stecker** angeschlossen werden. Die Stecker sind so codiert, dass sie nur richtig herum eingesteckt werden können.

#### **Achtung:**

Bei der Handhabung des **Druckkopfes** darauf achten, dass die Druckfläche des **Druckkopfes** nicht verkratzt wird. Ein Verkratzen der Fläche führt zu einer permanente und irreparablen Beschädigung, die nicht von der Garantie abgedeckt ist!

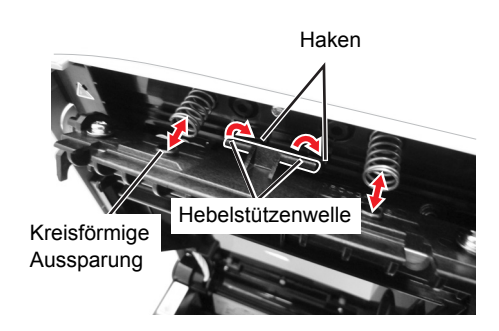

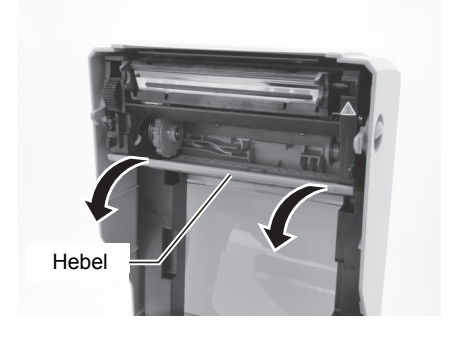

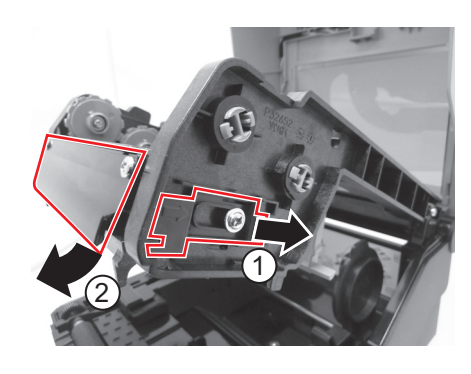

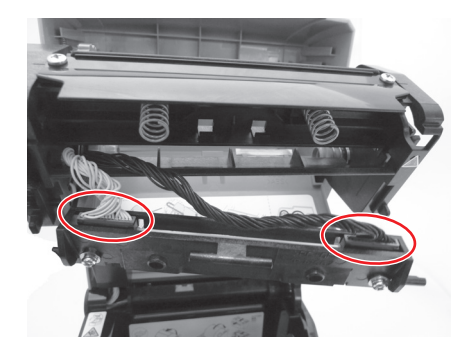

### **5.4 EINFACHER AUSTAUSCH DER TEILE (Fortsetzung)**

**7.** Die **linke Spindel** des neuen **Druckkopfbauteile** in das Loch an der linken Druckerseite einführen. (siehe eingekreisten Bereich).

- **8.** Richten Sie die beiden **kreisförmigen Aussparung** der **Druckkopfhalterung** auf die beiden **Federn** am **Rahmen der oberen Abdeckung** aus. Befestigen Sie gleichzeitig die **Hebelstützenwelle** der **Druckkopfhalterung** an den **Haken**. Auf den **Druckkopf** drücken und den **Druckkopfverriegelungshebel** betätigen, um das **Druckkopfbauteil** zu verankern.
- **9.** Das Gerät wieder einschalten, Druckmaterial einführen, den Druckkopfzähler zurücksetzen und einen Testdruck durchführen, um sicherzustellen, dass der **Druckkopf** richtig angeschlossen ist.

#### **5.4.2 Lösen/Austauschen der Druckwalze**

- **1.** Versichern Sie sich, dass das Gerät ausgeschaltet ist. Entfernen Sie das Netzkabel.
- **2.** Heben Sie die **Gehäuseabdeckung** an.
- **3.** Lokalisieren Sie die beiden **Druckwalzenlager** zu beiden Seiten der **Druckwalze** und drehen Sie die Griffe in der angegebenen Richtung.
- **4.** Heben Sie die defekte **Druckwalzenbaugruppe** an den Griffen heraus und ersetzen Sie sie durch eine neue.
- **5.** Zum Zusammenbauen der Teile in umgekehrter Reihenfolge vorgehen. Sicherstellen, dass die **Druckwalzenlager** an der richtigen Stelle einrasten. Ein Etikett einführen, um sicherzustellen, dass die **Druckwalze** korrekt installiert ist.

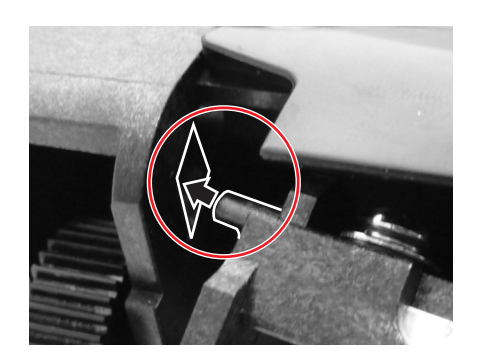

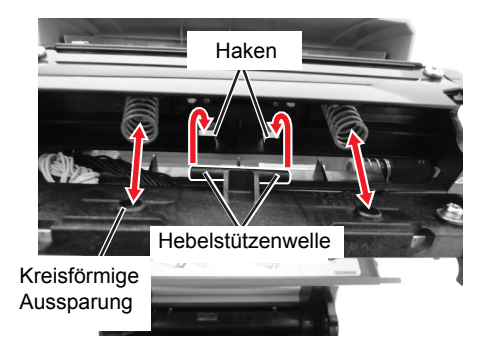

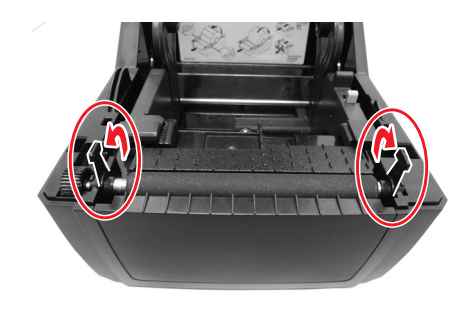

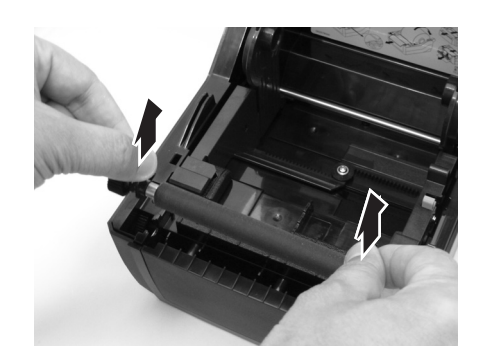

# <span id="page-62-0"></span>**5.5 REGELUNG DER DRUCKQUALITÄT**

Die Druckqualität kann durch regelmäßiges Säubern, die Wartung des Druckkopfes und der Komponenten entlang der Etikettenführung erhöht werden. Außerdem können Sie die Druckqualität fein abstimmen, indem Sie die Dunkelstufe und die Druckgeschwindigkeit regeln.

Für das Einstellen des Druckers auf die optimale Druckqualität ist das Strichcode-Prüfsystem für die Bewertung der Ausdrücke sehr zu empfehlen. Das menschliche Auge ist kaum zur Einschätzung der relativen Breite der Striche in einem Symbol geeignet, ein Merkmal, das ganz entscheidend für die Güte eines Strichcodes ist.

#### **Print Darkness (Dunkelstufe)**

Diese Einstellung erlaubt es dem Benutzer (innerhalb eines bestimmten Rahmens) die zur Aktivierung der einzelnen Druckkopfheizelemente zugeführte Energie zu kontrollieren. Wichtig ist es, die richtige Dunkelstufe für die jeweiligen Etiketten zu finden. Die gedruckten Bilder sollten weder zu schwach sein, noch sollten die Ränder der Texte und Grafiken verschmiert sein. Die Ränder jedes Bildes sollten klar und deutlich definiert sein. Die Einstellung kann mittels der Standard-SBPL-Befehle oder über die Anwendung Utilities Tool vorgenommen werden. Für weitere Informationen siehe SBPL-Programmierung.

#### **Print Speed (Druckgeschwindigkeit)**

Die andere Möglichkeit zur Steuerung der Druckqualität ist die Regelung der Geschwindigkeit, mit der das Etikett gedruckt wird. Diese ist besonders beim Druck von Leiter-Strichcodes entscheidend (Strichcodes, bei denen die Striche parallel zur Druckzeile gedruckt werden). Beim Drucken von Leiter-Strichcode sollte der Kopf unbedingt genügend abkühlen können, bevor er zur nächsten Position wechselt. Falls er nicht lange genug abkühlt, ist der Strich an der hinteren Kante verschmiert. Die Einstellung kann mittels der Standard-SBPL-Befehle oder über die Anwendung Utilities Tool vorgenommen werden. Für weitere Informationen siehe SBPL-Programmierung.

**Diese Seite wurde absichtlich frei gelassen.**

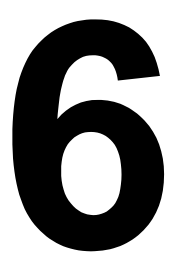

# **ALLGEMEINE TECHNISCHE DATEN**

### **6.1 ALLGEMEINE DRUCKERDATEN**

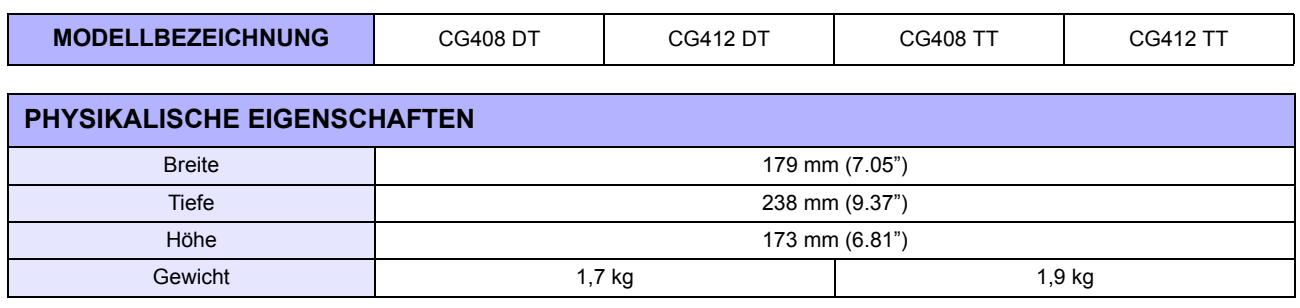

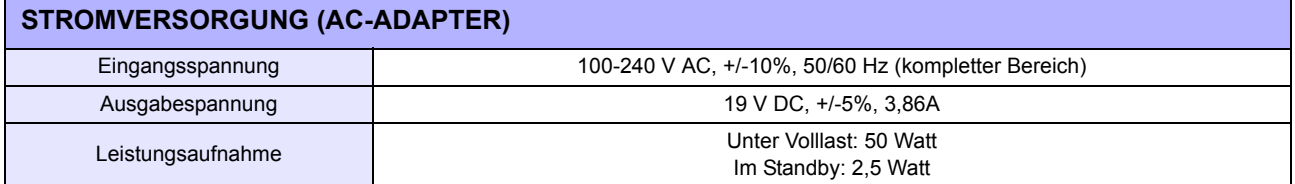

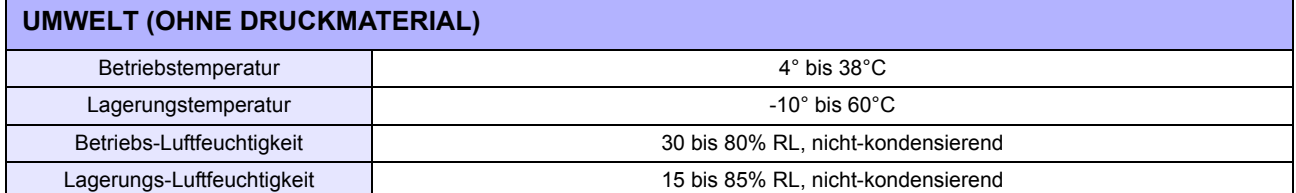

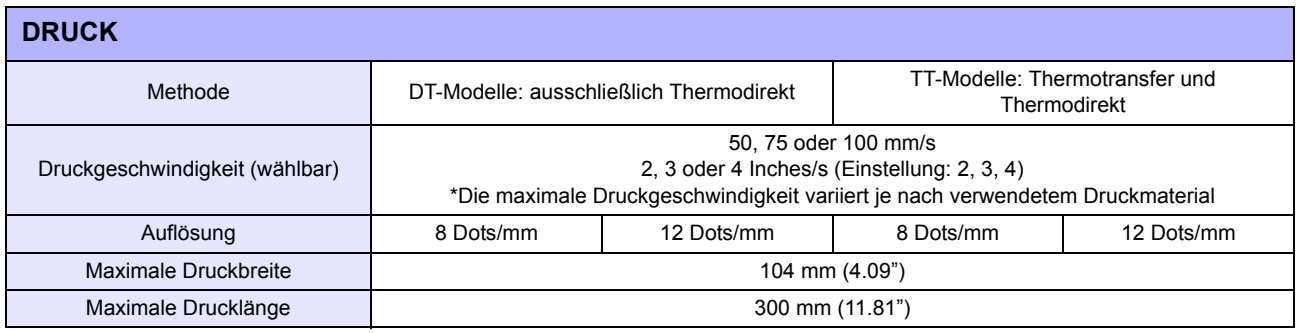

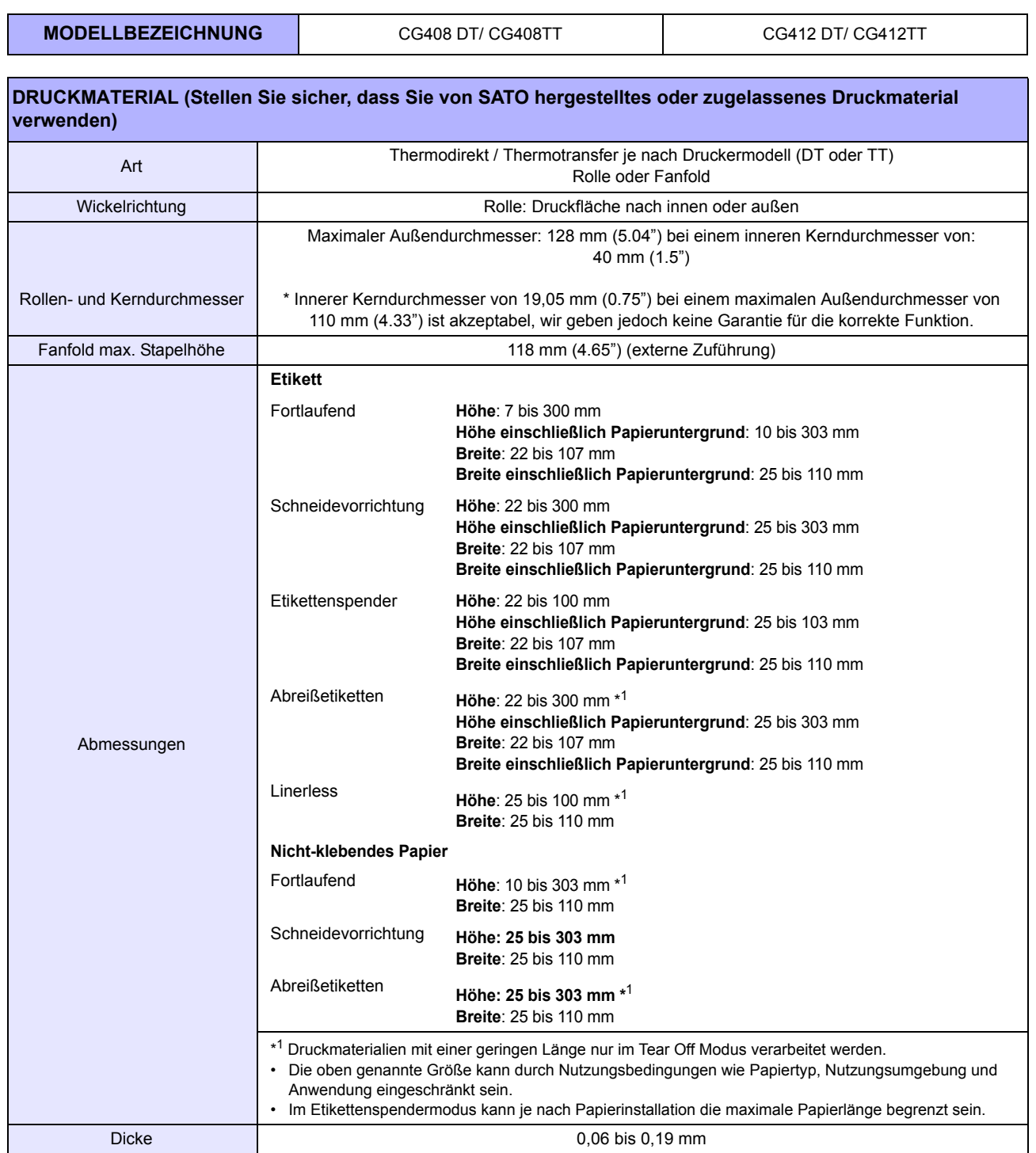

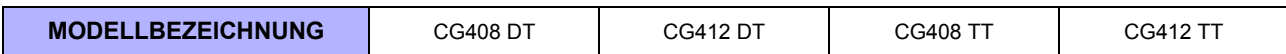

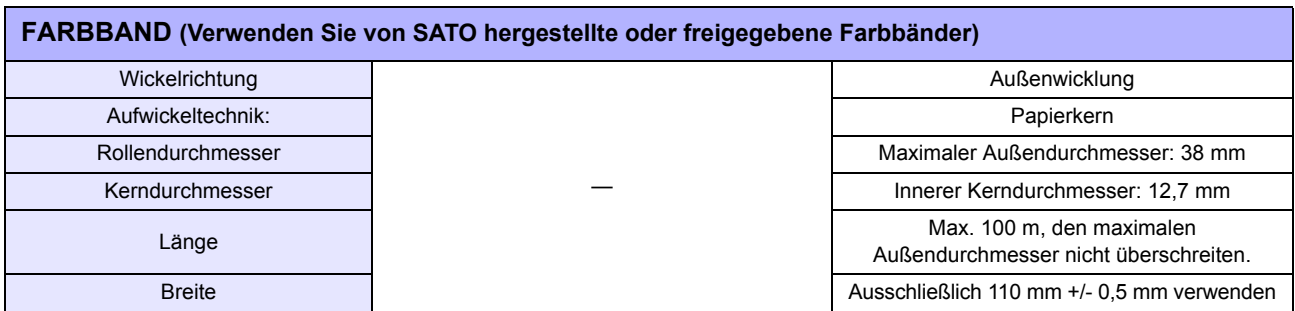

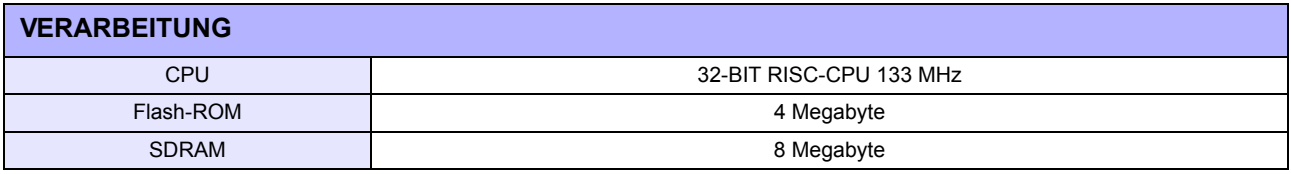

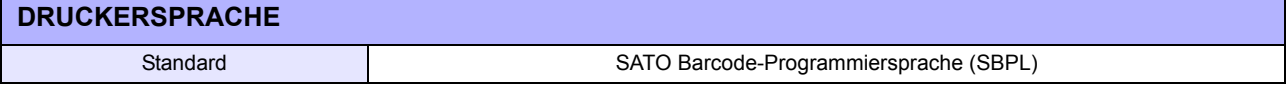

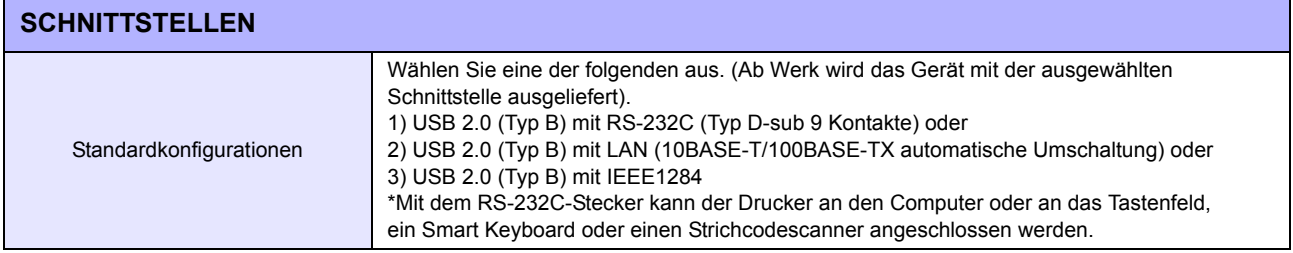

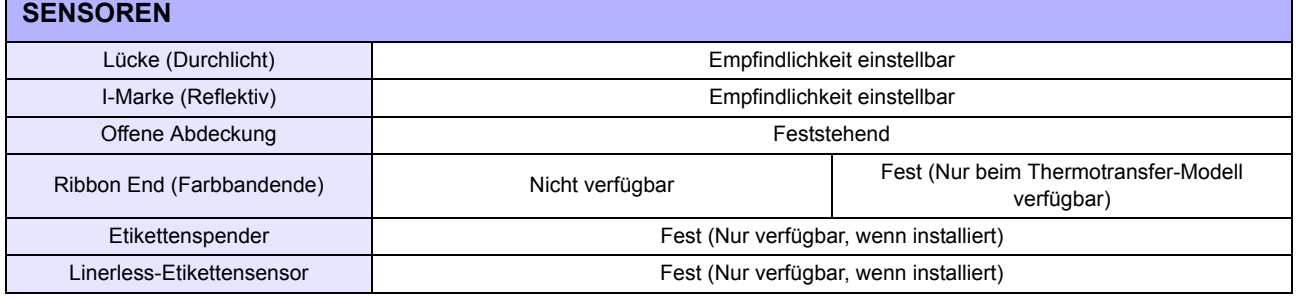

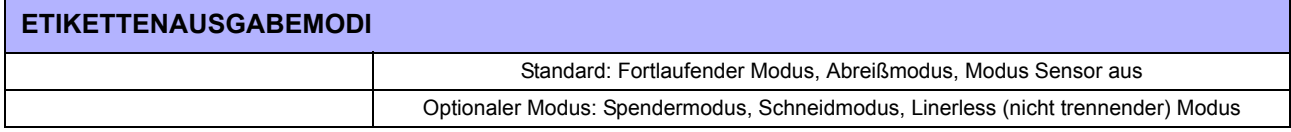

T

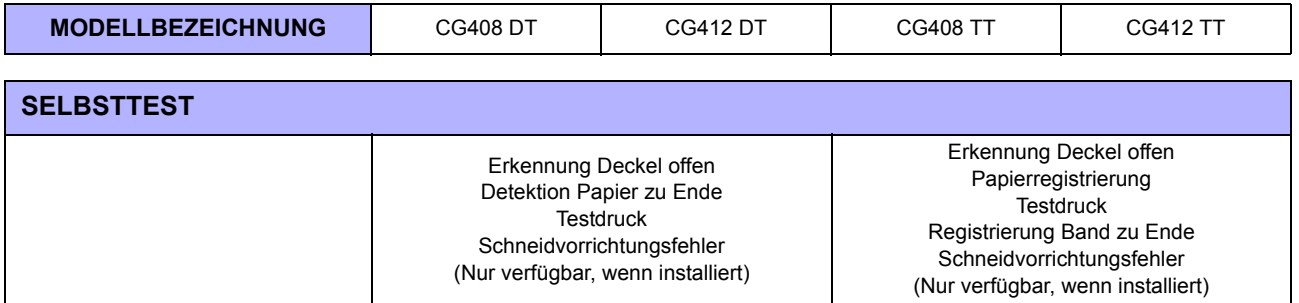

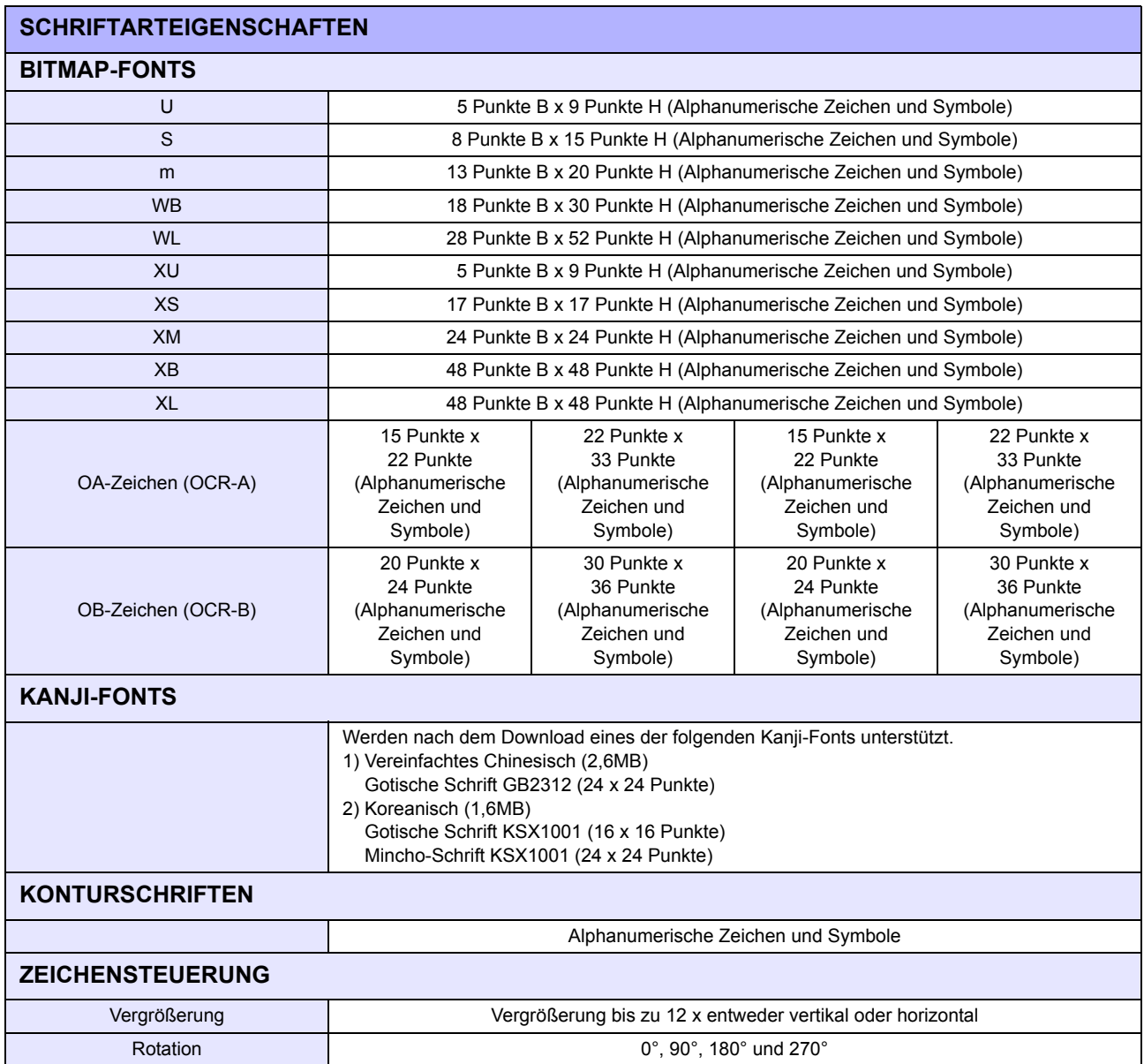

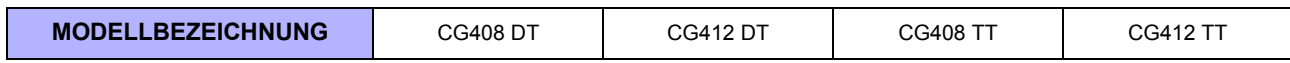

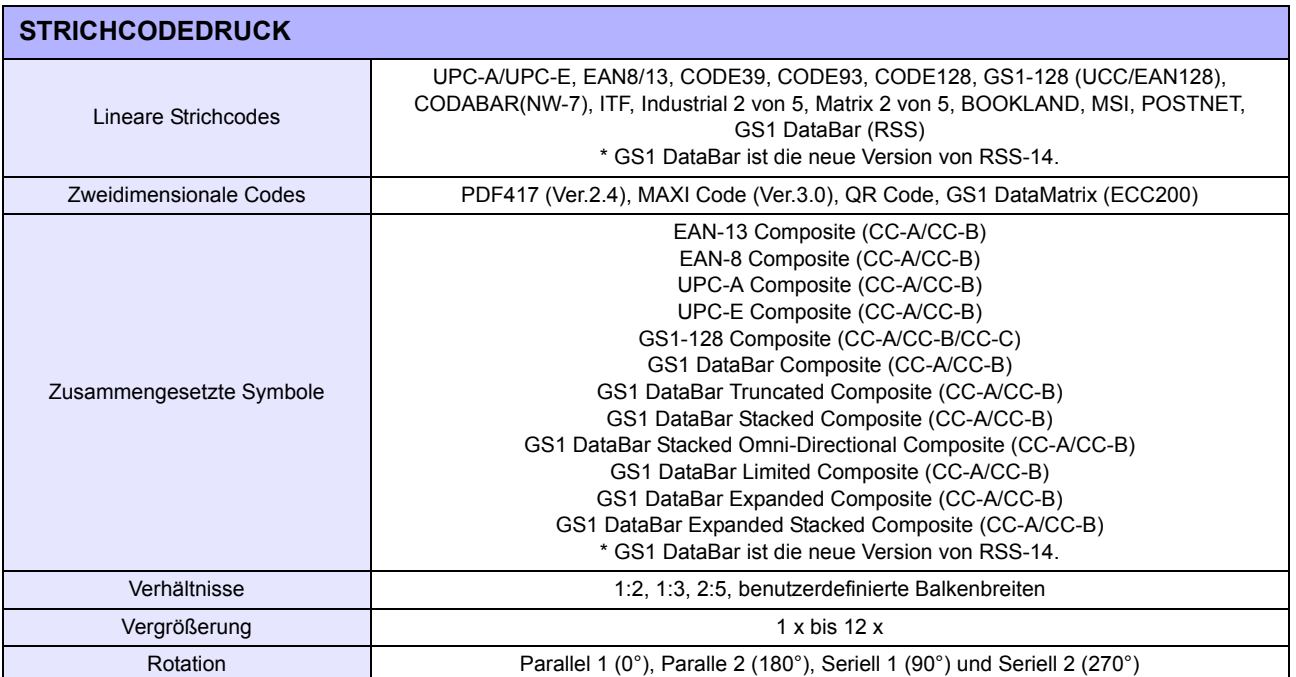

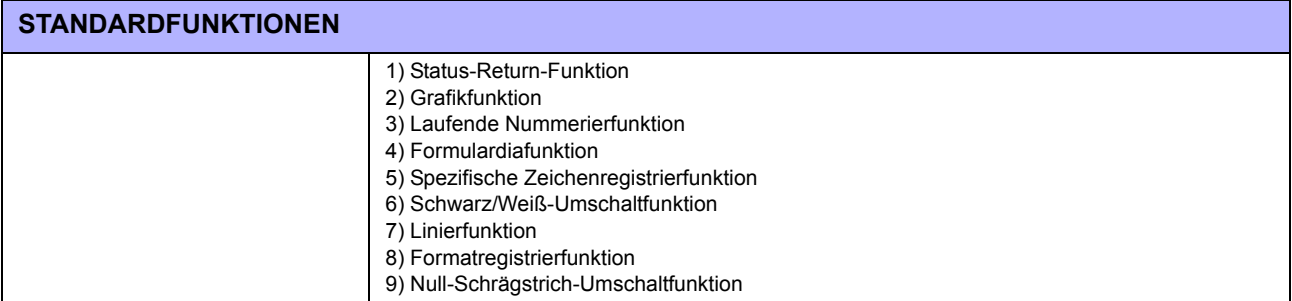

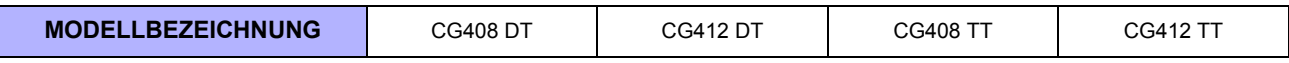

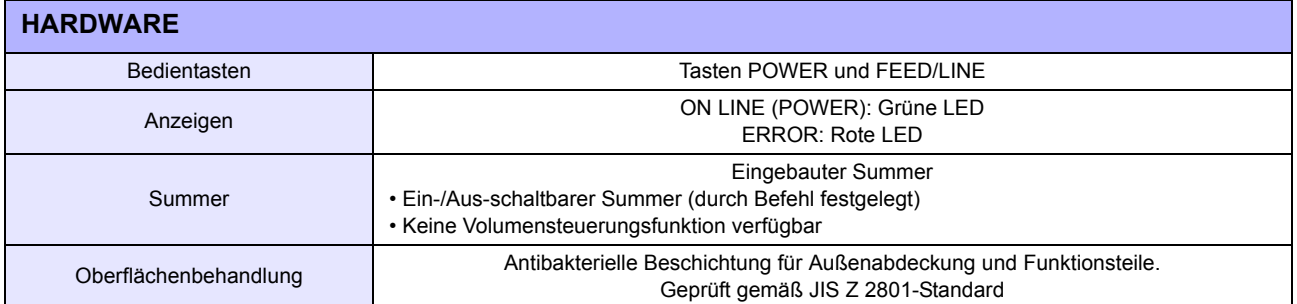

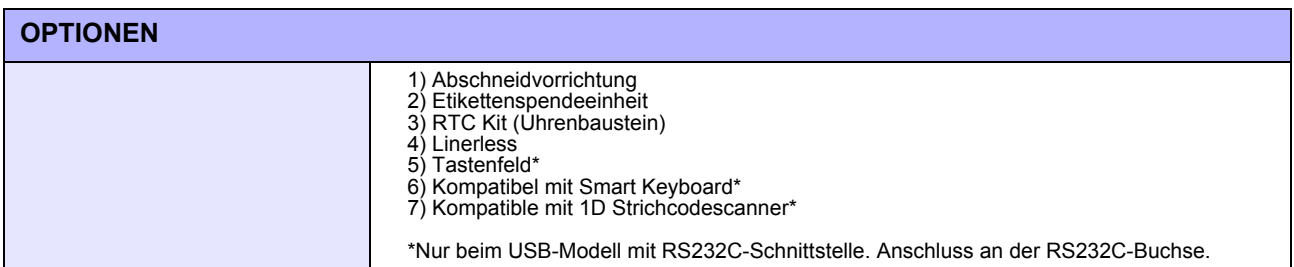

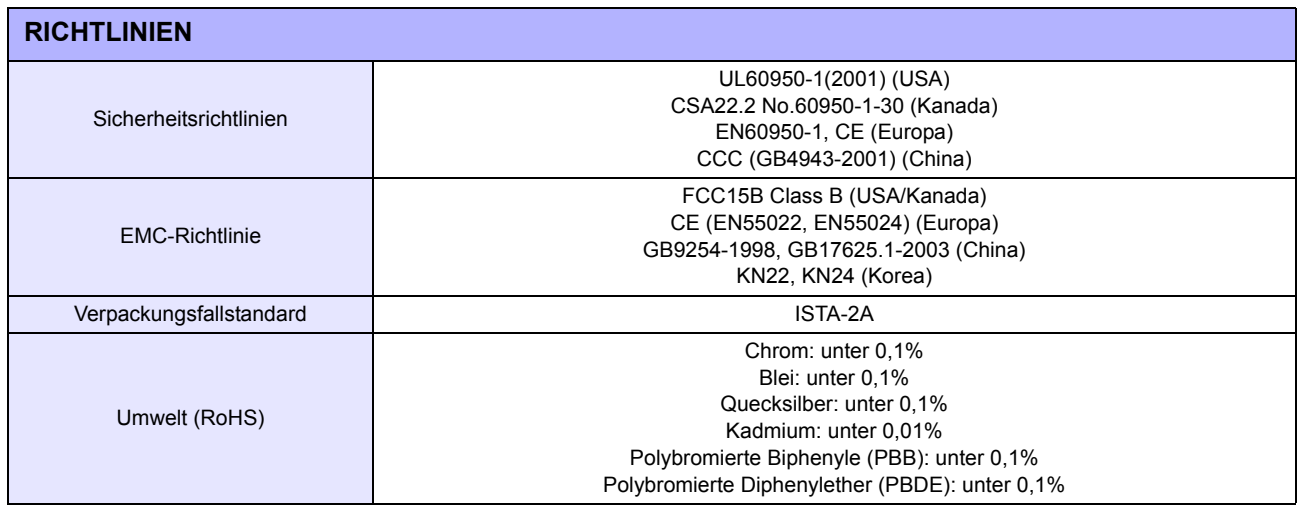

# **6.2 TECHNISCHE DATEN OPTIONALES ZUBEHÖR**

f

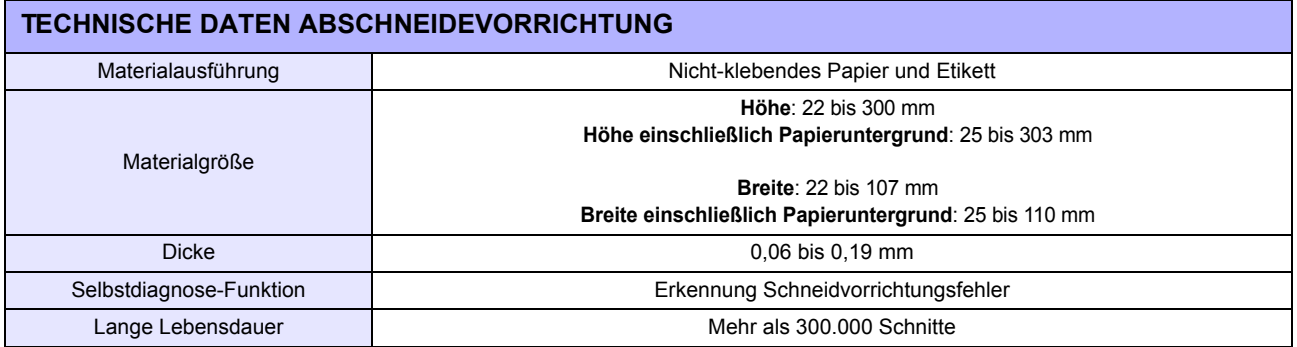

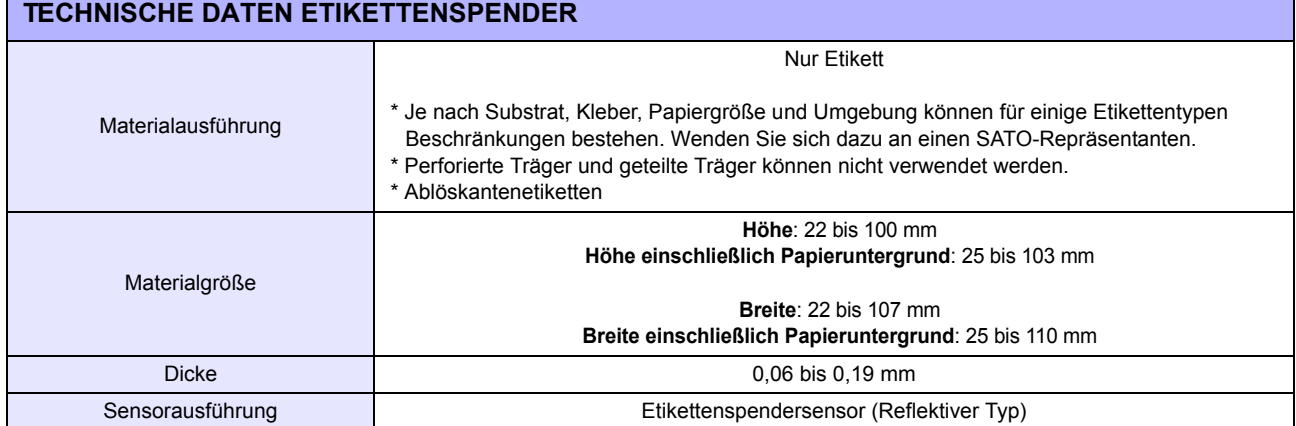

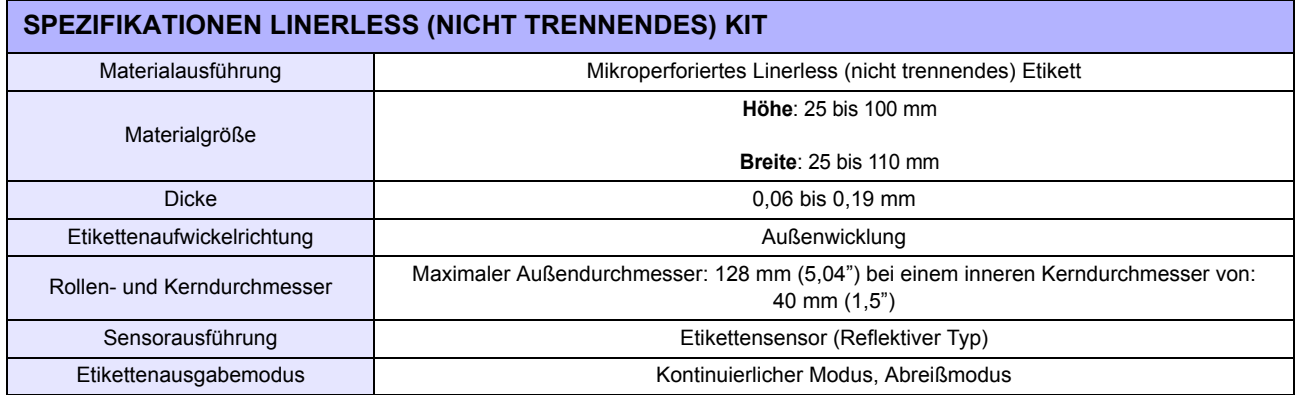

**Diese Seite wurde absichtlich frei gelassen.**
# $\overline{\phantom{a}}$

# **TECHNISCHE DATEN ZUR SCHNITTSTELLE**

Dieser Abschnitt behandelt die verschiedenen Schnittstellentypen der CG4 Serie und ihre Merkmale einschließlich detaillierter Informationen für die Auswahl der geeigneten Methode für die Verbindung zum Hostcomputer.

Folgendes wird in diesem Abschnitt behandelt:

- • [7.1 Schnittstellentypen](#page-72-0)
- • [7.2 RS232C serielle Schnittstelle](#page-73-0)
- • [7.3 IEEE1284 Parallelschnittstelle](#page-77-0)
- • [7.4 Schnittstelle mit universellem seriellen Bus \(USB\)](#page-80-0)
- • [7.5 Local Area Network \(LAN\) Ethernet](#page-82-0)

### <span id="page-72-0"></span>**7.1 SCHNITTSTELLENTYPEN**

Die CG4 Series gibt es mit drei verschiedenen Hauptplatinen. Jedes dieser Modelle ist mit zwei verschiedenen Schnittstellentypen für die Datenkommunikation mit dem Host-Computer. Es handelt sich um folgende Schnittstellentypen.

1) **Typ 1**: USB und LAN integriert

2) **Typ 2**: USB und RS232C integriert

2) **Typ 3**: USB und IEEE1284 integriert

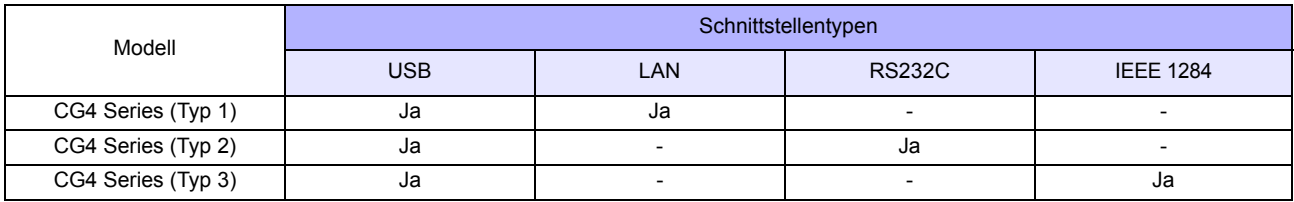

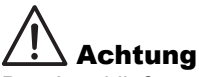

Das Anschließen oder Trennen von Schnittstellenkabeln bei eingeschaltetem Hostcomputer oder Drucker ist untersagt (oder verwenden Sie einen Umschalter). Dies kann Beschädigung der Schnittstellenschaltungen im Drucker/Hostcomputer hervorrufen und fällt nicht unter die Garantie.

# <span id="page-73-0"></span>**7.2 RS232C SERIELLE SCHNITTSTELLE**

# **7.2.1 Grundlegende technische Daten der RS-232C seriellen Schnittstelle**

Diese Schnittstelle entspricht dem RS-232C Standard.

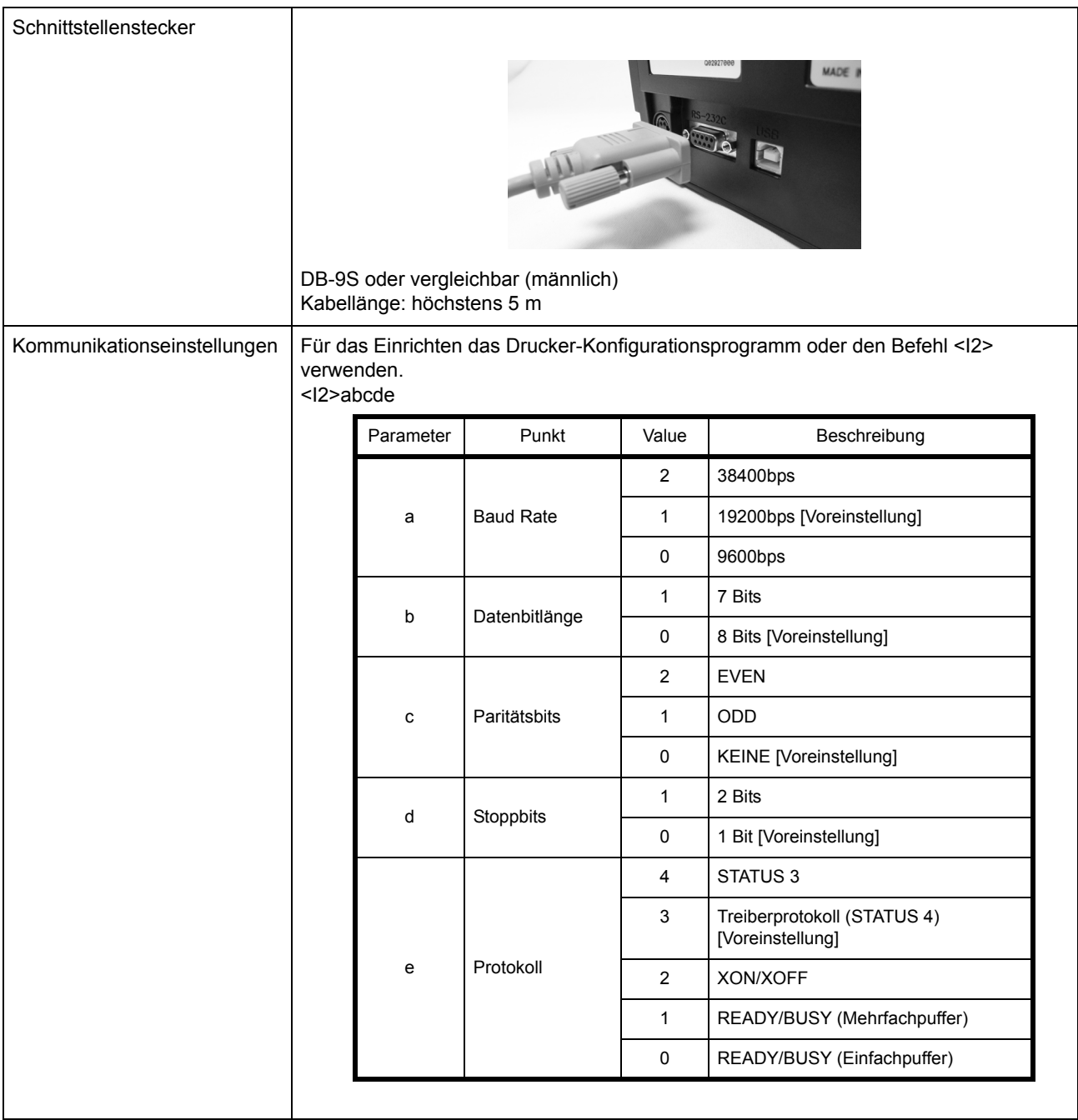

# **7.2 RS232C SERIELLE SCHNITTSTELLE (Fortsetzung)**

### **Funktionsbeschreibungen**

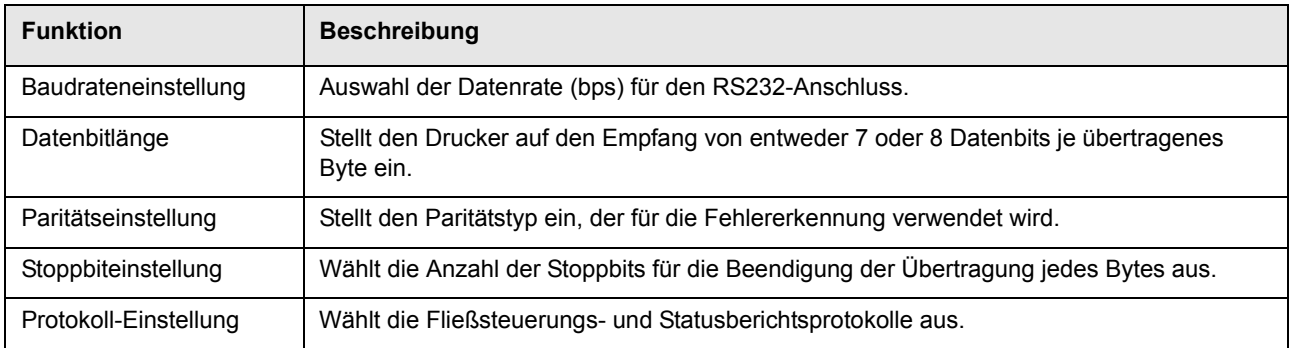

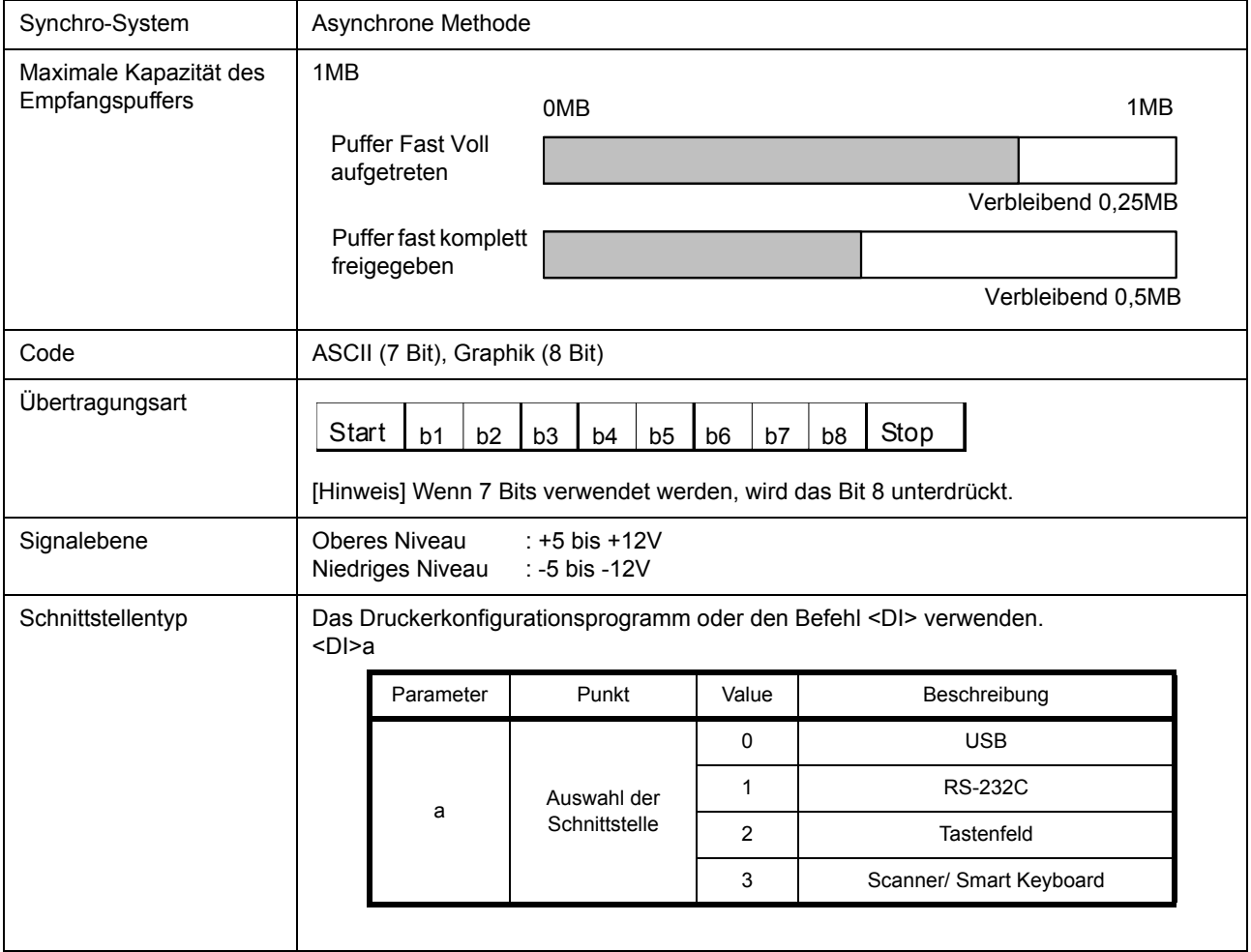

# **7.2 RS232C HIGH-SPEED SERIELLE SCHNITTSTELLE (Fortsetzung)**

### **7.2.2 Bereit/Besetzt**

Dieses Protokoll steuert den Empfang von Druckdaten ausschließlich über das Hardware-Signal. Mithilfe des Befehls <I2> wird zwischen Einfachpuffer und Mehrfachpuffer hin und her gewechselt.

Wenn die Druckdaten (STX ESC+"A"~ ESC+"Z" ETX) unter den folgenden Bedingungen vom Host gesendet werden, können die empfangenen Daten fehlerhaft sein.

1) Wenn der Drucker offline ist

2) Wenn am Drucker ein Fehler aufgetreten ist

### **Pinbelegung**

1) Host mit DB-25P-Anschluss 2) Host mit DB-9P-Anschluss

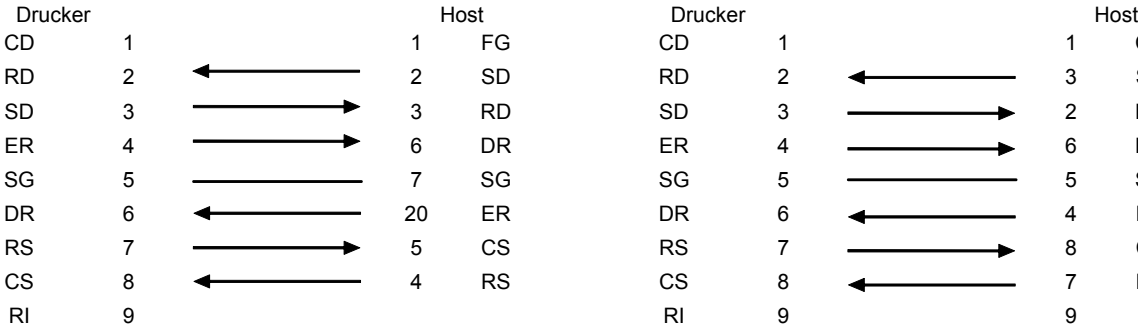

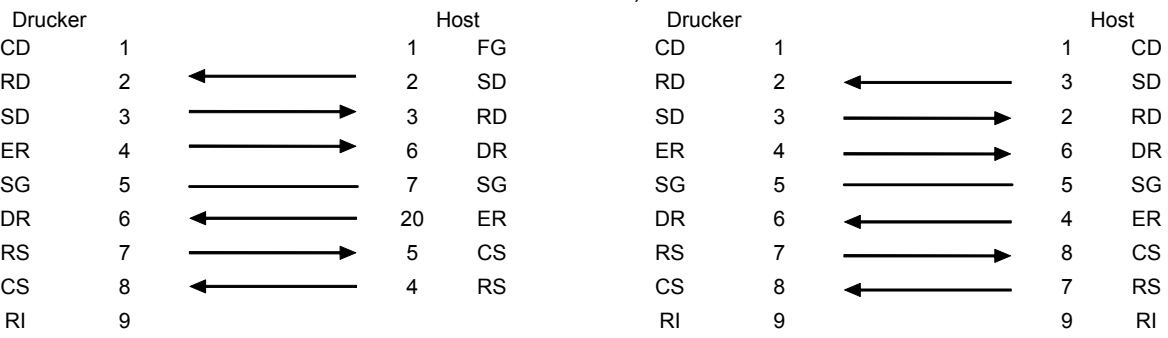

### **Schnittstellensignale**

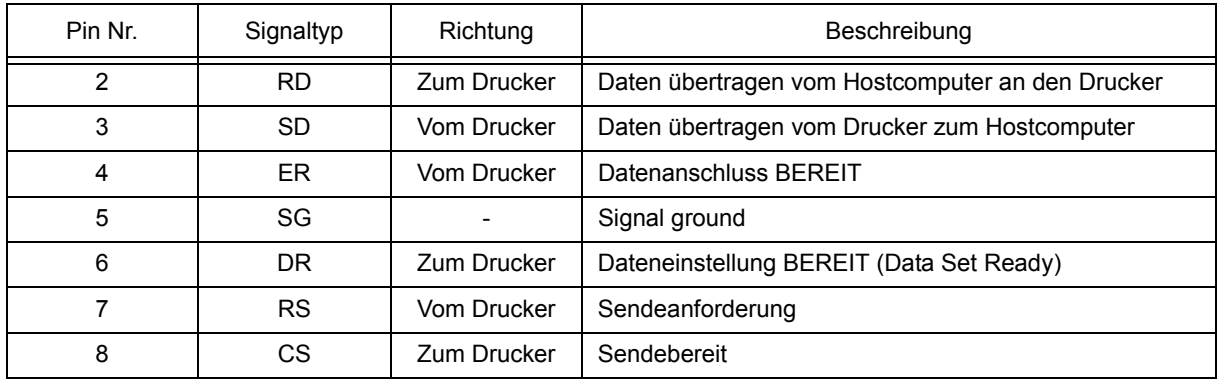

### **Beachte:**

Zur Ausführung der Steuerung READY/BUSY folgendermaßen vorgehen.

- 1) Vergewissern Sie sich, dass der Drucker eingeschaltet ist, wenn der Hostcomputer die Daten für den Etikettendruck sendet.
- 2) Beim Einschalten des Druckers nach dem Empfang einer Anforderung vom Host für den Druck von Etiketten kann es passieren, dass die ersten Druckdaten (etwa 120 Bytes) nicht gedruckt werden Um das Problem zu umgehen, müssen durch die Anwendungssoftware, die es dem Hostcomputer ermöglicht die Daten für den Etikettendruck zu senden, etwa 120 Bytes Blinddaten angefügt werden. Z.B.: Beim Senden von [STX+<A>+<V>20+<H>20+<P>2+<L>0202+<X20>,1234+<Q>2+<Z>+ETX] Übertragung von etwa 120 Bytes Blinddaten, wie unten gezeigt. [00H+00H+ ~ +00H+00H+00H+00H] + [STX ~ ETX]

## **7.2 RS232C HIGH-SPEED SERIELLE SCHNITTSTELLE (Fortsetzung)**

### **7.2.3 X-ON/X-OFF**

Dieses Übertragungsprotokoll informiert den Host, ob der Drucker bereit ist, Daten zu empfangen oder nicht, indem der Code "XON" (Hex 11H) oder "XOFF" (Hex 13H) gesendet wird.

Wenn die Druckdaten (STX ESC+"A"~ ESC+"Z" ETX) unter den folgenden Bedingungen vom Host gesendet werden, können die empfangenen Daten fehlerhaft sein.

1) Wenn der Drucker offline ist

2) Wenn am Drucker ein Fehler aufgetreten ist

### **Pinbelegung**

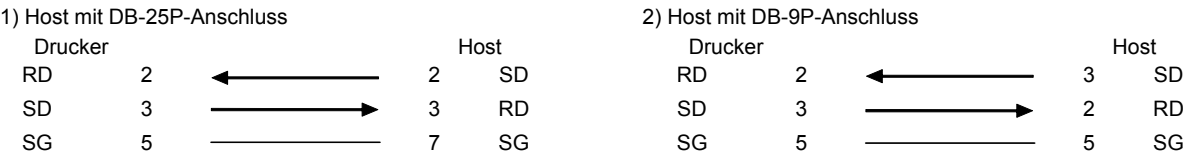

### **Beachte:**

Je nach Host kann es notwendig sein, CS und RS zur Schleife zu schalten (um diese auf "High" zu halten). Vor der Verwendung den Host dahingehend überprüfen.

### **Eingangs-/Ausgangs-Signale**

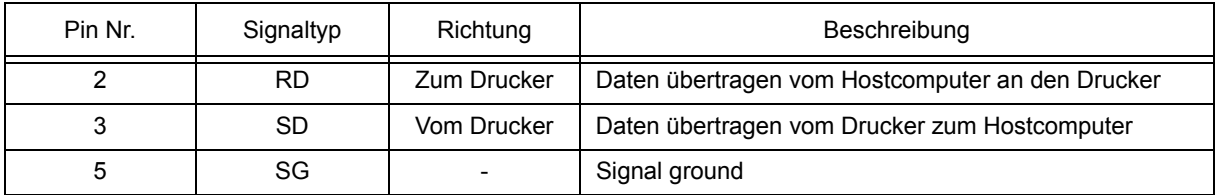

### **7.2.4 Statusrückmeldung (STATUS 3) und Protokoll für Treiber (STATUS 4)**

Der Zweck dieses Protokolls besteht in der Steuerung des Druckerstatus auf der Host-Seite. Nach einer Befehlsanforderung vom Host wird der Status vom Drucker rückgemeldet. Nach dem Empfang des angeforderten Befehls wird der Status sofort zurückgemeldet. In diesen Kommunikationsprotokollen ist der Empfangsmodus auf Mehrfachpuffer eingestellt.

Wenn die Druckdaten (STX ESC+"A"~ ESC+"Z" ETX) unter den folgenden Bedingungen vom Host gesendet werden, können die empfangenen Daten fehlerhaft sein.

1) Wenn der Drucker offline ist

2) Wenn am Drucker ein Fehler aufgetreten ist

# <span id="page-77-0"></span>**7.3 IEEE1284 PARALLELSCHNITTSTELLE**

### **7.3.1 Grundlegende technische Daten der IEEE1284-Parallel-Schnittstelle**

Diese Schnittstelle entspricht dem Centronics/ IEEE1284 Standard. Für den LPT1-Port wird der ECP-Modus empfohlen.

Die Details zum LPT1-Port können über die BIOS-Einstellung des Computers eingestellt werden.

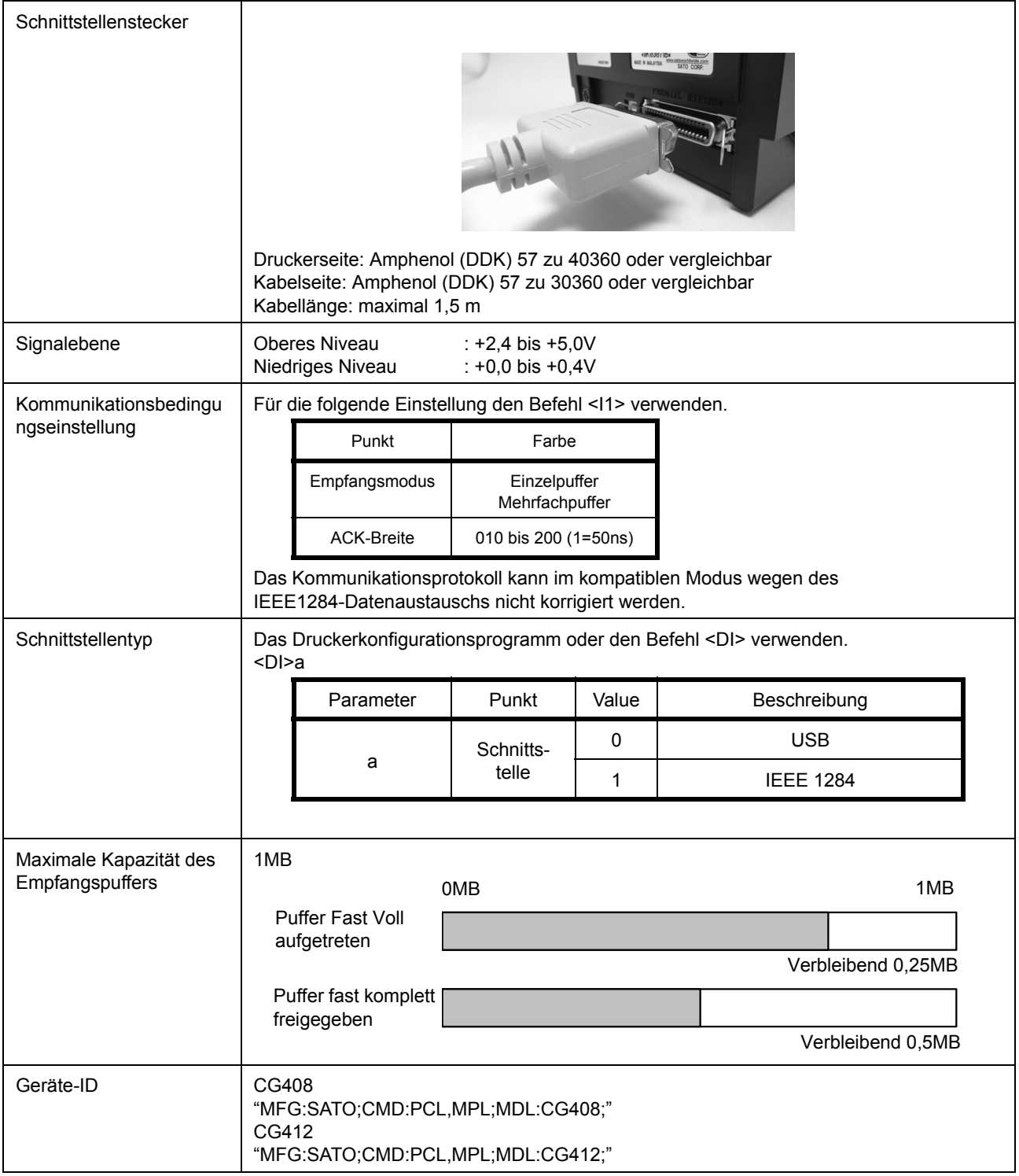

# **7.3 IEEE1284 PARALLELSCHNITTSTELLE (Fortsetzung)**

### **7.3.2 Pinbelegung**

Die Pinbelegung für jedes Signal des Centronics Standards (kompatibler Modus) geschieht folgendermaßen. Übrigens entspricht der Leitungsanschluss für den IEEE1284-Standard dem IEEE1284-B-Standard.

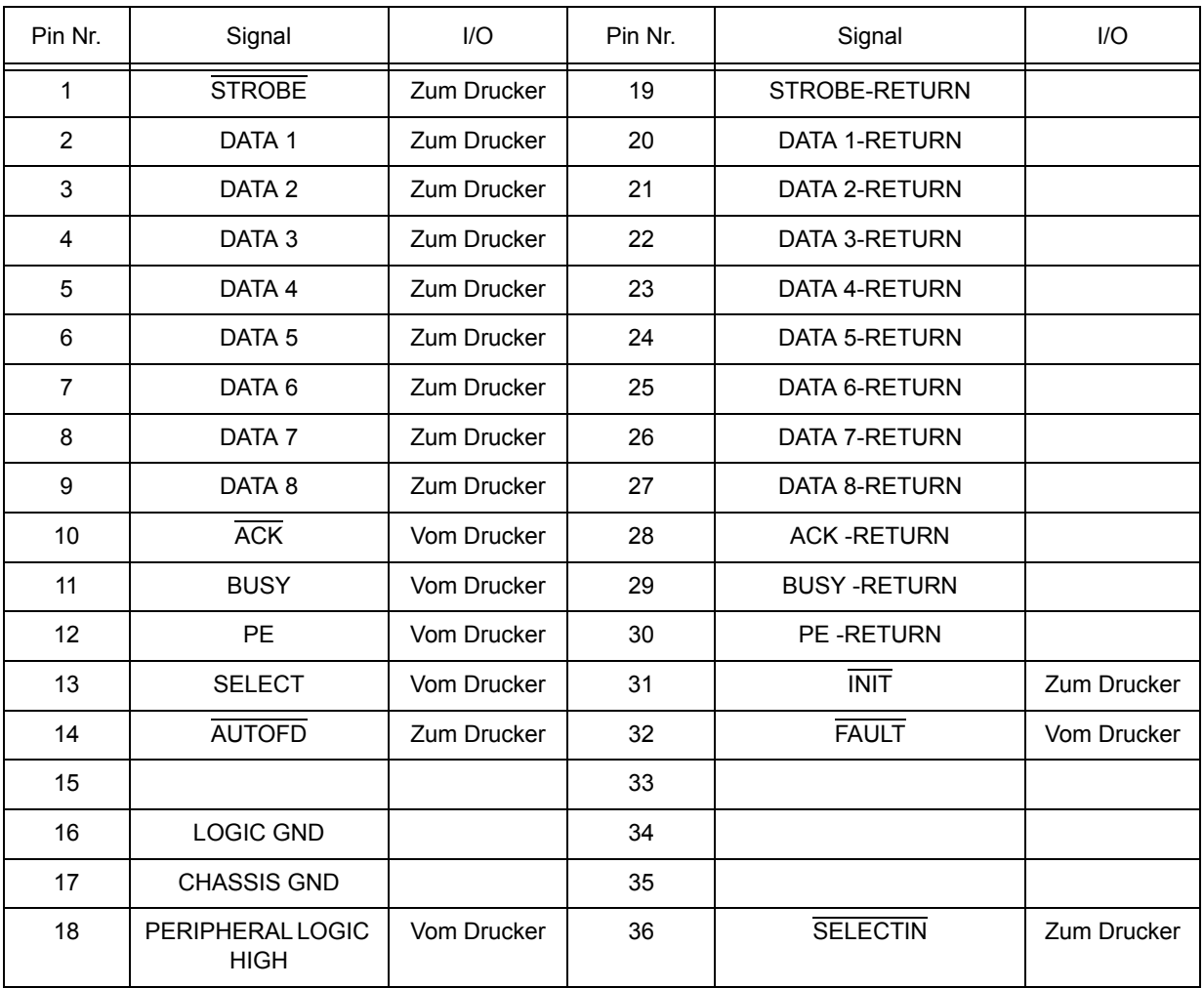

# **7.3 IEEE1284 PARALLELSCHNITTSTELLE (Fortsetzung)**

## **7.3.3 Eingangs-/Ausgangs-Signale**

Die Details der jeweiligen Signalleitungen für den Centronics-Standard (kompatibler Modus) sind die Folgenden. Übrigens entspricht jede der Signalleitungen dem IEEE1284-Standard.

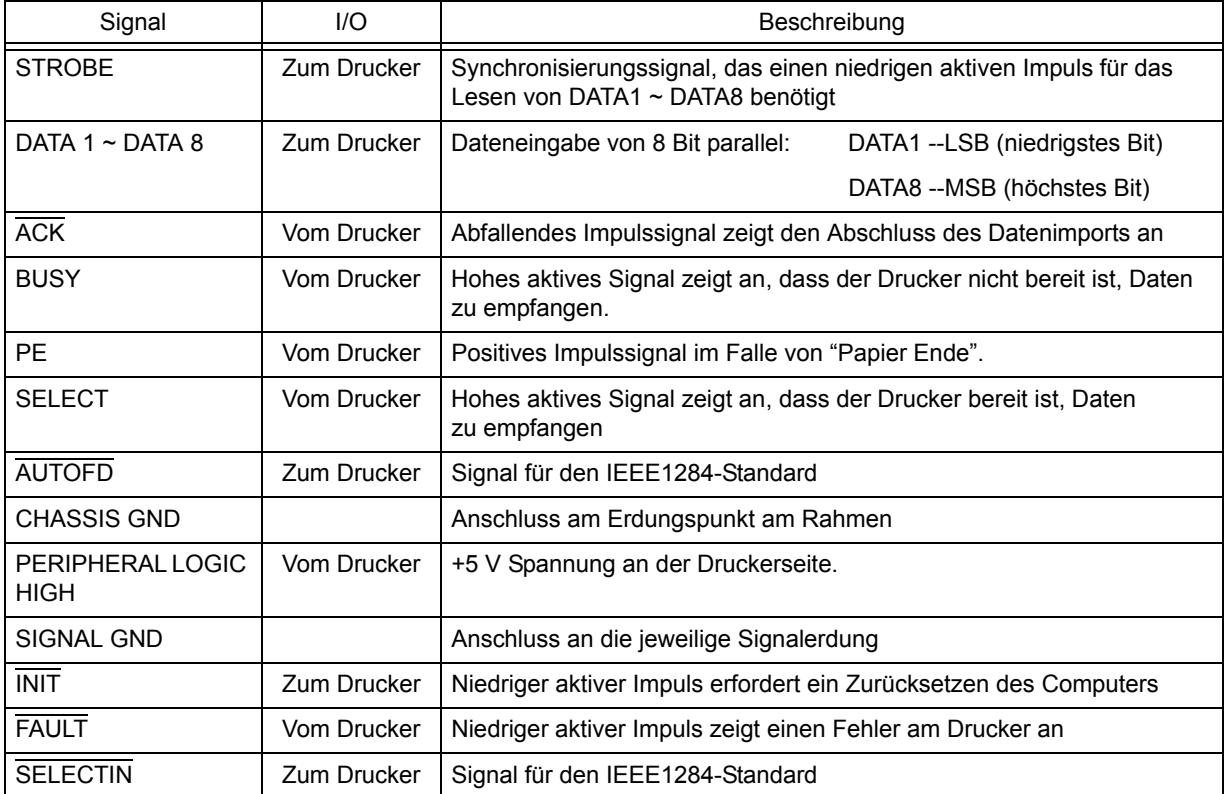

# <span id="page-80-0"></span>**7.4 SCHNITTSTELLE MIT UNIVERSELLEM SERIELLEN BUS (USB)**

Dieser Drucker unterstützt die USB 2.0-konforme Schnittstelle und eine Übertragungsrate von 12,5 Mbits/Sekunde.

### **7.4.1 Grundlegende technische Daten der USB-Schnittstelle**

Die USB ist bei allen drei Platinentypen verfügbar.

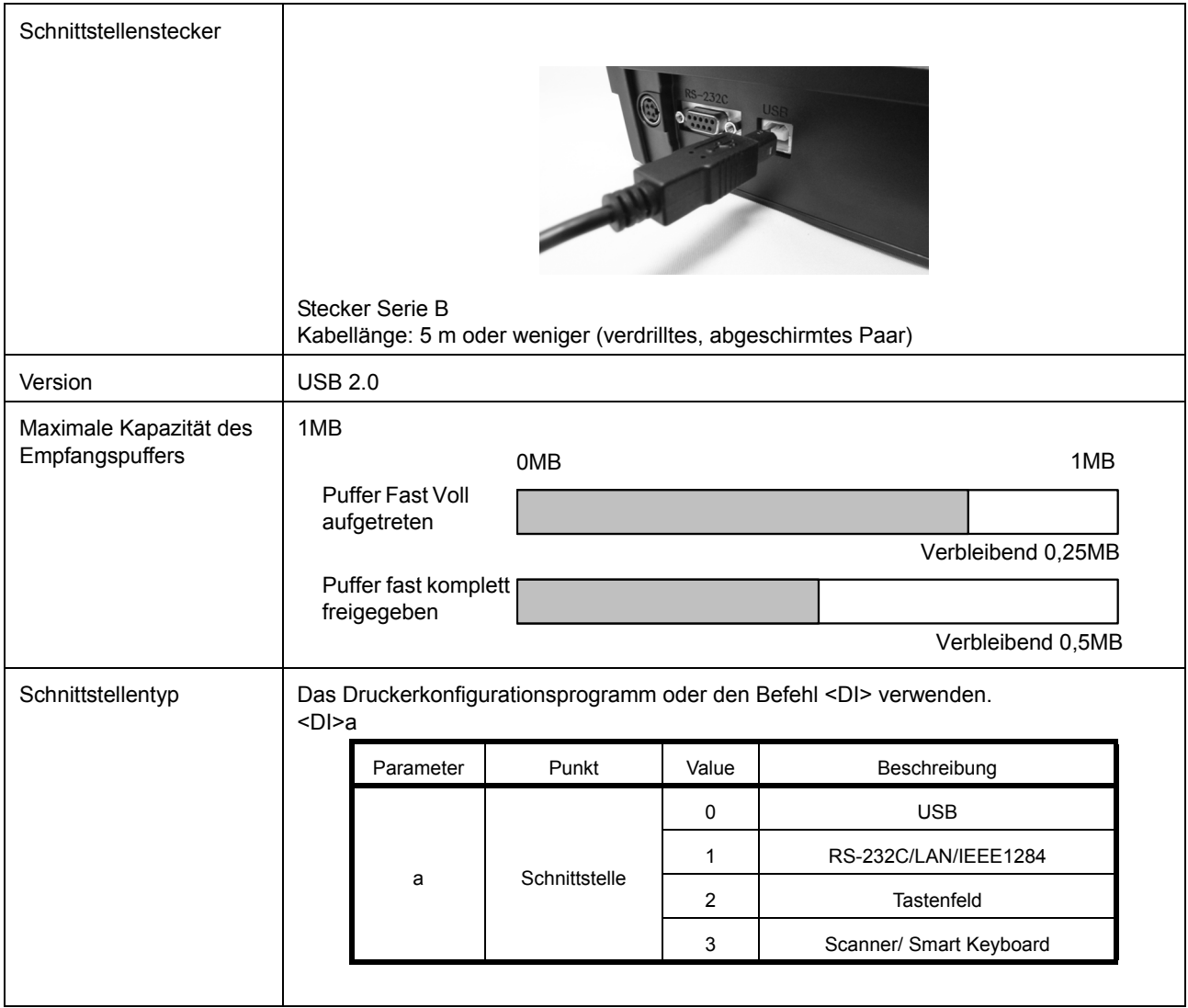

### **7.4.2 Pinbelegung**

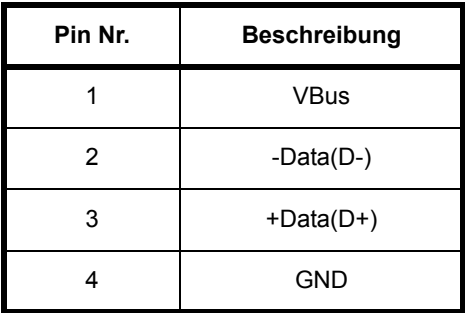

# **7.4 SCHNITTSTELLE MIT UNIVERSELLEM SERIELLEM BUS (USB) (Fortsetzung)**

### **7.4.3 Einstellungen am Host-Computer**

### **Installation der Druckerunterstützung nach USC-Standard**

Zusätzlich zum Druckertreiber muss der USB-Treiber installiert werden, damit der Druckbetrieb über den USB-Anschluss erfolgen kann.

Zur Installation des USB-Treibers siehe [Installation der Druckerunterstützung nach USB-Standard] in der Anleitung für die Druckertreiberinstallation.

### **Hinweise**

- Die geeigneten Betriebssysteme für die USB-Schnittstelle sind [Windows2000/XP/Server2003/Vista/Windows7], der Anschluss kann jedoch, je nach Hersteller oder Modell möglicherweise nicht hergestellt werden. Für weitere Details, siehe die Dokumentation Ihres Host-Computers.
- Die empfohlene Länge des USB-Kabels ist maximal 1 m.<br>• Die Gerätebezeichnung des USB-Ports sollte "Serial num
- Die Gerätebezeichnung des USB-Ports sollte "Serial number" lauten. Z.B.: CRGY0032

# <span id="page-82-0"></span>**7.5 LOCAL AREA NETWORK (LAN) ETHERNET**

### **7.5.1 Grundlegende technische Daten des LAN**

Eine Schnittstelle für ein Local Area Network (LAN) erfordert die Ausstattung des Druckers mit einem Treiber, bei dem die Schnittstelle installiert ist. Der Treiber muss auf den Host-Computer geladen und so konfiguriert werden, dass er mit einem 10/100BaseT LAN-Anschluss und einem unterstützten Netzwerkprotokoll läuft.

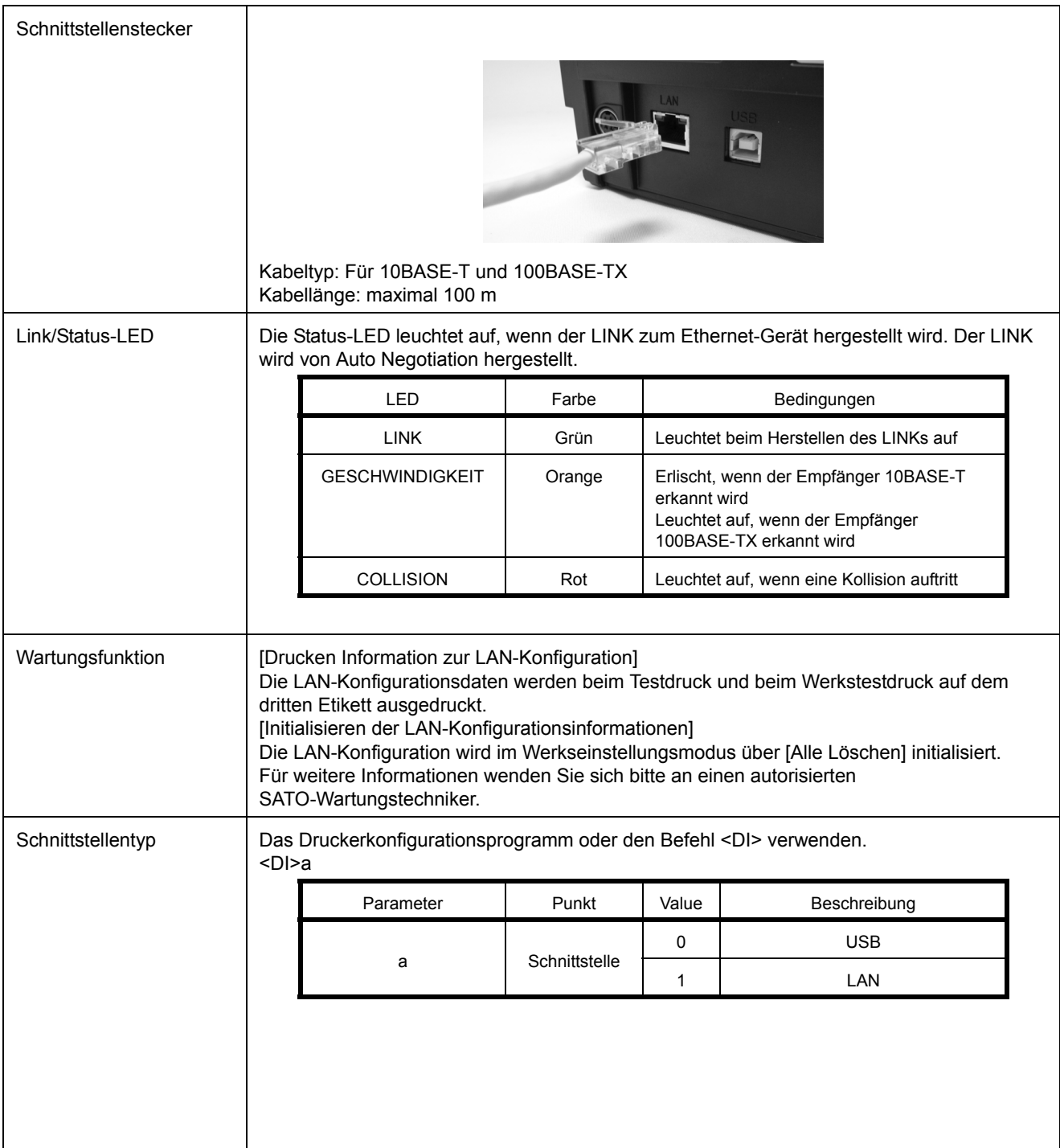

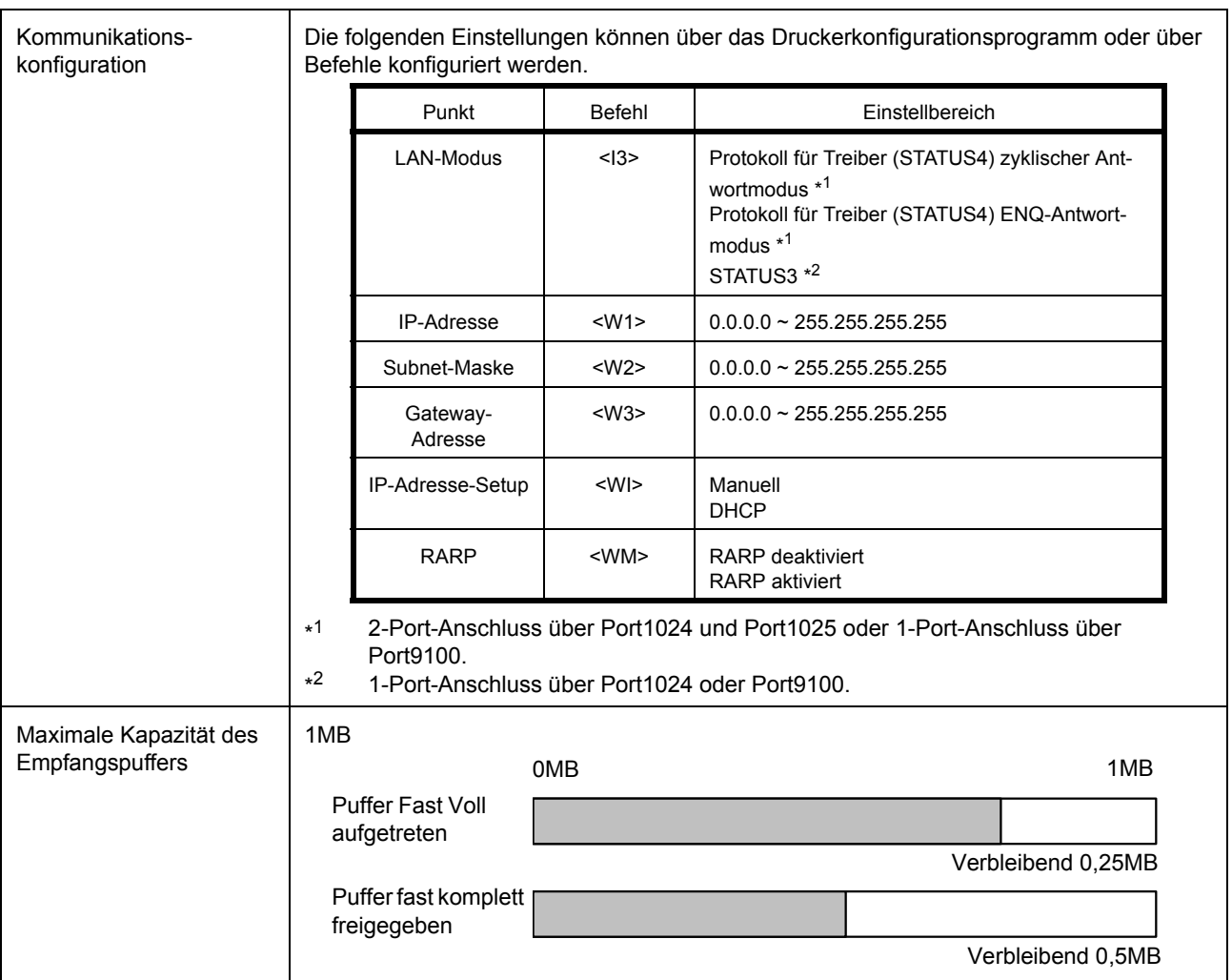

## **7.5.2 Technische Daten der Software**

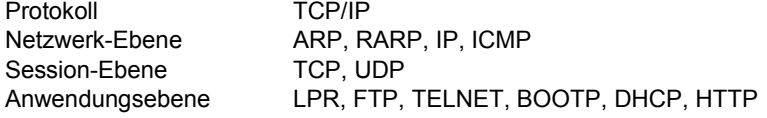

### **Hinweise**

- Die Druckdaten über LPR und FTP von TCP/IP und das Socket-Protokoll senden. ((STATUS3), Protokoll für Treiber (STATUS4))
- Den Socket-Anschluss verwenden, um den Druckerstatus zu erhalten.

### **7.5.3 TCP/IP-Spezifikationen**

In der TCP/IP-Protokoll-Umgebung sind LPD und FTP dem Drucken zugeordnet; TELNET dem variablen Einrichten; ARP, RARP, und BOOTP/DHCP dem IP-Adress-Einrichten.

Beim Socket-Anschluss werden der Druckbetrieb und der Status überwacht. In diesem Fall können gleichzeitig mehrere Anschlüsse erstellt werden.

Die Betriebssysteme WindowsNT und Windows2000/XP/Server2003/Vista unterstützen LPD von TCP/IP das das Drucken ermöglicht. Windows98/Me ist jedoch nicht für LPD konfiguriert. Für das Drucken ist eine separate Druck-Software erforderlich.

### **7.5.4 LPD-Spezifikationen**

Das LPD-Protokoll entspricht RFC1179 und behandelt die Liste der logischen Druckernamen als Warteschlangennamen wie lp, sjis und euc.

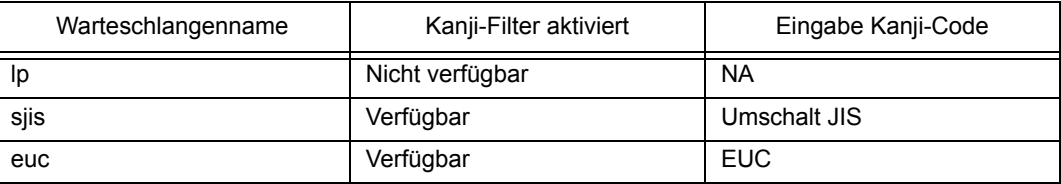

Beim Senden eines Auftrags über LPR wirkt sich die Übertragungsreihenfolge der Datendateien/Steuerdateien im Auftrag nicht auf das Drucken aus.

### **Hinweise**

- Das Löschen eines Auftrags wird von LPR nicht unterstützt.
- LPD ist nur für Protokoll für Treiber (STATUS4) verfügbar.
- Bei der Ausführung umfangreicher Druckaufträge über LPD können einige Datenteile aufgrund der Windows-Spezifikationen verloren gehen.

### **7.5.5 Technische Daten FTP**

FTP-Protokoll entspricht RFC959 und verwaltet die Liste der logischen Druckernamen als Übertragungsordner. Die Übertragung der Datei zu diesem Ordner führt den Druck aus. Man kann ASCII(A), BINÄR(I) und TENEX(L8) als Übertragungsmodi eingeben; allerdings hängt der Modusunterschied vom Client ab. Es gibt drei Verzeichnisnamen, lp, sjis und euc.

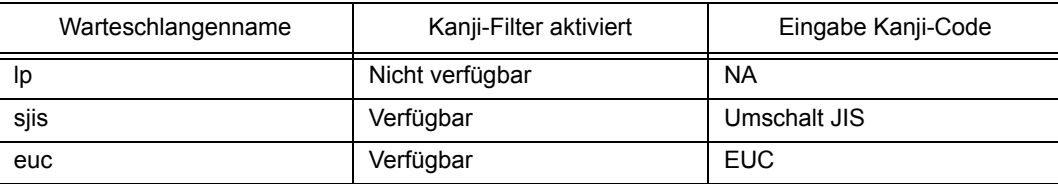

### **7.5.6 Technische Daten TELNET**

TELNET entspricht RFC854. Dieser Vorgang besteht aus einem interaktiven Menüformular und ermöglicht Ihnen das Ä ndern und die Kennzeichnung der internen Einrichtung und die Anzeige des Status. Zum Ändern der Einrichtung 'Root' Benutzer und Passwort beim Login eingeben. Zunächst ist das ROOT-Passwort auf null eingestellt (nur Zeilentransport).

<TELNET command example>

In der MS-DOS-Eingabe [TELNET xxx.xxx.xxx.xxx (IP address)] sowie Benutzername und Passwort eingeben, um zum unten angezeigten Display zu gelangen.

SATO PRINTER ModelName TELNET Server. © Copyright 2006(C) SATO Corporation.

Login: root Ein 'root' Benutzer benötigt zum Login ein Passwort Passwort: Benutzer 'root' eingeloggt

Nr. Gerät Wert (Ebene.1)

---------------------------------------------------------- 1 : Setup TCP/IP 2 : Display-Status 99 : Setup verlassen Bitte (1-99) auswählen?

Jeder der Druckernamen erscheint unter [Model Name]. Für weitergehende Details zur Einstellung von [1:Setup TCP/IP], siehe **[Abschnitt 7.5.7 Einstellung/Angezeigte Geräte](#page-85-0)**.

### <span id="page-85-0"></span>**7.5.7 Einstellung/Angezeigte Geräte**

Die folgende Tabelle enthält die Einstellungs- und Referenzabschnitte sowie die verschiedenen Variablen.

Variablen-Identifikatoren Voreinstellung ab Werk Einstellbereich IP-Adresse 0.0.0.0 (von extern) 0.0.0.0 ~ 255.255.255.255 Subnet-Maske 0.0.0.0 (von der IP-Adresse abgeleitet) 0.0.0.0 ~ 255.255.255.255 Gateway-Adresse 0.0.0.0 (ungültig) 0.0.0.0  $\sim$  255.255.255.255.255 RARP-Protokoll **AKTIVIEREN AKTIVIEREN AKTIVIEREN** DHCP-Protokoll AKTIVIEREN AKTIVIEREN/DEAKTIVIEREN Keep-Alive-Zeit  $\begin{array}{|c|c|c|c|c|c|}\n\hline\n & 180 s & 30 \sim 300\n\end{array}$ Socket abbrechen Normal Normal Normal Normal Normal Normal / kompatibel ROOT-Passwort NULL (kein Passwort) Bis zu 16 zufällige alphanumerische Zeichen

Einstellungen im Umfeld von TCP/IP

### **Hinweise**

- 1) Für die genauen Schnittstelleneinstellungen für LAN siehe beiliegende [Einrichtungsanweisung] und das Netzwerkprogramm auf der [CD-ROM SATO Zubehör].
- 2) Beim Schließen/Öffnen des Datenports (Port1024), Statusports (Port1025) oder Sende-/Empfangsports (Port9100) sicherstellen, dass dieser in einem Intervall von ca. 150 ms bis 200 ms geschlossen und geöffnet wird. Falls zwischen dem Schließen und Öffnen des Ports nicht genügend Zeit liegt, kann es zu einer Doppelverbindung kommen. Falls der Host die Verbindung zu einem bereits verbundenen Port anfordert (Port1024, Port1025 oder Port9100), dann akzeptiert der Drucker diese Anforderung (und stellt eine Doppelverbindung her), schließt jedoch die zweite Verbindung sofort.
- 3) Beim Druckerstart das LAN-Kabel nicht ab- und wieder anklemmen. Falls dies doch geschieht und ein Kommunikationsfehler auftritt, den Drucker, bei dem ein Kommunikationsproblem besteht, neu starten.

Abschnitt 7: Technische Daten zur Schnittstelle

**Diese Seite wurde absichtlich frei gelassen.**

# 8

# **ANHANG**

Folgende Informationen werden zur Verfügung gestellt.

- • [8.1 Optionales Zubehör Schneidvorrichtung](#page-89-0)
- • [8.2 Optionales Zubehör Etikettenspender](#page-90-0)
- • [8.3 Positionen der Sensoren und Optionen](#page-92-0)
- • [8.4 Auswahl des Betriebsmodus](#page-93-0)
- • [8.5 Basisreferenzpunkt](#page-94-0)
- • [8.6 Einstellen der Versatzposition](#page-96-0)
- • [8.7 Papierende](#page-97-0)
- • [8.8 Farbband zu Ende](#page-98-0)

# <span id="page-89-0"></span>**8.1 OPTIONALES ZUBEHÖR - SCHNEIDVORRICHTUNG**

Die Schneidvorrichtung sollte ausschließlich von qualifizierten SATO-Mitarbeitern installiert werden.

### **8.1.1 Einführen des Etikettenmaterials bei installierter Schneidvorrichtung**

Das Einführen des Druckmaterials in die Schneidvorrichtung geschieht gemäß der üblichen Vorgehensweise, die in **Abschnitt 2.3 Einlegen der Etiketten** beschrieben ist.

### **8.1.2 Anpassung der Schnittposition**

Wenn die Schnittposition sich nicht an der unten angegebenen Normalposition befindet, können Sie mithilfe der SBPL-Befehle die **Position korrigieren**.

### **Notizen für die Verwendung von Druckmaterialien, wenn die optionale Schneidvorrichtung installiert ist**

### **• Schneiden von Etiketten**

Die korrekte Schnittposition ist exakt in der Mitte der Etikettenlücke. Ein Einschneiden des Etiketts ist zu vermeiden, da der Klebstoff, der sich ansonsten an der Klinge ansammelt und so die Schnittfunktion einschränkt.

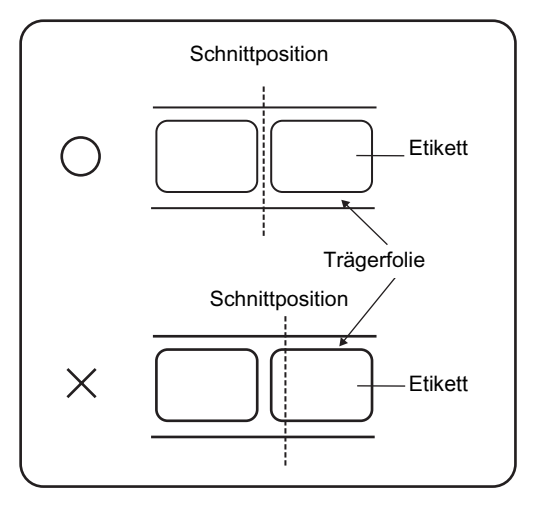

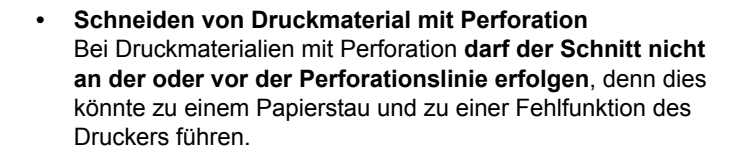

Perforationslinie +1 mm ist der Bereich, in dem kein Schnitt durchgeführt werden darf (siehe Abb. 1).

Bei Fanfold-Druckmaterial ist der Bereich, in dem kein Schnitt durchgeführt werden darf bei der Perforationslinie +4 bis +25 mm (siehe Abb. 2).

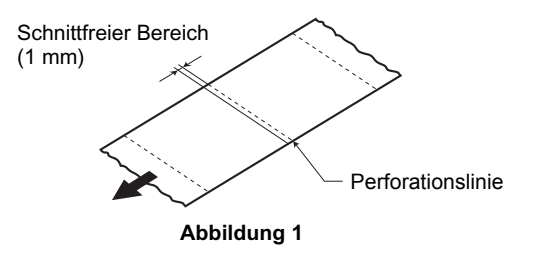

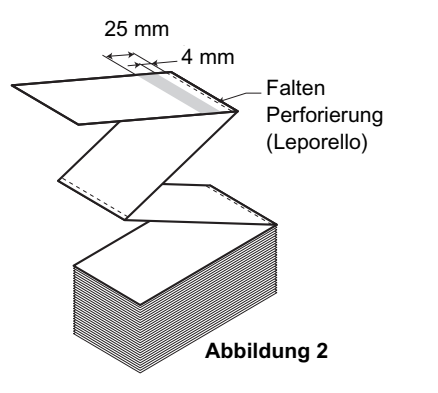

# **8.1 OPTIONALES ZUBEHÖR – SCHNEIDVORRICHTUNG (Fortsetzung)**

### **8.1.3 Austauschen der Schneidevorrichtung**

Im Laufe der Zeit nutzt sich die Schneidvorrichtung ab und verliert an Schärfe.

Die Schneidvorrichtung austauschen, wenn die Klinge stumpf wird und die Schnittkanten unpräzise sind. (Wenden Sie sich für das Austauschen an Ihren autorisierten SATO-Händler.)

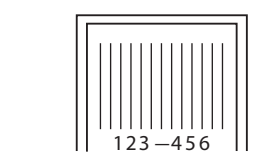

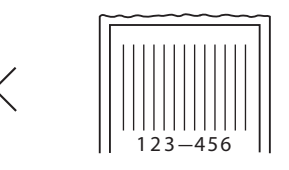

# <span id="page-90-0"></span>**8.2 OPTIONALES ZUBEHÖR - ETIKETTENSPENDER**

Der Etikettenspender sollte ausschließlich von qualifizierten SATO-Mitarbeitern installiert werden.

### **8.2.1 Einlegen der Etiketten bei installiertem Etikettenspender**

- **1.** Bei ausgeschaltetem Gerät die **Gehäuseverschlüsse** an beiden Seiten des Druckers zu Ihnen hin ziehen, um den **Deckel** zu öffnen. Sicherstellen, dass der Deckel fest ist und nicht nach vorne fallen und Ihre Hände verletzen kann.
- **2.** Mit den Daumen an den beiden Ecken der **Andruckklammer diese** nach oben und vorne ziehen, um die **Andruckklammer** zu öffnen.

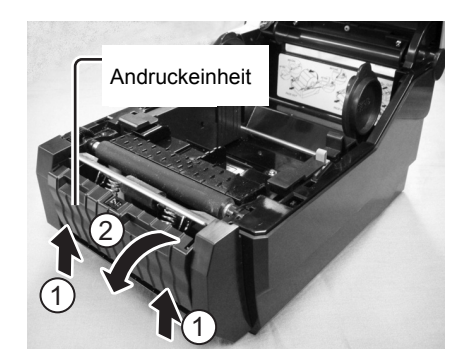

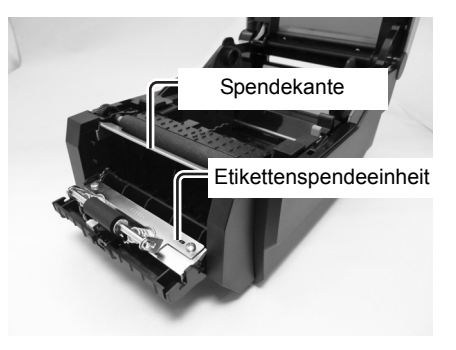

- Materialführungen Spendekante
- **3.** Die ersten beiden Etiketten vom Träger (Trägerpapier) lösen und die Etikettenrolle auf den **Druckmaterialhalter** schieben. Nach dem Herausziehen des Trägerpapiers dieses durch die **Druckmaterialführungen** und dann über die **Spenderstange** führen, so dass diese verdeckt ist. Dann das Trägerpapier, wie abgebildet, unter die **Andruckeinheit** führen.

# **8.2 OPTIONALES ZUBEHÖR – ETIKETTENSPENDER (Fortsetzung)**

**4.** Die Papierrolle auf dem **Druckmaterialhalter** drehen, bis das Papier straff ist. Als nächstes die **Andruckeinheit** bei durchgeführtem Trägerpapier schließen.

- **5.** Den **Gehäusedeckel** schließen, bis er einrastet.
- **6.** Nach dem Drehen der Etiketten das Gerät einschalten. Der Drucker ist online und die Anzeige **ON LINE (POWER)** leuchtet grün.

Wenn der Drucker bereit ist, die Taste **FEED/LINE** drücken, um ein leeres Etikett auszugeben und am Spender anzuhalten. Damit wird sichergestellt, dass das Etikett korrekt eingelegt ist.

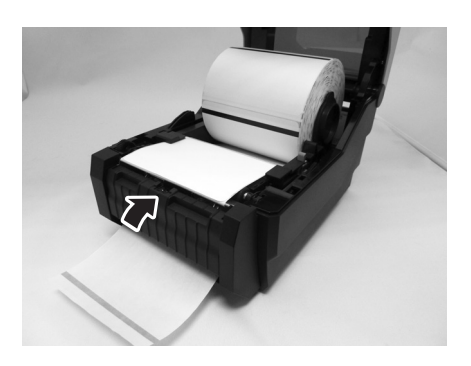

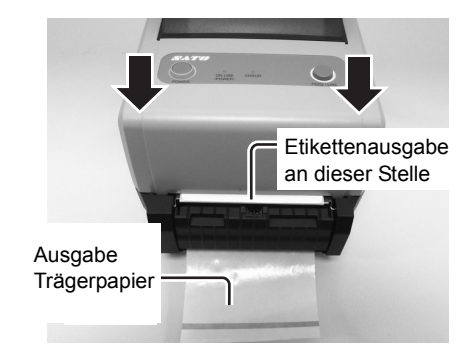

### **8.2.2 Anpassung der Stopp-Position**

Normalerweise wird das Etikett so weit ausgegeben, bis nur noch 1 bis 2mm davon auf dem Trägerpapier kleben. Falls das Etikett nicht an der normalen Position ausgegeben wird, können Sie mithilfe der SBPL-Befehle die **Versatzposition** einstellen. Nach dem Einstellen der Stopp-Position zwei oder drei Etiketten ausgeben lassen, um die Stopp-Position festzustellen.

### **Beachte:**

- Es kann vorkommen, dass die Etiketten zu dick sind und der Spender daher nicht richtig funktioniert.
- Der Etikettenspender ist geeignet für Etiketten mit einer Länge von 22 bis 100 mm. Die Einschränkungen bei der Etikettenlänge können jedoch je nach Anwendungsbedingung variieren.
- Etiketten mit einer Länge von mehr als 100 mm können sich am Spender aufgrund des Rollendurchmessers krümmen und somit ggf. nicht korrekt verarbeitet werden. Es gibt keine Abhilfe dafür.

# <span id="page-92-0"></span>**8.3 POSITIONEN DER SENSOREN UND OPTIONEN**

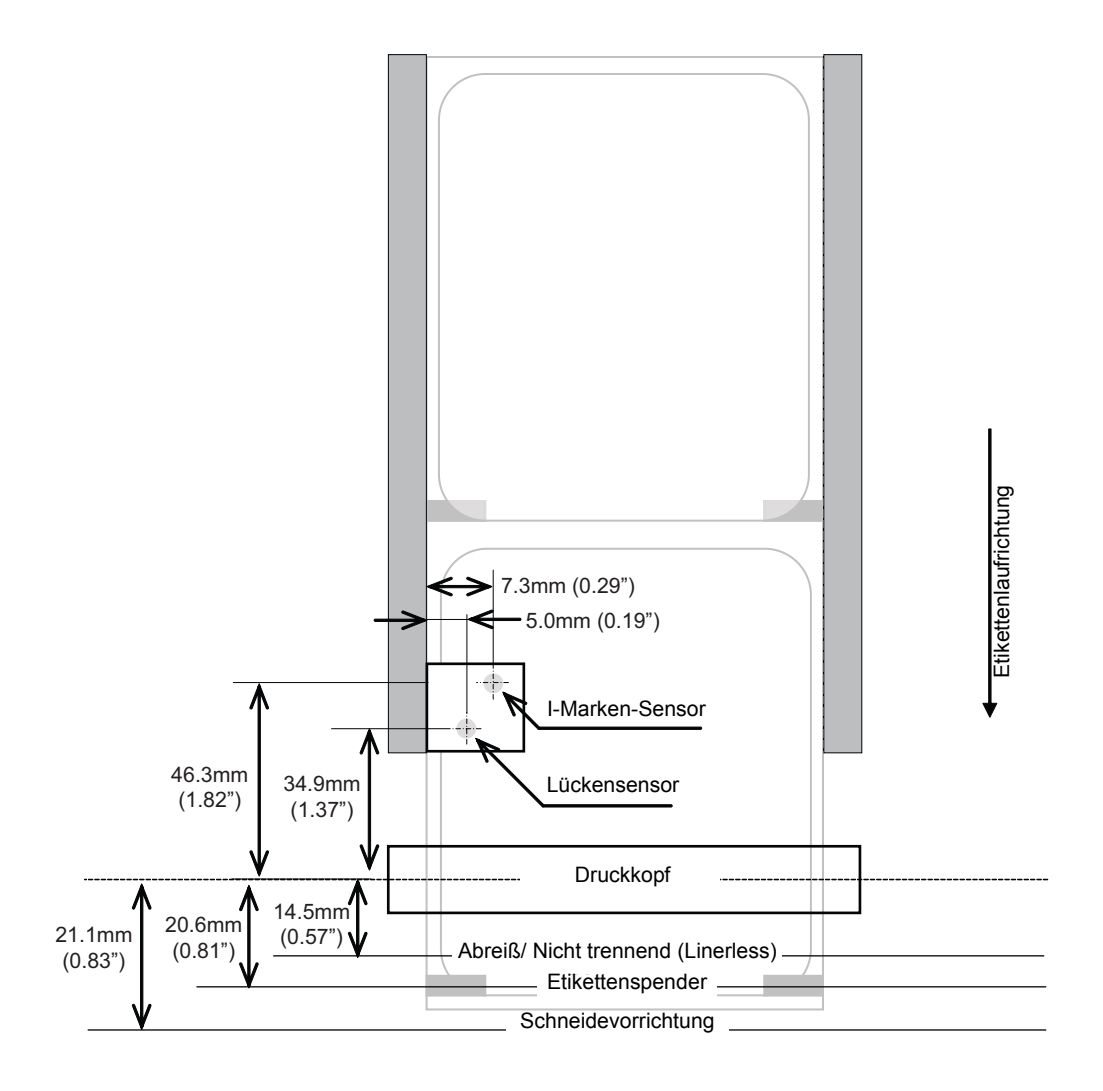

# <span id="page-93-0"></span>**8.4 AUSWAHL DES BETRIEBSMODUS**

Fünf verschiedene Modi für den Druckerbetrieb stehen zur Verfügung, Kontinuierlich, Abreiß, Abschneidevorrichtung, Spender und Linerless (nicht trennend). Der Unterschied zwischen diesen liegt in der Art und Weise, wie das Etikett und das Trägerpapier ausgegeben werden. Vor der Druckerkonfiguration muss der Modus festgelegt werden. In diesem Kapitel werden die Unterschiede zwischen den fünf Modi erläutert.

### **FORTLAUFENDER MODUS**

Bei diesem Betriebsmodus bleibt das Etikett direkt nach Beendigung des Drucks stehen und kann noch nicht entnommen werden. Dies bedeutet, dass das gedruckte Etikett erst dann entnommen werden kann, wenn weitere Etiketten gedruckt wurden (die Menge hängt von der Etikettenlänge ab). Dieser Betriebsmodus ist besonders geeignet für das Drucken großer Mengen an Etiketten, die später aufgebracht werden sollen.

### **ABZIEHMODUS**

Bei dieser Betriebsmethode schiebt der Drucker nach dem Drucken das erste Etikett so weit aus der Vorderseite hinaus, dass dieses an der Spendekante sauber abgerissen werden kann. Dieser Betriebsmodus ist besonders geeignet für das sofortige Anbringen nach dem Drucken.

Nach dem Entfernen des zuvor gedruckten Etiketts zieht der Drucker das Druckmaterial ein, so dass das folgende Etikett von Beginn an bedruckt werden kann. Dieser Vorgang wiederholt sich bei jedem weiteren Etikett.

### **SCHNEIDMODUS**

Wenn die optionale Schneidvorrichtung installiert und aktiviert ist, werden bei diesem Betriebsmodus z.B. jedes einzelne Etikett, ein kompletter Job oder auch z.B. nur jedes zweite Etikett innerhalb eines Jobs geschnitten. Das Druckmaterial wird bis zur Schnittposition vorgeschoben, geschnitten und das unbenutzte Material wird für den nächsten Etikettendruck wieder zurückgezogen.

### **SPENDERMODUS**

Wenn der der optionale Etikettenspender installiert und aktiviert ist, wird bei diesem Modus das Trägerpapier vom gedruckten Etikett abgezogen, während es zur Vorderseite des Druckers geschoben wird. Sobald das bedruckte Etikett aus dem Drucker genommen wurde, wird das unbedruckte Material eingezogen und so positioniert, dass das nächste Etikett bedruckt werden kann.

Dieser Betriebsmodus ist besonders geeignet, wenn das Etikett sofort aufgeklebt werden soll.

### **LINERLESS (Nicht trennend) MODUS**

Ist ein Linerless Kit installiert und aktiviert so ermöglicht dieser Betriebsmodus die Verarbeitung von trägerlosen Druckmaterialien. In diesem Modus ist die Funktionsweise des Druckers, je nach Konfigurationseinstellung, identisch wie im fortlaufenden oder Spendemodus.

## <span id="page-94-0"></span>**8.5 BASISREFERENZPUNKT**

Der Basisreferenzpunkt ist der Punkt, an dem man die Druck- und Schneidpositionen bestimmt. Die Basisreferenzposition ist je nach Druckmodus oder Etikettenhöhensensor unterschiedlich.

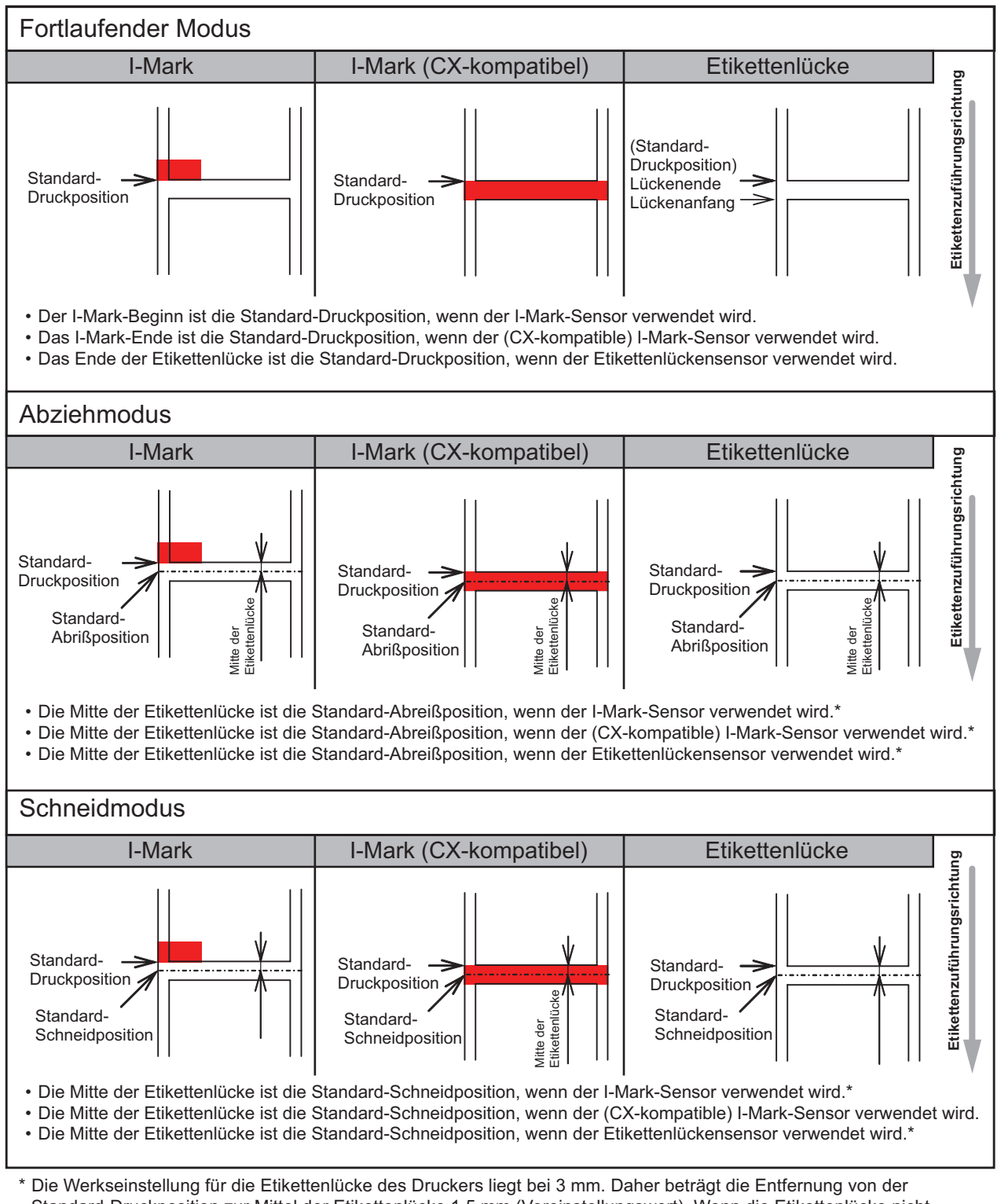

Standard-Druckposition zur Mittel der Etikettenlücke 1,5 mm (Voreinstellungswert). Wenn die Etikettenlücke nicht 3 mm breit ist, den Befehl <PC> oder <PG> verwenden, um die Größe korrekt einzustellen. Zu Details zu den Befehlen siehe die Erläuterung der Befehle.

# **8.5 BASISREFERENZPUNKT (Fortsetzung)**

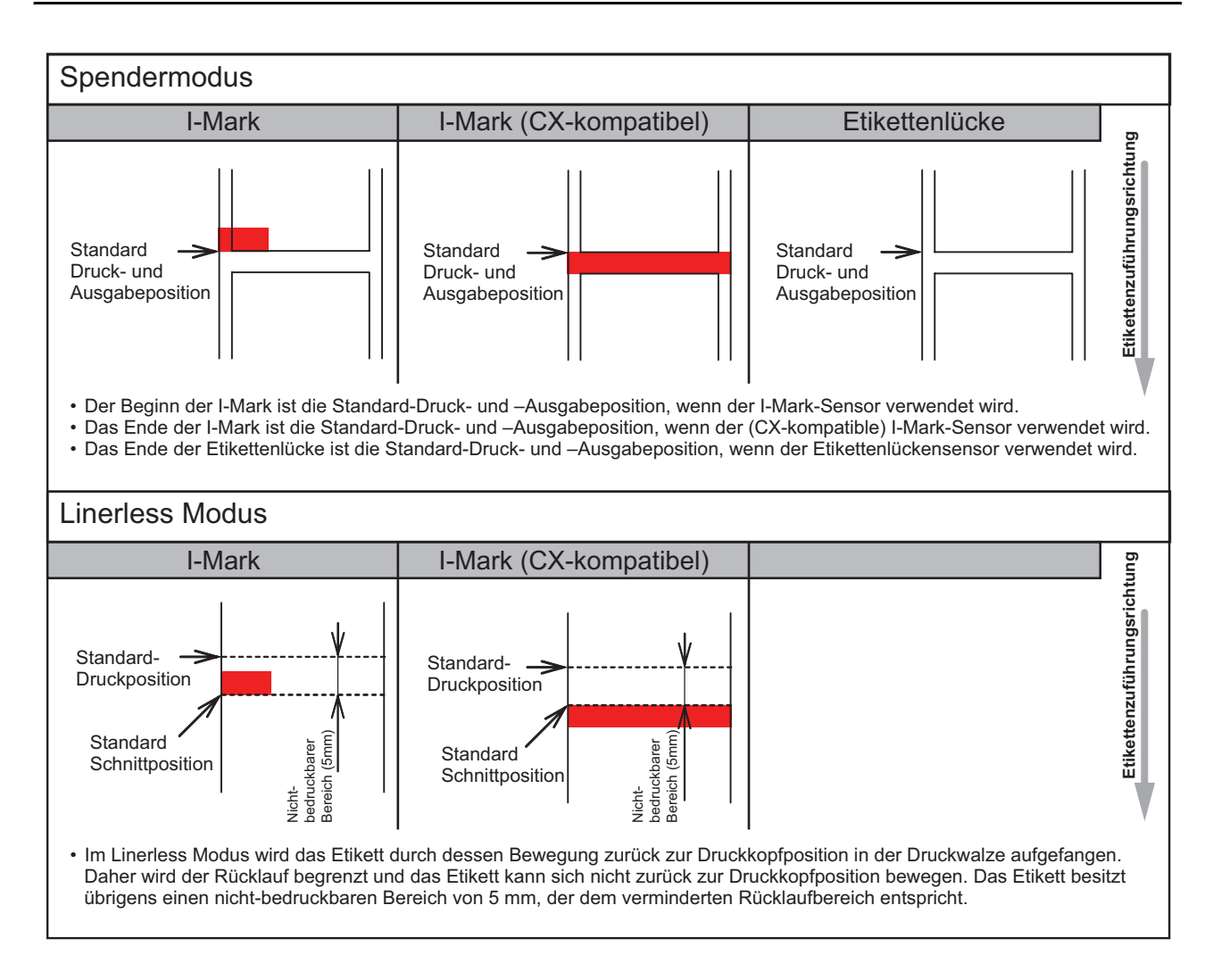

### **8.5.1 Einstellen des Basisreferenzpunktes**

Der Versatz der Druckposition bezieht sich auf die vertikale und horizontale Verlagerung des gesamten Druckbereichs, bezogen auf den Nullpunkt (V=0, H=0), der zunächst als die untere rechte Ecke des Etiketts definiert ist.

Der Basisreferenzpunkt kann mithilfe der Anwendung Printer Utilities Tool oder durch das Senden des Befehls <A3> vom Host eingestellt werden.

Die V-Einstellung dient dem vertikalen Druckversatz. Ein positiver (+) Versatzwert bedeutet, dass der Druck zum Druckkopf hin verschoben wird, ein negativer (-) Versatzwert hat eine Verschiebung vom Druckkopf weg zur Folge. Die H Einstellung dient dem horizontalen Druckoffset. Der "+" oder "-" Präfix bestimmt, ob die Ausrichtung rechts oder links des Richtwertes liegt. Die Werkseinstellung für beide Wert ist +000 Punkte. Die jeweiligen Maximalwerte liegen bei +/-792 Punkten.

Nach der Einstellung ist ein Testdruck zu empfehlen. Für nähere Angaben dazu siehe **[Abschnitt 3.3 Testdruckmodus](#page-31-0)**.

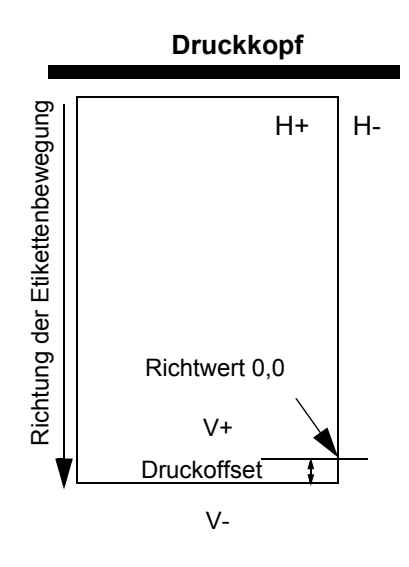

# <span id="page-96-0"></span>**8.6 EINSTELLEN DER VERSATZPOSITION**

Diese Funktion dient der Einstellung der Stoppposition der Option (Abschneidevorrichtung, Etikettenspender, Abreißvorrichtung) nach einem Ausdruck.

Die Versatzposition kann mithilfe der SATO-Anwendung Utilities Tool oder durch das Senden des Befehls <PO> vom Host angepasst werden. Der Einstellbereich liegt bei ±99 Punkten. Ein positiver Wert bewegt die Vorderkante nach vorne (vom Druckkopf weg), ein negativer Wert bewegt die Vorderkante nach hinten, hin zum Mechanismus.

# Anpassung der Stoppposition

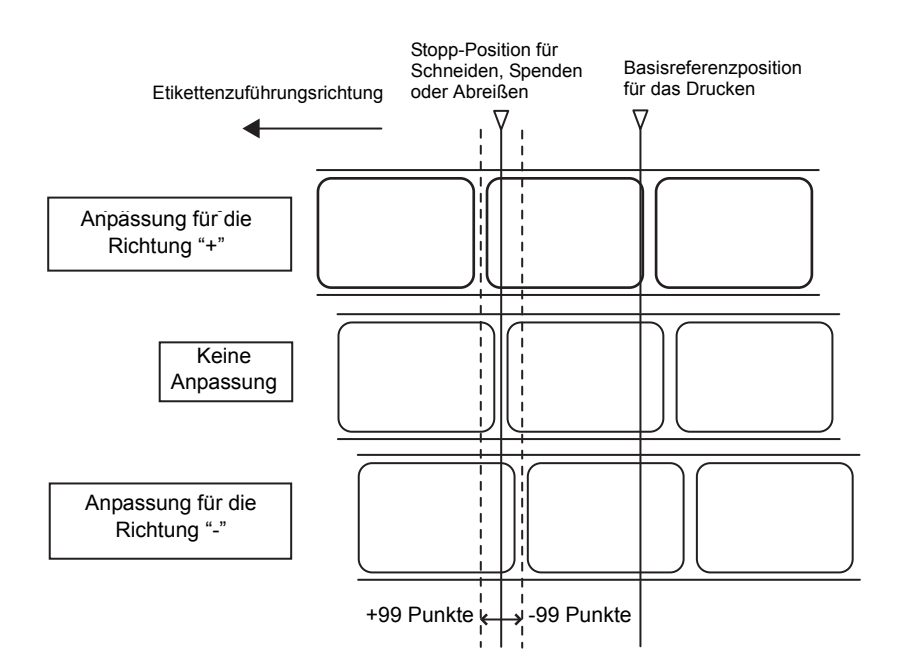

## <span id="page-97-0"></span>**8.7 PAPIERENDE**

### **8.7.1 Rollenetikett-Ende**

### **Wenn das Etikettenende weniger als 40mm vom I-Mark entfernt ist**

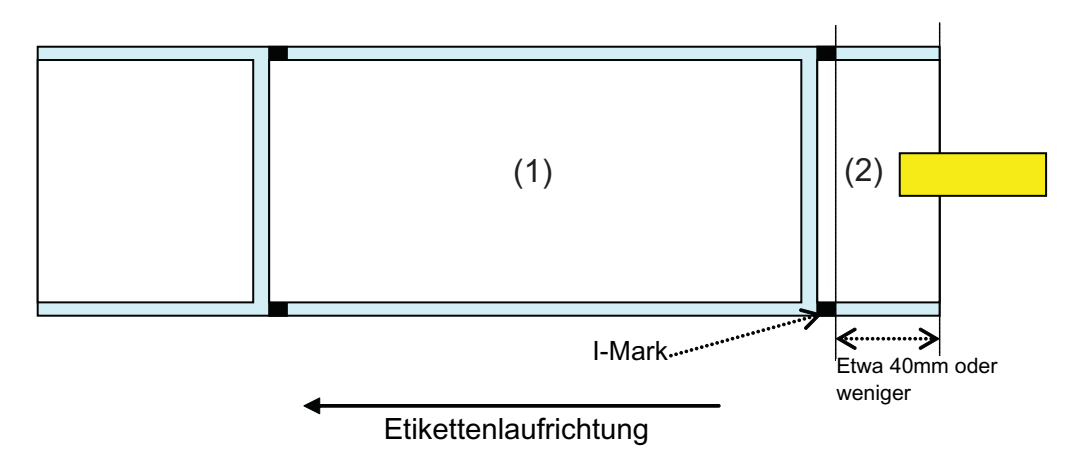

Verhalten des Druckers, wenn das Papierende folgendermaßen registriert wird:

- Nach Abschluss des Etikettendrucks (1) wird "Fehler Papierende" angezeigt.
- Im Schneidmodus wird "Fehler Papierende" nach dem Schneiden des Etiketts angezeigt.
- Nach dem Lösen des Fehlers wird das Etikett (1) nicht mehr gedruckt.

### **Beachte:**

Die Registrierung des Papierendes geschieht durch den I-Mark-Sensor, daher kann je nach Einstellung des I-Mark-Sensor die obige Bewegung nicht erfolgen.

### **Wenn das Etikettenende mehr als 40mm vom Ende der I-Mark entfernt ist**

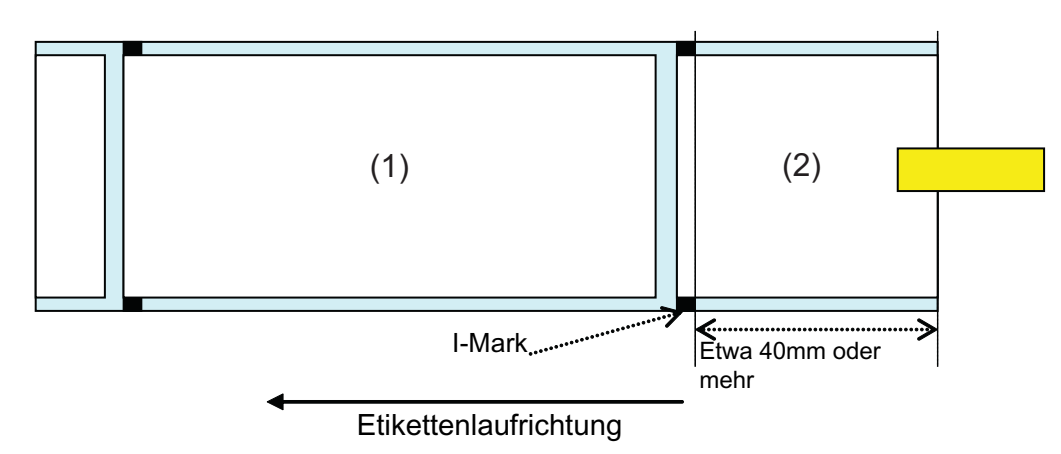

Verhalten des Druckers, wenn das Papierende folgendermaßen registriert wird:

- "Fehler Papierende" erscheint während des Etikettendrucks(2).
- Bei einem Fehler während des Druckens wird das Etikett (2) nach dem Beheben des Fehlers erneut ausgedruckt.
- Falls der Druckauftrag bereits abgeschlossen war, als der Fehler auftrat, wird das Etikett (2) nicht erneut ausgedruckt.
- Im Schneidmodus wird die Schneidbewegung bei "Fehler Papierende" nicht ausgeführt.

### **Beachte:**

Die Registrierung des Papierendes geschieht durch den I-Mark-Sensor, daher kann je nach Einstellung des I-Mark-Sensor die obige Bewegung nicht erfolgen.

### **8.7.2 Fanfold-Etikett Ende**

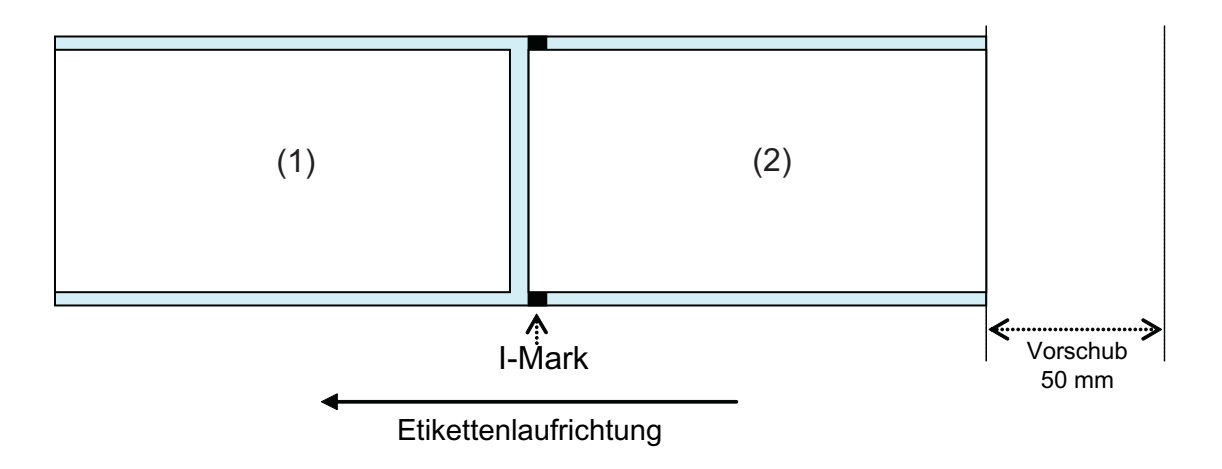

Verhalten des Druckers, wenn das Papierende folgendermaßen registriert wird:

- Nach dem Bedrucken und Einführen des Etiketts (2) 50mm wird "Fehler Papierende" angezeigt.
- Falls der Fehler während des Druckens auftritt, wird das Etikett (2) nach dem Beheben des Fehlers erneut ausgedruckt. Falls der Druckauftrag beim Auftreten des Fehlers bereits abgeschlossen war, wird das Etikett (2) nicht erneut ausgedruckt. (Auch wenn der Druckauftrag beim Einziehen des 50mm-Etiketts bereits abgeschlossen war, wird das Etikett nicht erneut gedruckt.)
- Im Schneidmodus wird die Schneidbewegung bei "Fehler Papierende" nicht ausgeführt.

### **Beachte:**

Die Registrierung des Papierendes geschieht durch den I-Mark-Sensor, daher kann je nach Einstellung des I-Mark-Sensor die obige Bewegung nicht erfolgen.

# <span id="page-98-0"></span>**8.8 FARBBAND ZU ENDE**

Die Registrierung des Bandendes ist nur bei den Druckern CG408TT und CG412TT verfügbar.

Druckerverhalten, wenn Farbband fast zu Ende registriert wird:

- Dass das Farbband fast zu Ende ist, kann nur im Thermotransfer-Modus festgestellt werden.
- Wenn das restliche Farbband nur noch 5 bis 7m lang ist, wird "Farbband fast zu Ende" angezeigt. Der Status Farbband fast zu Ende wird bei einer Statusanfrage (ENQ) gesendet.

Druckerverhalten, wenn Farbband fast zu Ende registriert wird:

- Dass das Farbband fast zu Ende ist, kann nur im Druckmodus Thermotransfer festgestellt werden.
- Falls der Druckauftrag bereits abgeschlossen war, wenn "Fehler Farbband" angezeigt wird, wird das Etikett nach dem Beheben des Fehlers nicht erneut ausgedruckt.
- Falls "Fehler Farbbandende" während des Druckens auftritt, wird das Etikett nach dem Beheben des Fehlers erneut ausgedruckt.

**Diese Seite wurde absichtlich frei gelassen.**

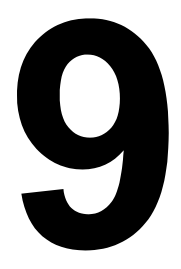

# **SATO UNTERNEHMENSGRUPPE**

# **SATO UNTERNEHMENSGRUPPE**

### **Region Asien, Pazifik und Ozeanien**

## **SATO ASIA PACIFIC PTE. LTD.**

438A Alexandra Road #05-01/04, Alexandra Technopark, Singapore 119967 Tel: +65-6271-5300 Fax: +65-6273-6011 E-Mail: technical@satoasiapacific.com www.satoasiapacific.com

### **SATO AUTO-ID MALAYSIA SDN. BHD.**

No.25, Jalan Pemberita U1/49, Temasya Industrial Park, Section U1, 40150 Shah Alam, Selangor Darul Ehsan, Malaysia Tel: +60-3-7620-8901 Fax: +60-3-5569-4977 E-Mail: service@satosms.com.my www.satoasiapacific.com

### **SATO AUTO-ID (THAILAND) CO., LTD.**

292/1 Moo 1 Theparak Road, Tumbol Theparak, Amphur Muang, Samutprakarn 10270, Thailand Tel: +66-2-736-4460 Fax: +66-2-736-4461 E-Mail: technical@satothailand.com www.satothailand.co.th

### **SATO SHANGHAI CO., LTD.**

307 Haining Road, ACE Bldg, 10th Floor, Hongkou Area, Shanghai 200080, China Tel: +86-21-6306-8899 Fax: +86-21-6309-1318 E-Mail: tech@satochina.com www.satochina.com

### **SATO ASIA PACIFIC PTE. LTD.**

**Korea Representative Office** 6F, Korea Housing Center, Yeouido-dong 45-11, Yeongdeungpo-gu, Seoul 150-736, Korea Tel: +82-2-761-5072 Fax: +82-2-761-5073 E-Mail: technical@satoasiapacific.com www.satokorea.com

### **SATO ASIA PACIFIC PTE. LTD.**

**India Representative Office** Regus Level 2, Connaught Place, Bund Garden Road, Pune. 411001, India Tel: +91-20-4014-7747 Fax: +91-20-4014-7576 E-Mail: technical@satoasiapacific.com www.satoasiapacific.com

### **SATO AUSTRALIA PTY LTD.**

1/1 Nursery Avenue, Clayton Business Park, Clayton, VIC 3168 Australia Tel: +61-3-8814-5330 Fax: +61-3-8814-5335 E-Mail: enquiries@satoaustralia.com www.satoaustralia.com

### **SATO NEW ZEALAND LTD.**

30 Apollo Drive, Mairangi Bay Auckland, New Zealand Tel: +64 9-477-2222 Fax: +64-9-477-2228 E-Mail: global.warranty@satonewzealand.com www.satonewzealand.com

### **Region Europa**

### **SATO LABELLING SOLUTIONS EUROPE GmbH (GERMANY)**

Ersheimer Straße 71, 69434 Hirschhorn, Deutschland Tel: +49-6272-9201-324 Fax: +49-6272-9201-399 E-Mail: service@de.satoeurope.com www.satoeurope.com

# **SATO LABELLING SOLUTIONS**

**EUROPE GmbH (NETHERLANDS)** Techniekweg 1b, 3481 MK Harmelen, **Netherlands** Tel.: +31-348-444437 Fax: +31-348-446403 E-Mail: info@nl.satoeurope.com www.satoeurope.com

### **SATO LABELLING SOLUTIONS EUROPE GmbH (ITALY)**

Viale Europa 39/1, 20090 Cusago, Milano, Italy Tel.: +39-02-903-944-64 Fax: +39-02-903-940-35 E-Mail: info@it.satoeurope.com www.satoeurope.com

### **SATO Polska SP Z.O.O.**

ul. Wrocawska 123, Radwanice, 55-015 w. Katarzyna, Poland Tel: +48-71-381-03-60 Fax: +48-71-381-03-68 E-Mail: info@sato.pl www.sato.pl

### **SATO IBERIA S.A.U.**

Dels Corrals Nous, 35-39 Pol. Can Roqueta, 08202 - Sabadell Barcelona, Spain Tel: +34-902-333-341 Fax: +34-902-333-349 E-Mail: info@es.satoeurope.com www.satoeurope.com

### **SATO FRANCE S.A.S.**

Parc d'Activités, Rue Jacques Messager, 59 175 Templemars, France Tel: +33-3-20-62-96-40 Fax: +33-3-20-62-96-55 www.satoeurope.com

### **SATO UK LTD.**

Valley Road, Harwich, Essex CO12 4RR, United Kingdom Tel: +44-1255-240000 Fax: +44-1255-240111 E-Mail: enquiries@satouk.com www.satouk.com

### **Region Amerika**

### **SATO AMERICA, INC.**

10350-A Nations Ford Road, Charlotte, NC 28273, U.S.A. Tel: +1-704-644-1650 Fax: +1-704-644-1662 www.satoamerica.com

### **SATO LABELING SOLUTIONS AMERICA, INC.**

1140 Windham Parkway, Romeoville, Illinois 60446, U.S.A. Tel: +1-630-771-4200 Fax: +1-630-771-4210 www.satolabeling.com

• Ausführliche Kontaktinformationen von SATO-Vertretungen weltweit finden Sie im Internet unter www.satoworldwide.com

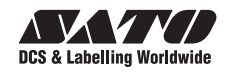